Посібник користувача

© Copyright 2012 Hewlett-Packard Development Company, L.P.

Bluetooth — це торгова марка, яка належить відповідному власнику й використовується компанією Hewlett-Packard згідно з ліцензією. Intel — це торговельна марка корпорації Intel у США й інших країнах. AMD є торговельною маркою компанії Advanced Micro Devices, Inc. SD Logo є торговельною маркою ії власника. Java є торговою маркою в США корпорації Sun Microsystems, Inc. Microsoft і Windows є зареєстрованими на території США торговими марками корпорації Microsoft.

Відомості, що містяться в цьому документі, можуть бути змінені без попередження. Єдині гарантії на вироби та послуги HP викладені у недвозначних гарантійних заявах, які супроводжують такі вироби та послуги. Будь-яка інформація, що тут міститься, не може тлумачитися як предмет додаткової гарантії. HP не несе відповідальності за технічні або редакційні помилки чи пропуски, що тут містяться.

Перша редакція: серпень 2012 р.

Номер документа: 704546-BD1

#### **Зауваження щодо використання виробу**

У цьому посібнику описано функції, спільні для більшості моделей. На вашому комп'ютері деякі функції можуть бути не доступні.

Щоб отримати останні відомості з цього посібника, зверніться до служби підтримки. Відомості про підтримку користувачів у США див. на веб-сайті <http://www.hp.com/go/contactHP>. Відомості про підтримку користувачів в усьому світі див. на веб-сайті [http://welcome.hp.com/country/us/en/](http://welcome.hp.com/country/us/en/wwcontact_us.html) wwcontact\_us.html

#### **Умови використання програмного забезпечення**

Установлюючи, копіюючи, завантажуючи або в інший спосіб використовуючи будьякий програмний продукт, попередньо інстальований на цьому комп'ютері, ви погоджуєтеся з умовами ліцензійної угоди компанії HP з кінцевим користувачем (EULA). Якщо ви не приймаєте умови ліцензійної угоди, то зобов'язані повернути невикористаний продукт (апаратне та програмне забезпечення) протягом 14 днів для отримання коштів відповідно до порядку відшкодування, установленого в місці придбання.

Щоб отримати додаткову інформацію або запитати повне відшкодування вартості комп'ютера, зверніться в місцевий пункт продажу (до продавця).

### **Зауваження щодо умов безпечної експлуатації**

**УВАГА!** Щоб зменшити ймовірність отримання теплових травм або перегрівання комп'ютера, не тримайте його на колінах і не закривайте вентиляційні отвори. Використовуйте комп'ютер лише на твердій рівній поверхні. Слідкуйте, щоб інші тверді поверхні, наприклад розташований поруч додатковий принтер, або м'які речі, наприклад подушки, килими чи одяг, не перекривали повітряний потік. Також під час роботи уникайте контакту адаптера змінного струму зі шкірою або м'якими поверхнями, наприклад подушками, килимками та одягом. Доступні користувачу поверхні комп'ютера та мережного адаптера відповідають температурним нормам, визначеним міжнародними стандартами безпеки устаткування інформаційних технологій (IEC 60950).

# Зміст

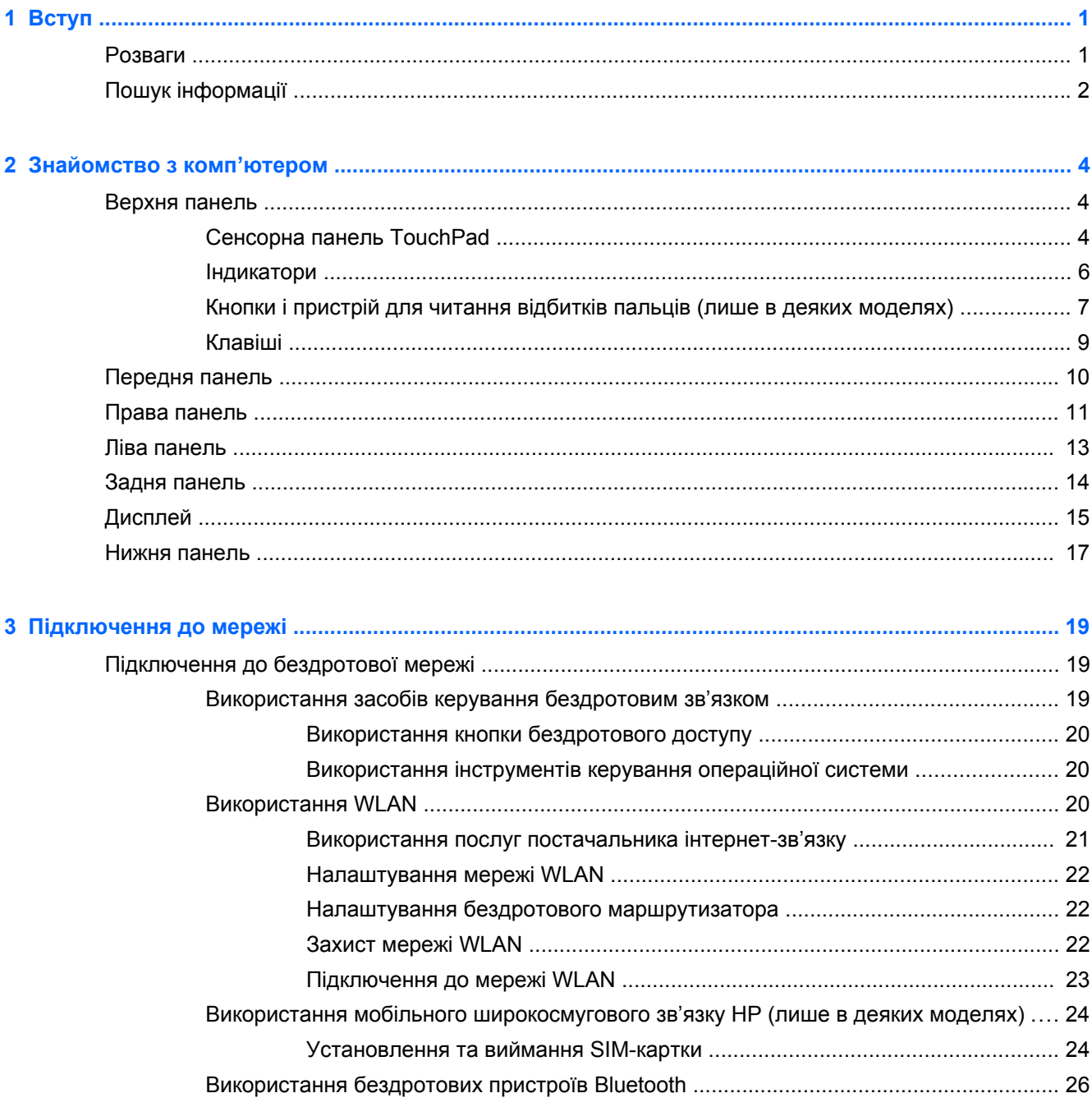

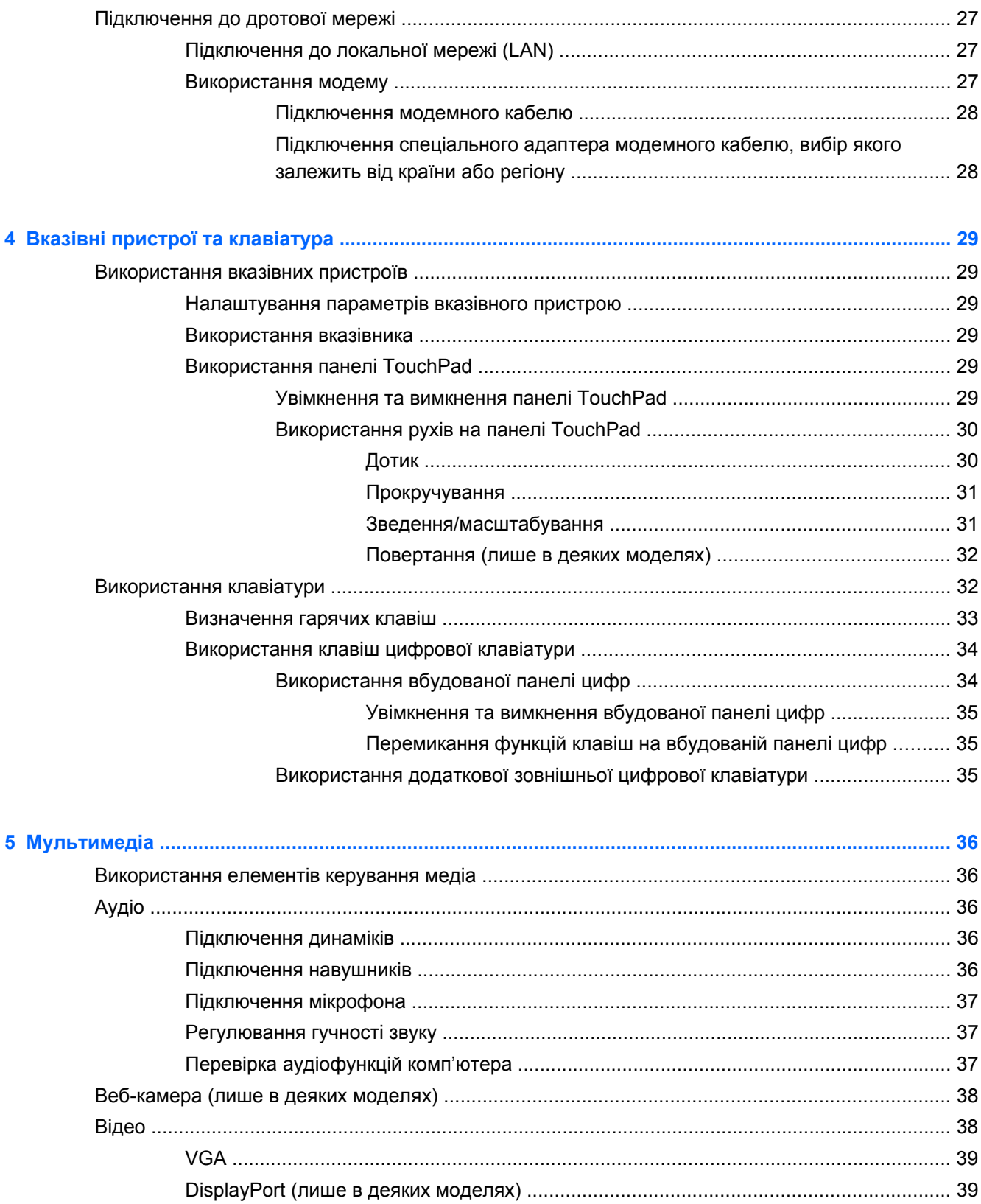

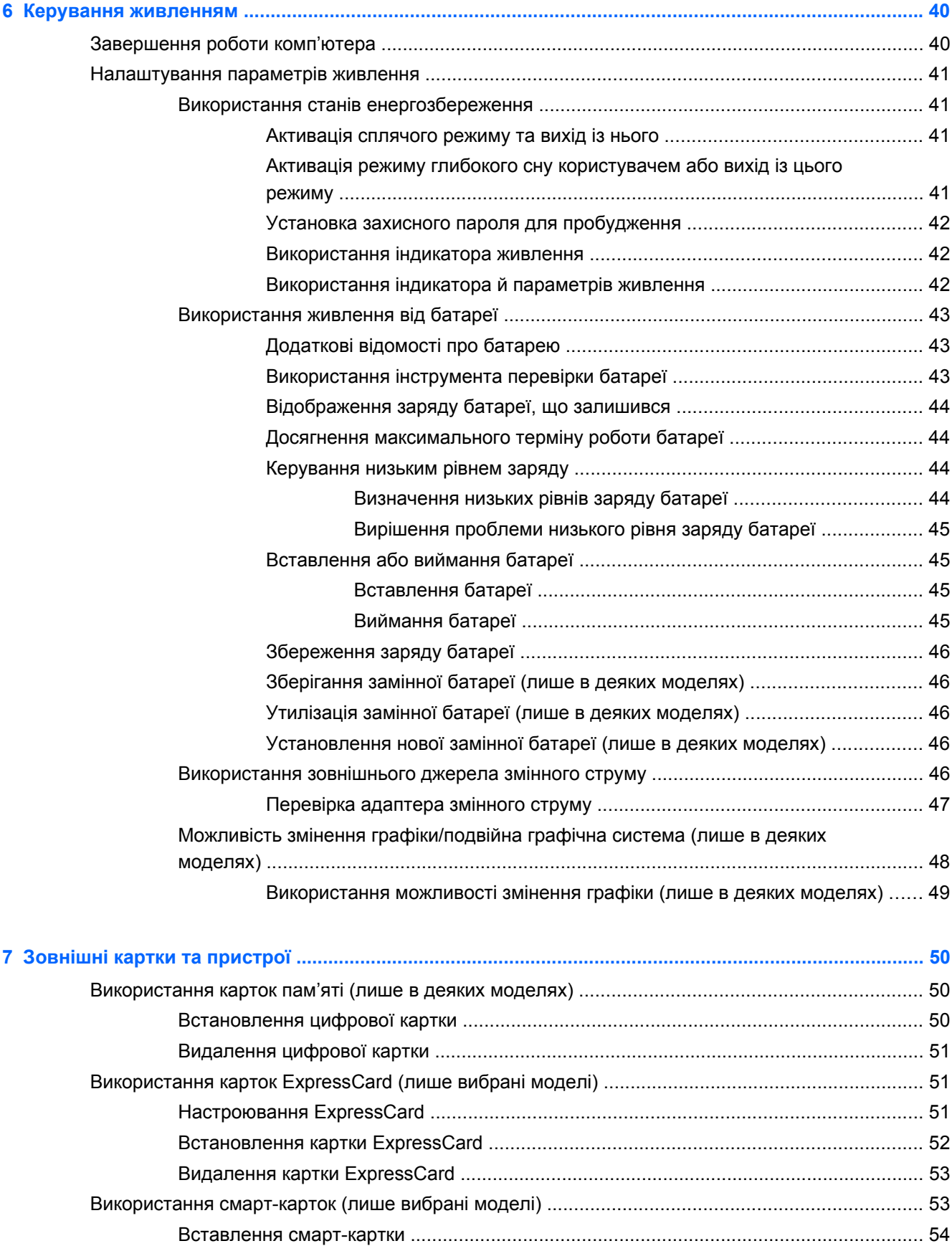

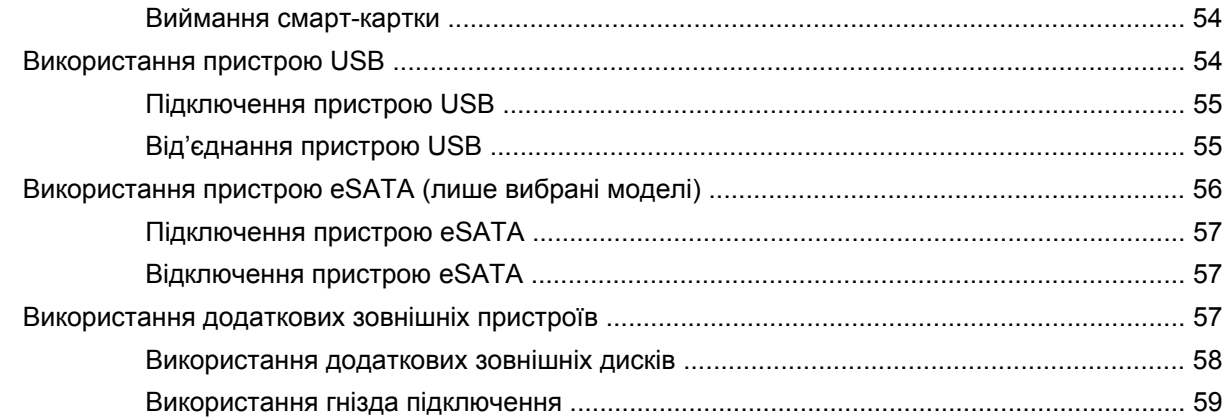

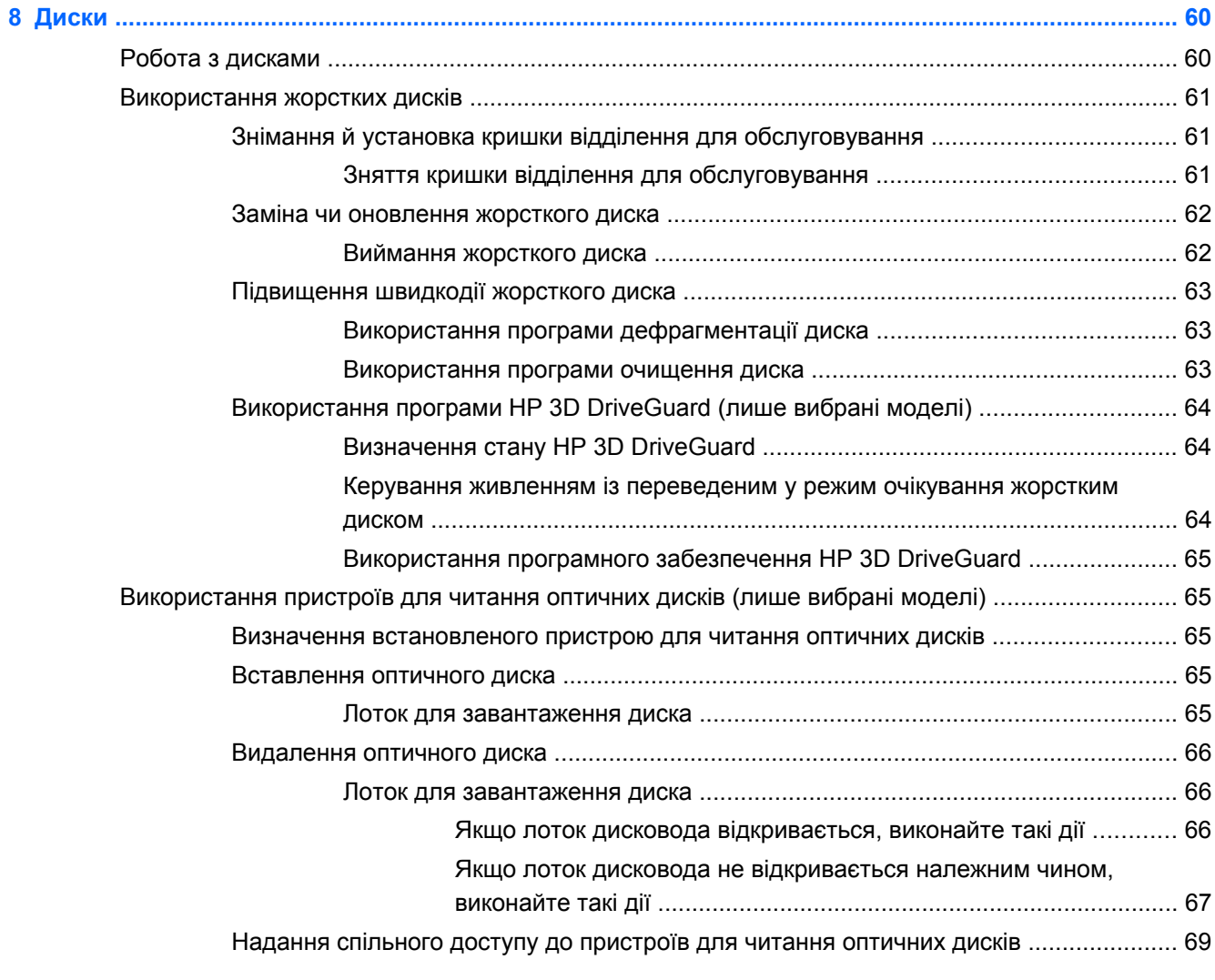

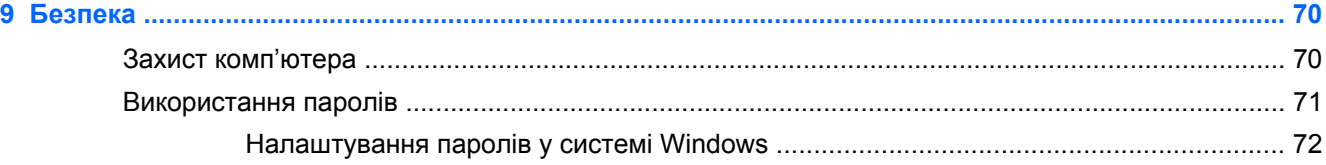

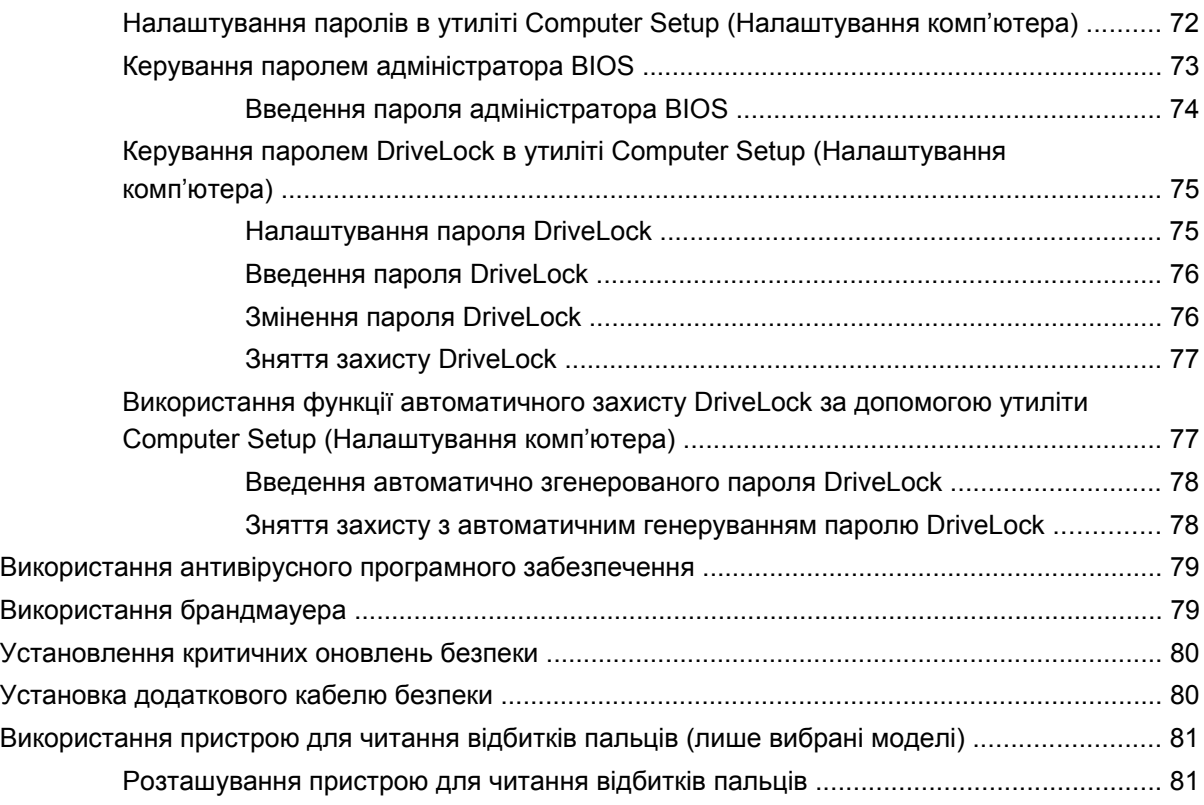

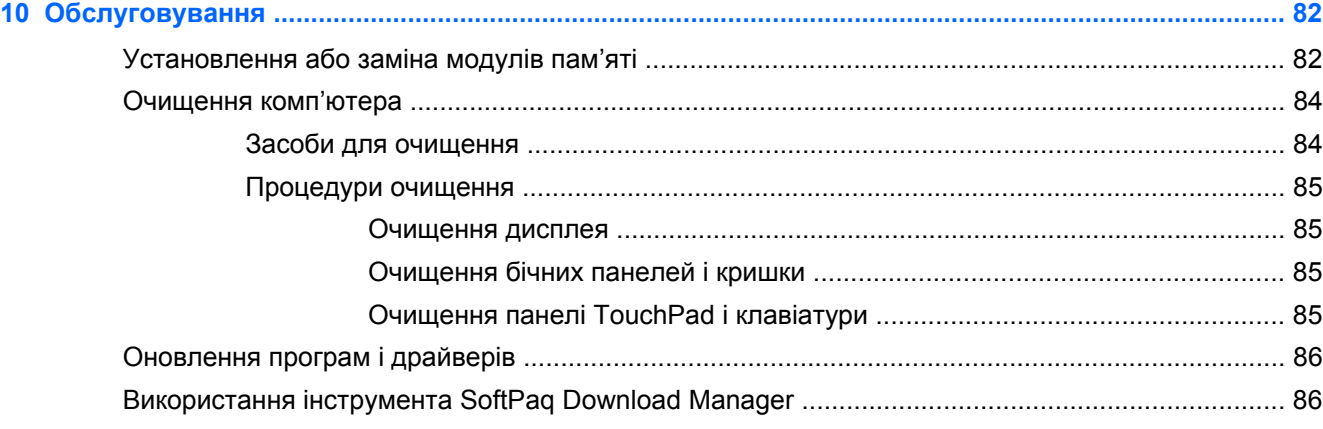

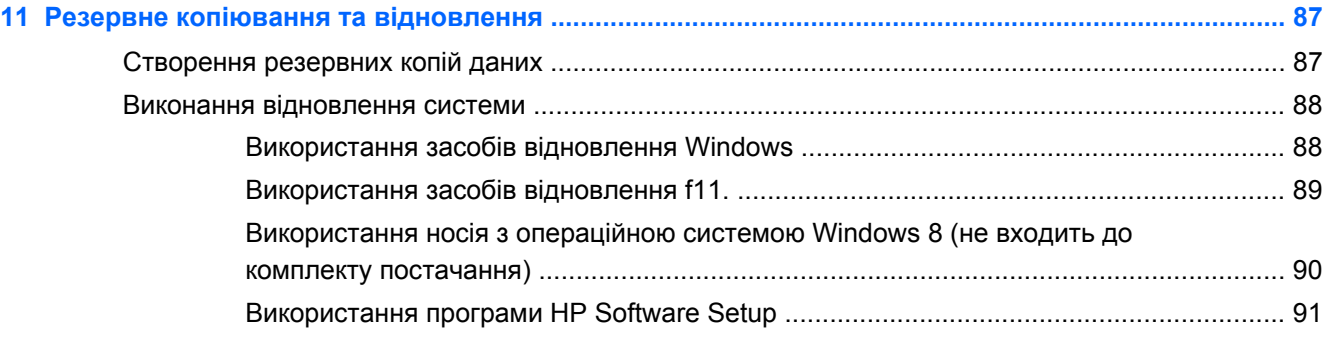

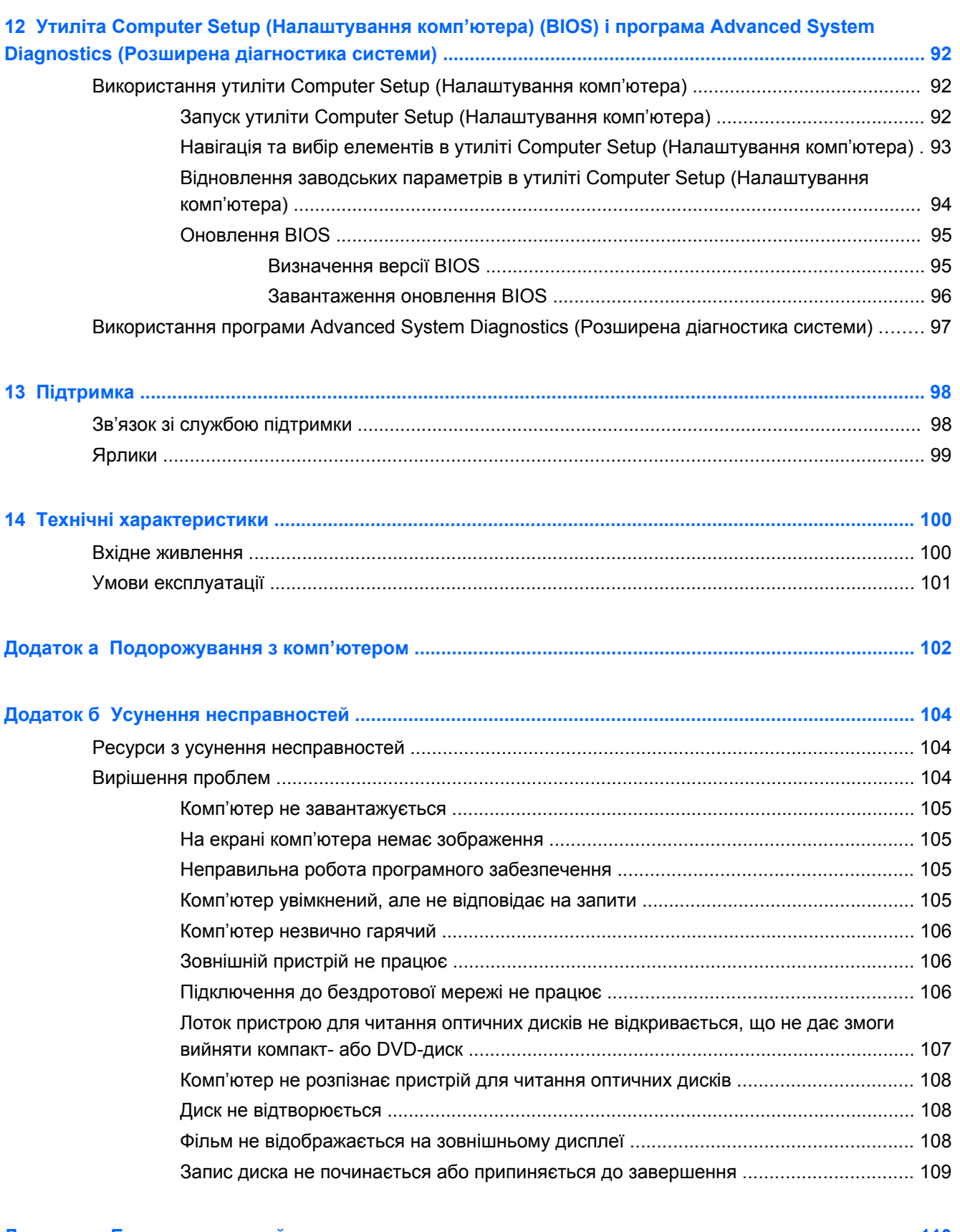

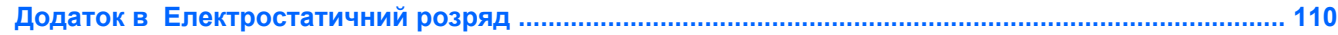

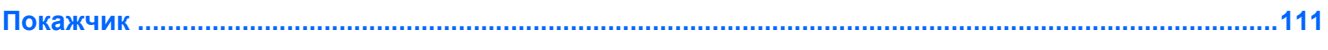

## <span id="page-12-0"></span>**1 Вступ**

Після налаштування та реєстрації комп'ютера виконайте наведені нижче дії.

- Перегляньте друкований посібник "Основи Windows 8", щоб дізнатися про нові функції Windows®.
- $\frac{1}{2}$  **ПОРАДА**. Щоб швидко повернутися до початкового екрану з відкритого застосунку або

робочого столу Windows, натисніть на клавіатурі клавішу з логотипом Windows .

Повторне натискання клавіші з логотипом Windows поверне вас до попереднього екрана.

- **Підключіться до Інтернету**. Налаштуйте дротову або бездротову мережу, щоб мати змогу підключитися до Інтернету. Додаткові відомості див. у розділі [Підключення](#page-30-0) до мережі на [сторінці](#page-30-0) 19.
- **Оновіть антивірусну програму**. Захистіть комп'ютер від вірусів. Програму попередньо встановлено на комп'ютері. Додаткові відомості див. у розділі Використання [антивірусного](#page-90-0) програмного [забезпечення](#page-90-0) на сторінці 79.
- **Ознайомтеся з принципом роботи комп'ютера**. Дізнайтеся про функції комп'ютера. Щоб отримати додаткові відомості, див. розділи [Знайомство](#page-15-0) з комп'ютером на сторінці 4 та Вказівні пристрої та [клавіатура](#page-40-0) на сторінці 29.
- **Перегляньте встановлене програмне забезпечення**. Перегляньте список попередньо встановленого на комп'ютері програмного забезпечення.

З початкового екрана введіть п, натисніть **Приложения** (Застосунки), а потім виберіть із переліку потрібний параметр. Для отримання додаткових відомостей про використання програмного забезпечення, що входить до комплекту постачання комп'ютера, див. документацію від розробників цього програмного забезпечення, яка може постачатися разом із програмним забезпеченням на диску або бути розміщена на веб-сайті виробника.

Створюйте резервні копії жорсткого диска, записавши диски чи флеш-пам'ять відновлення. Див. розділ Резервне копіювання та [відновлення](#page-98-0) на сторінці 87

## **Розваги**

Скористайтеся бездротовою сенсорною панеллю TouchPad і новими рухами Windows 8, які дають змогу легко керувати зображеннями та сторінками з текстом. Див. розділ [Використання](#page-41-0) рухів на панелі TouchPad на сторінці 30.

## <span id="page-13-0"></span>**Пошук інформації**

У комп'ютері є кілька ресурсів, які можна використовувати для виконання різноманітних завдань.

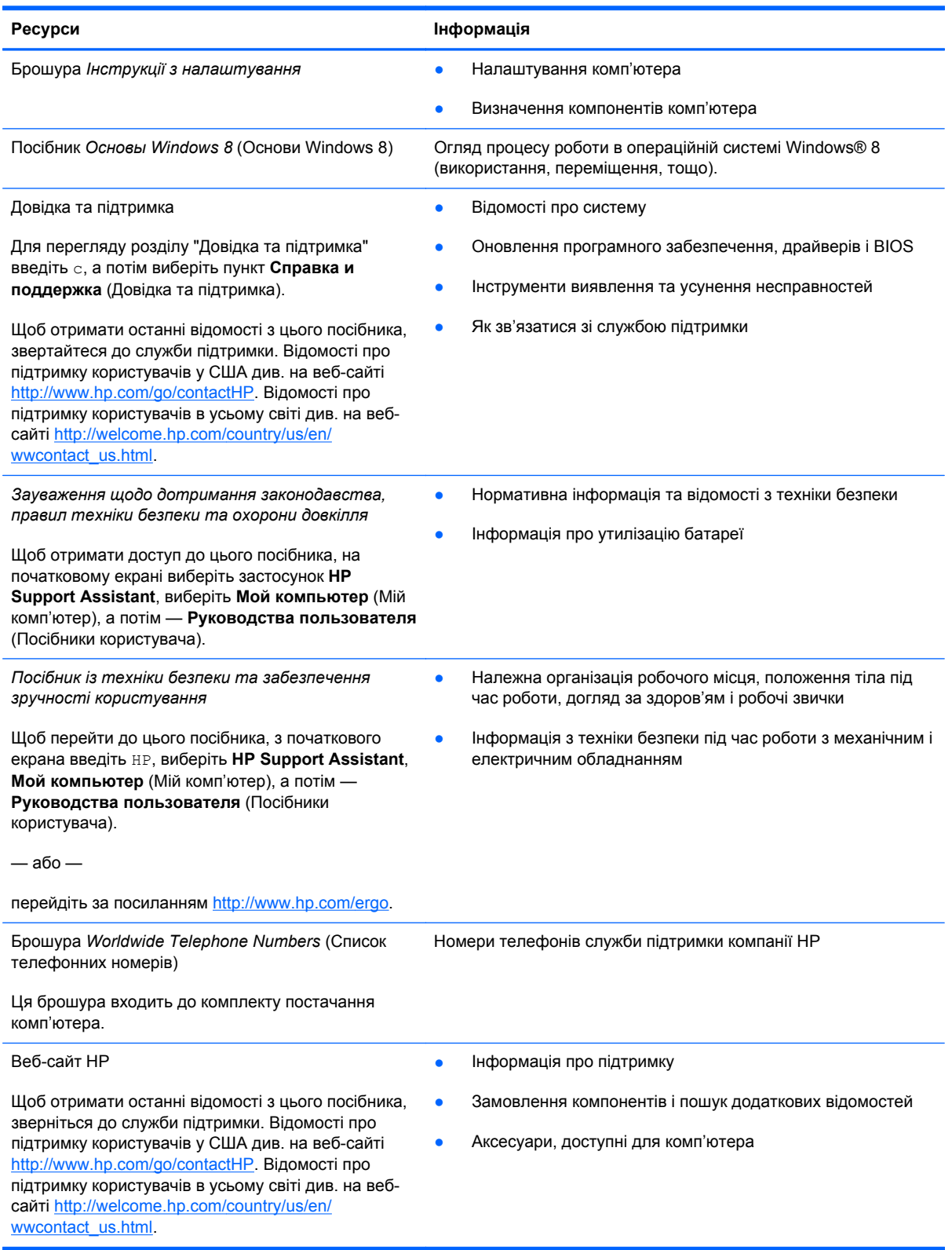

**Ресурси Інформація**

*Обмежена гарантія*\*

Інформація про гарантію

Щоб перейти до гарантії:

З початкового екрана введіть HP, виберіть **HP Support Assistant**, **Мой компьютер** (Мій комп'ютер), а потім — **Гарантии и службы** (Гарантії та служби).

— або —

перейдіть за посиланням [http://www.hp.com/go/](http://www.hp.com/go/orderdocuments) [orderdocuments.](http://www.hp.com/go/orderdocuments)

\*У посібниках користувача на комп'ютері та/чи на компакт- або DVD-диску, який входить до комплекту постачання, указано положення відповідної прямо передбаченої обмеженої гарантії HP на продукт. Для деяких країн/регіонів комплект постачання включає друковану версію обмеженої гарантії HP. Користувачі з країн/регіонів, для яких не передбачено друкованої версії гарантії, можуть надіслати запит на її отримання, перейшовши на сайт <http://www.hp.com/go/orderdocuments> або написавши листа на одну з указаних нижче адрес.

- **Північна Америка**: Hewlett-Packard, MS POD, 11311 Chinden Blvd., Boise, ID 83714, USA
- **Європа, Середній Схід, Африка**: Hewlett-Packard, POD, Via G. Di Vittorio, 9, 20063, Cernusco s/Naviglio (MI), Italy
- **Азіатсько-Тихоокеанський регіон**: Hewlett-Packard, POD, P.O. Box 200, Alexandra Post Office, Singapore 911507

Надсилаючи запит на отримання друкованої версії гарантії, необхідно зазначити номер продукту, гарантійний термін (указано на сервісному ярлику), ім'я та поштову адресу.

**ВАЖЛИВО.** Продукт HP НЕ МОЖНА повернути, надіславши його на вказані вище адреси. Відомості про підтримку користувачів у США див. на веб-сайті <http://www.hp.com/go/contactHP>. Відомості про підтримку користувачів в усьому світі див. на веб-сайті [http://welcome.hp.com/country/us/en/wwcontact\\_us.html](http://welcome.hp.com/country/us/en/wwcontact_us.html).

# <span id="page-15-0"></span>**2 Знайомство з комп'ютером**

## **Верхня панель**

## **Сенсорна панель TouchPad**

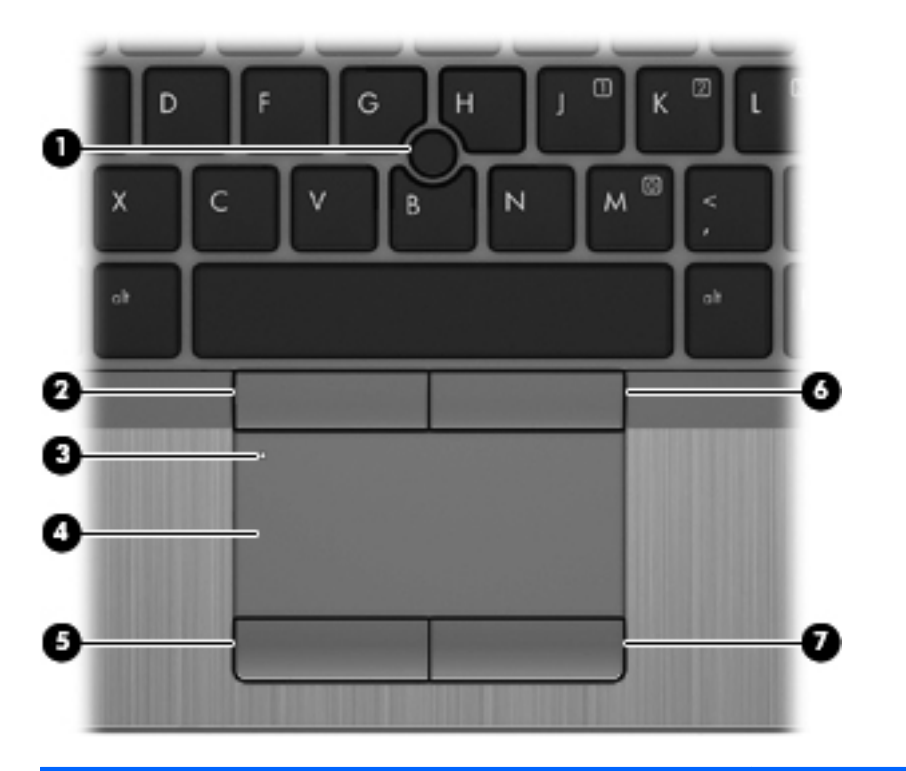

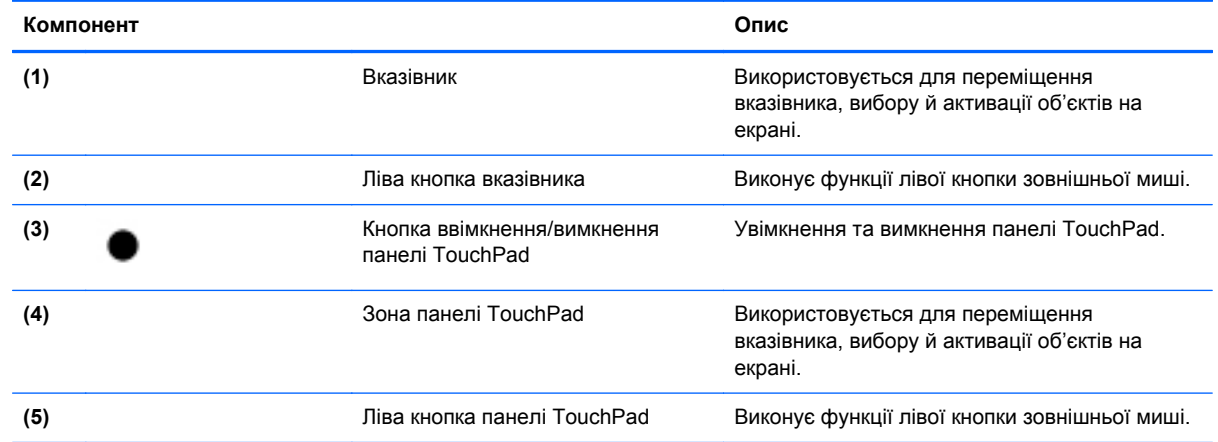

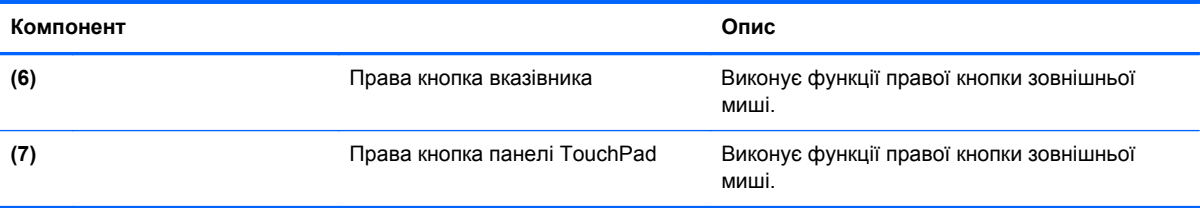

### <span id="page-17-0"></span>**Індикатори**

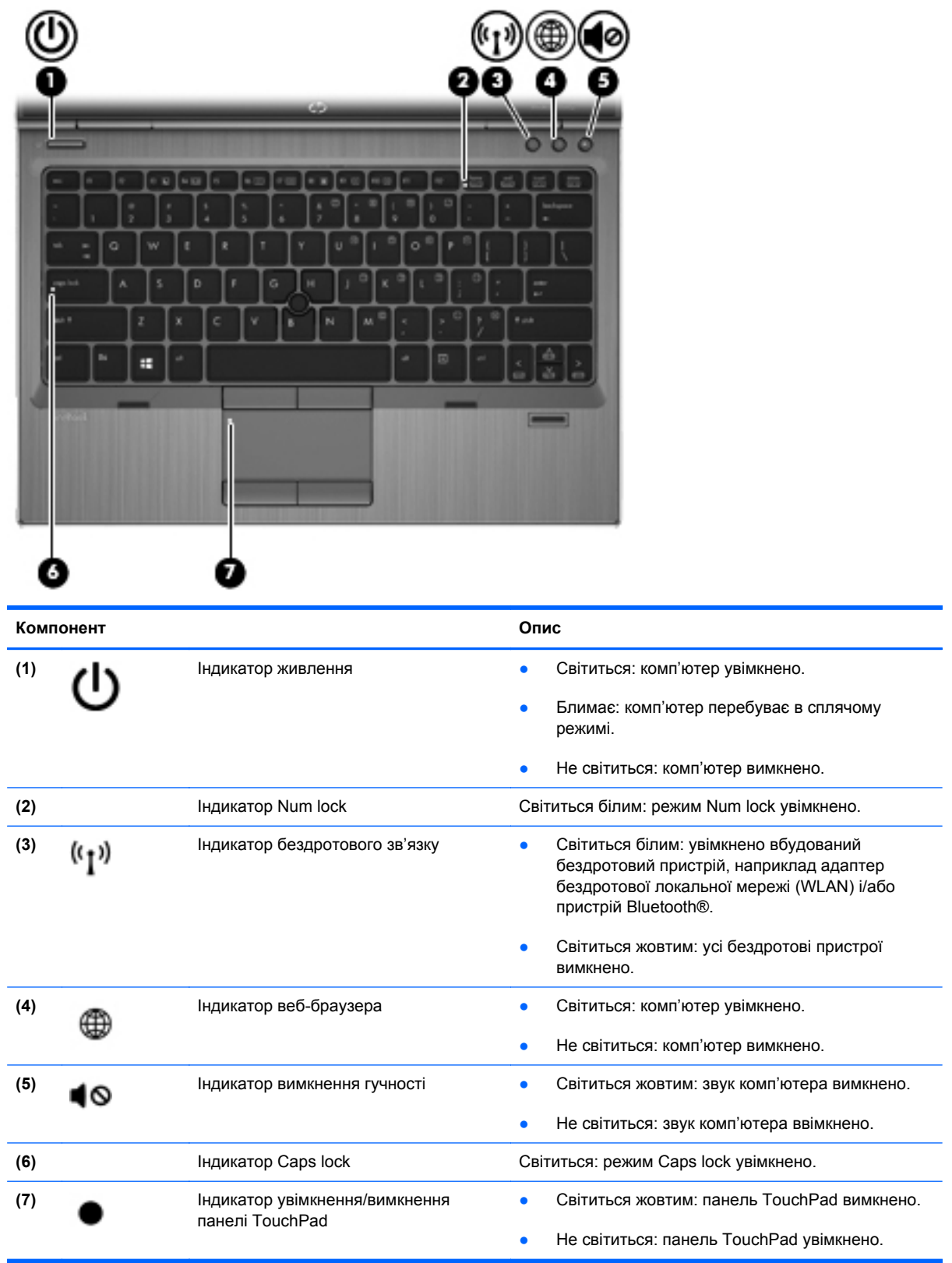

<span id="page-18-0"></span>**Кнопки і пристрій для читання відбитків пальців (лише в деяких моделях)**

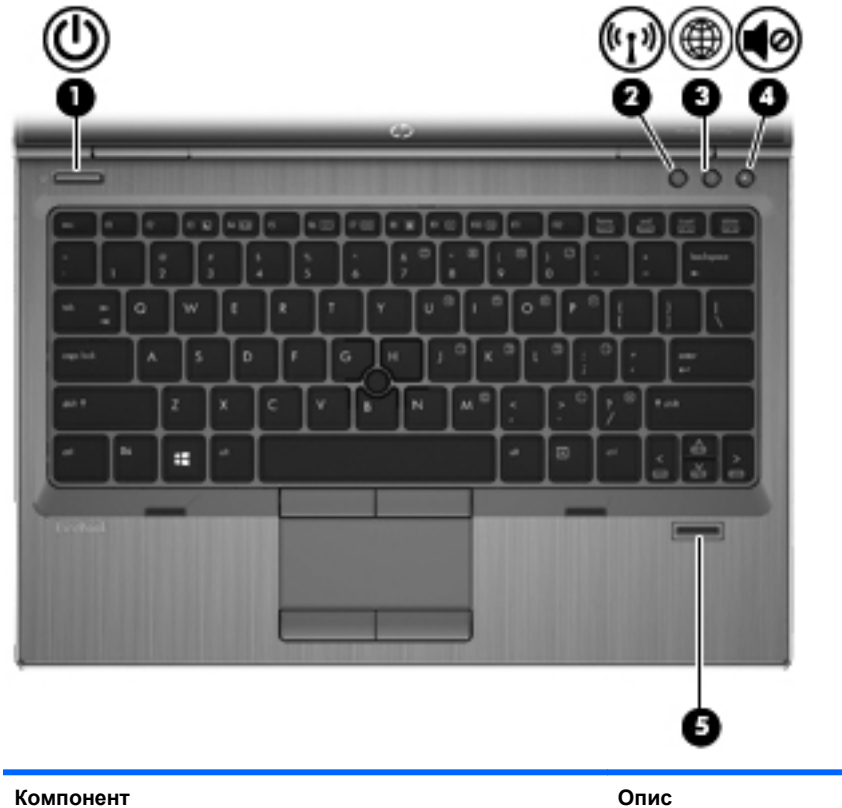

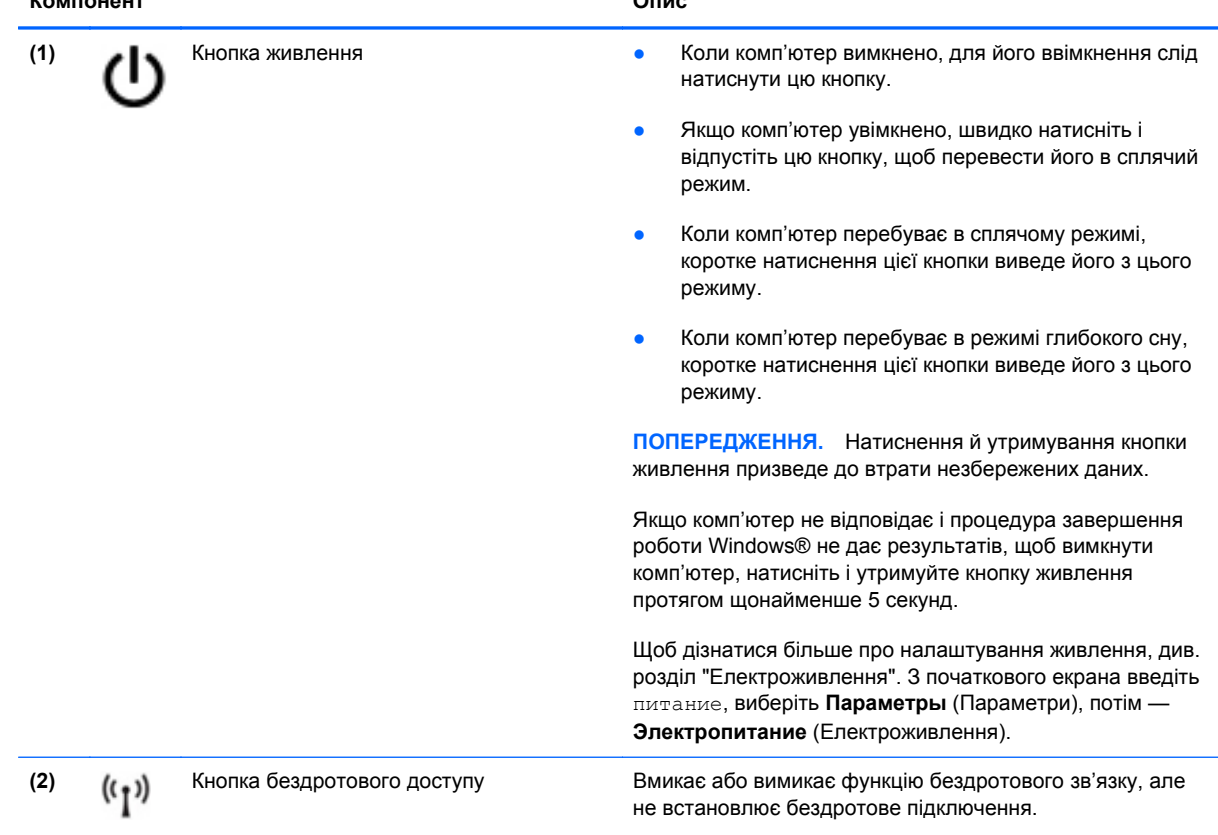

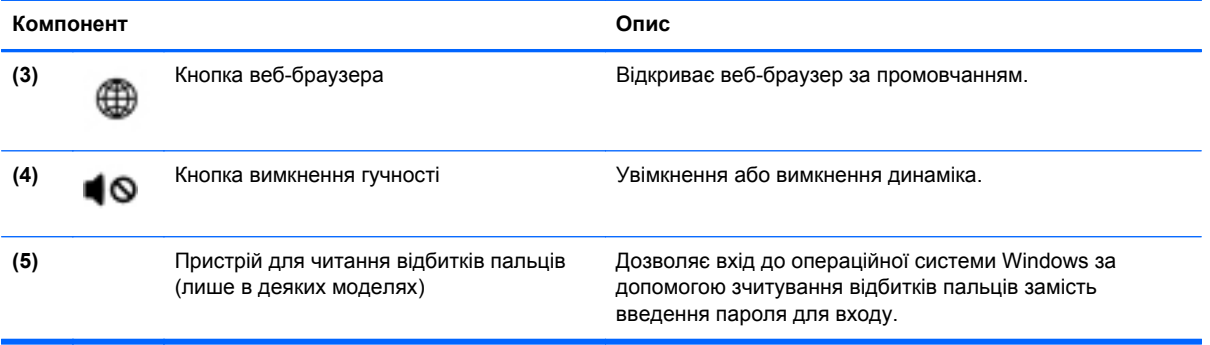

## <span id="page-20-0"></span>**Клавіші**

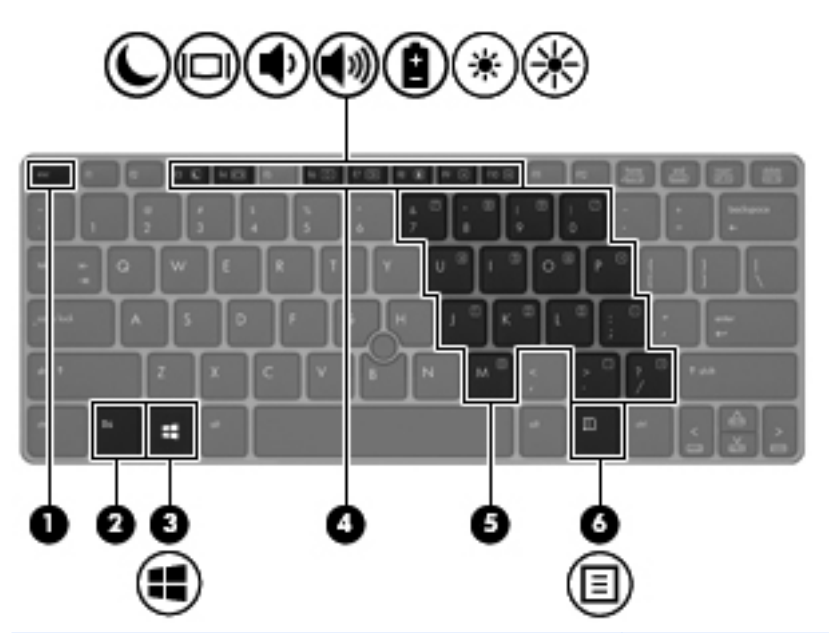

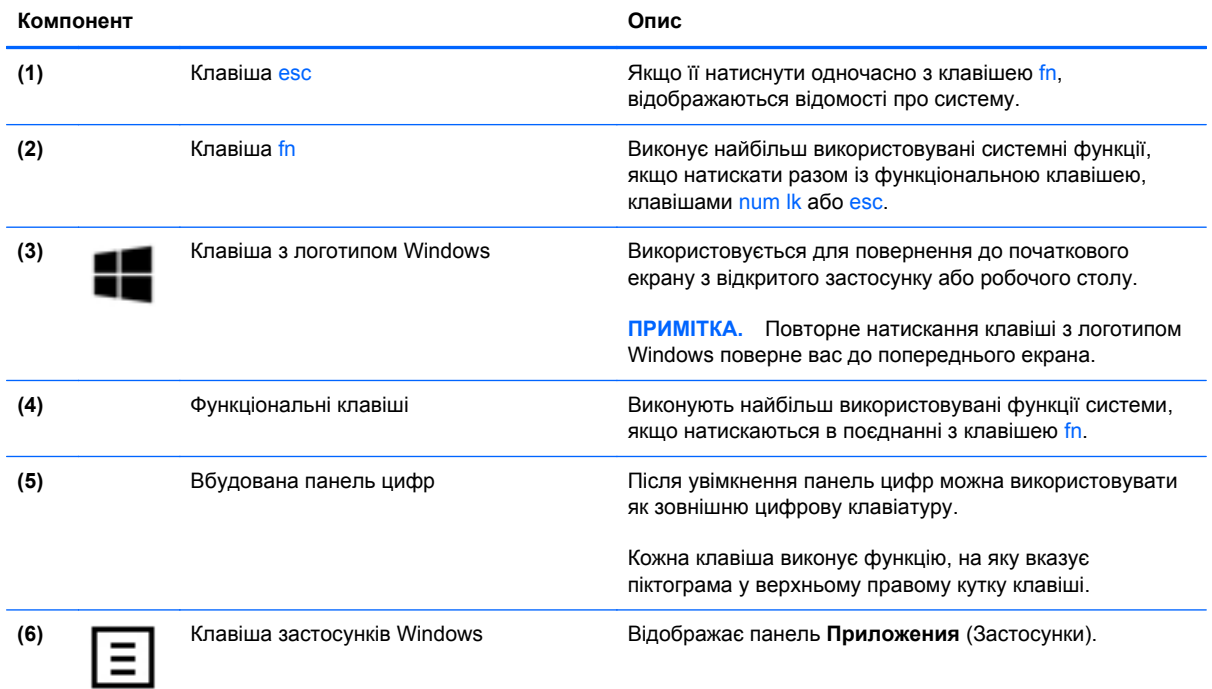

## <span id="page-21-0"></span>**Передня панель**

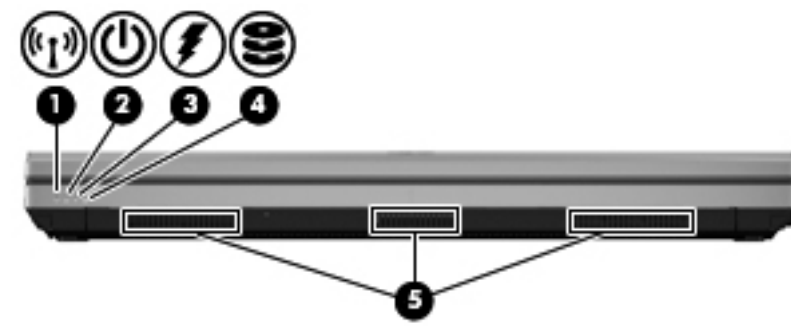

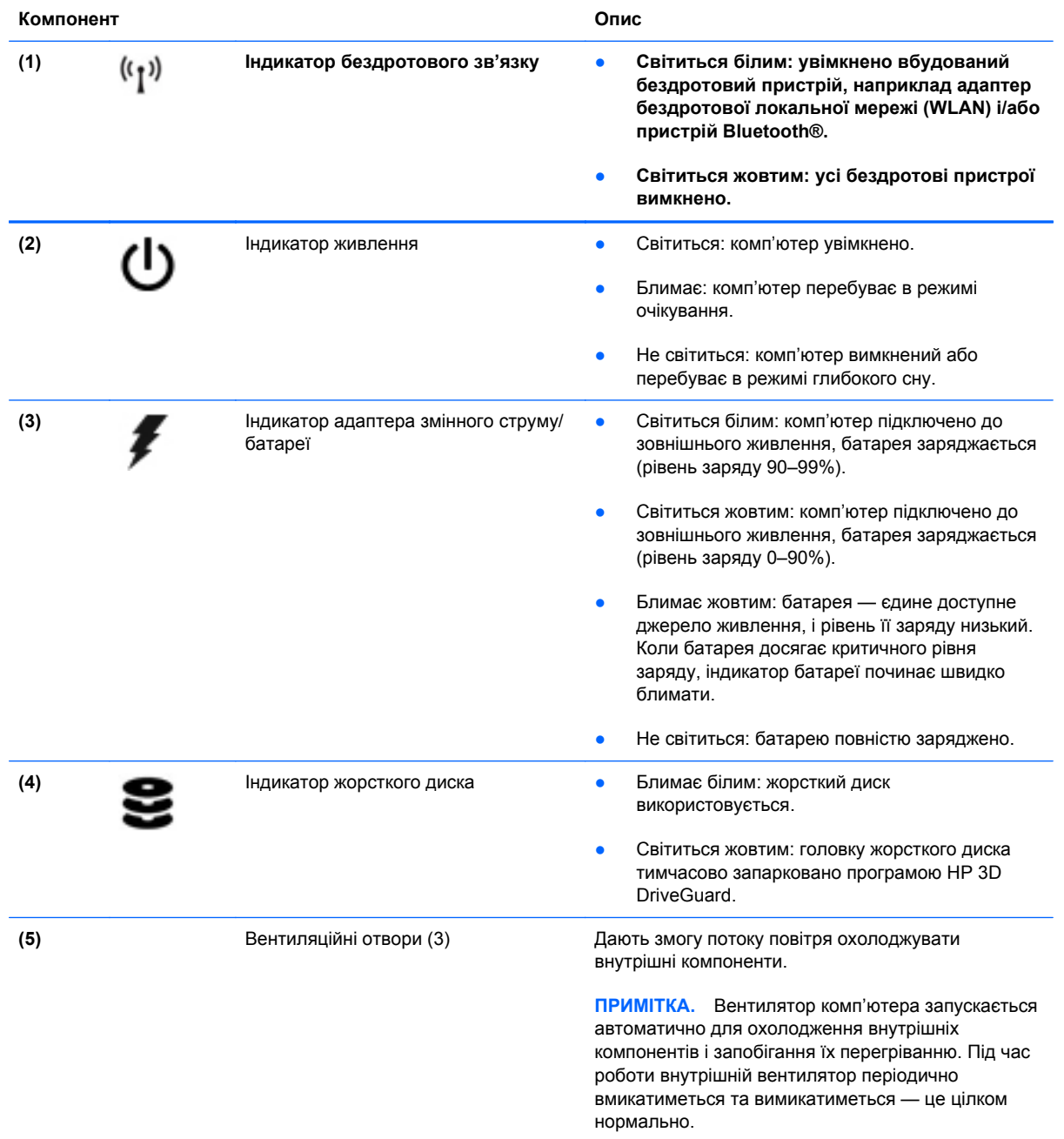

## <span id="page-22-0"></span>**Права панель**

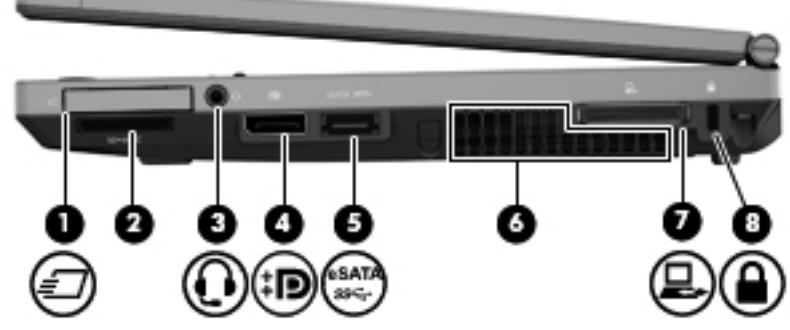

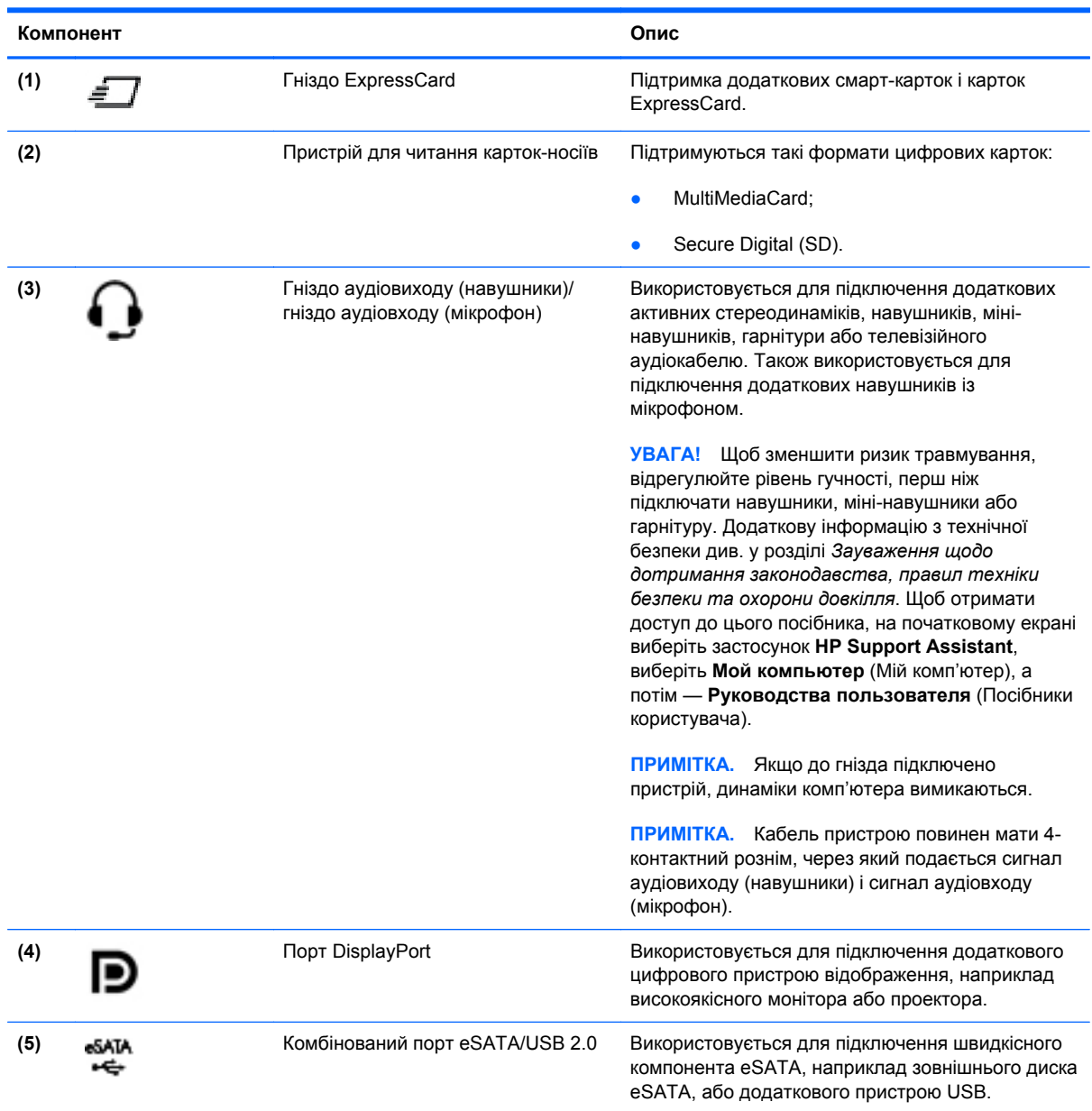

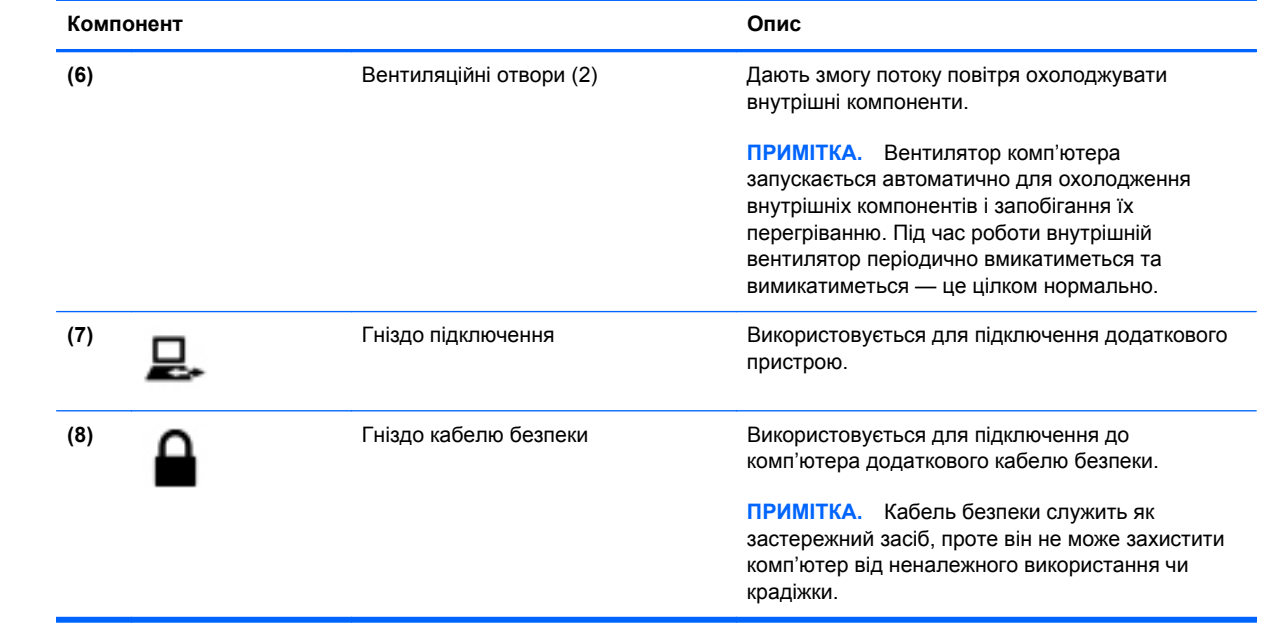

## <span id="page-24-0"></span>**Ліва панель**

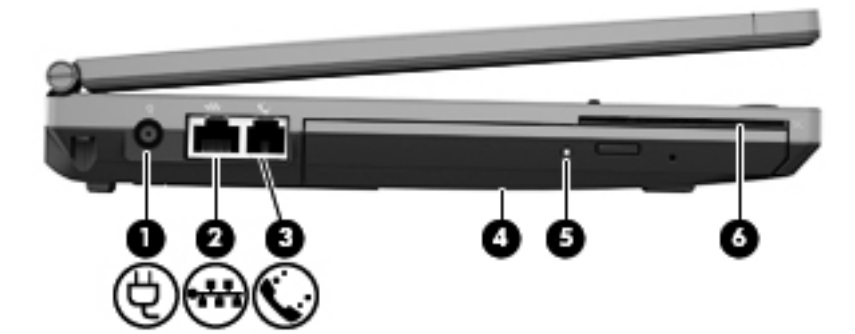

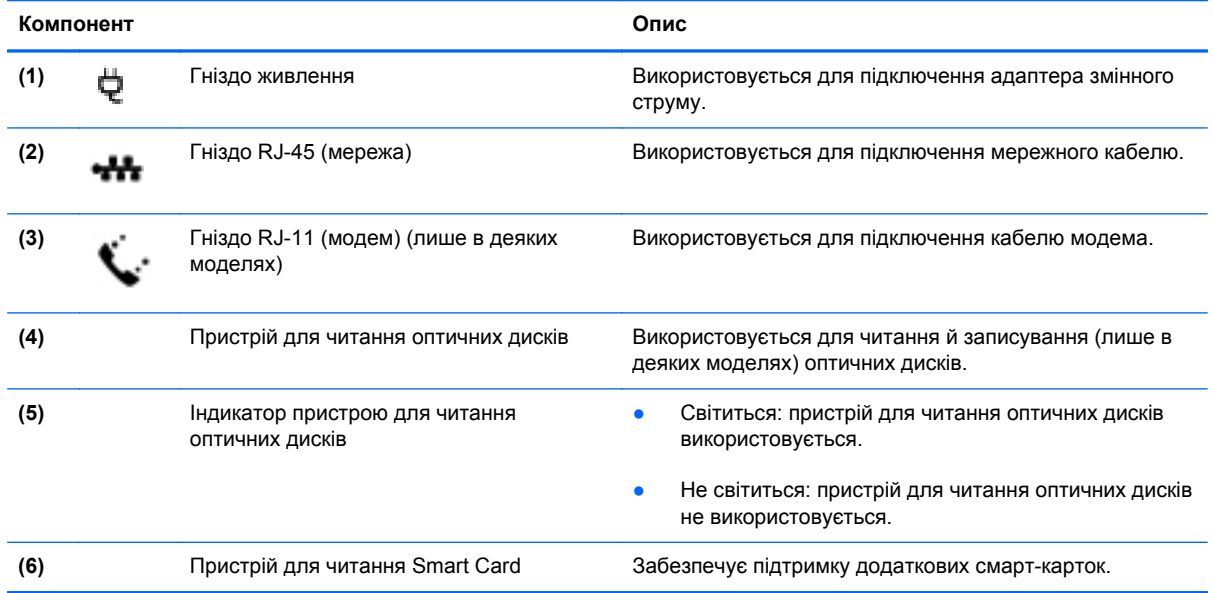

## <span id="page-25-0"></span>**Задня панель**

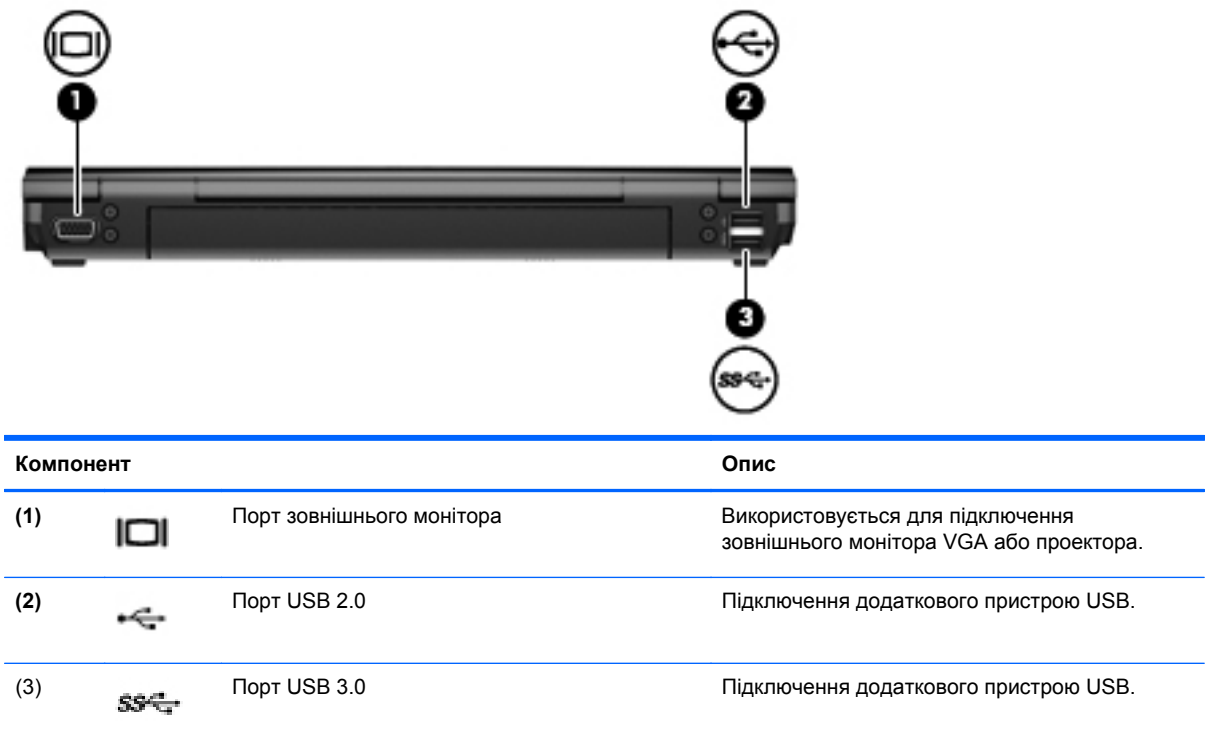

## <span id="page-26-0"></span>**Дисплей**

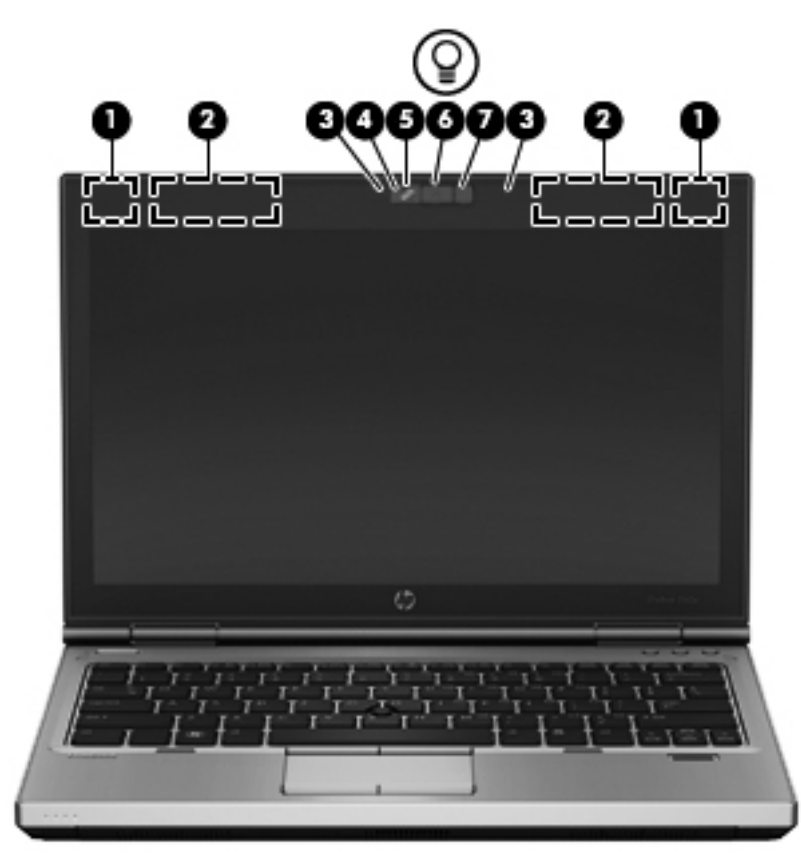

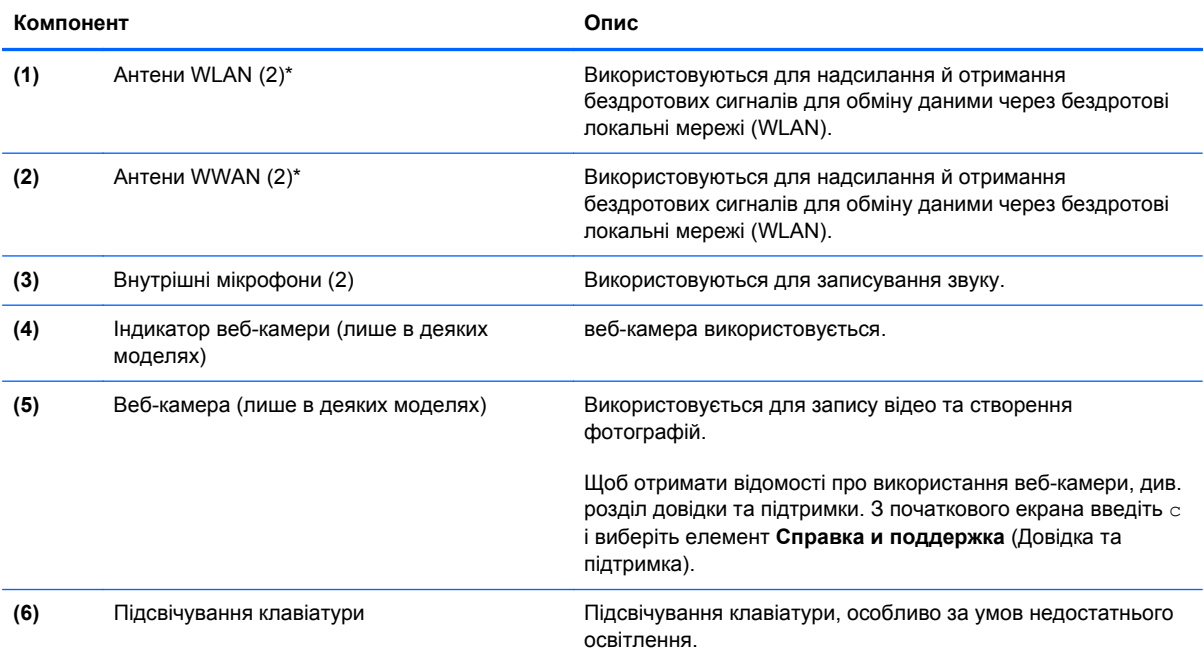

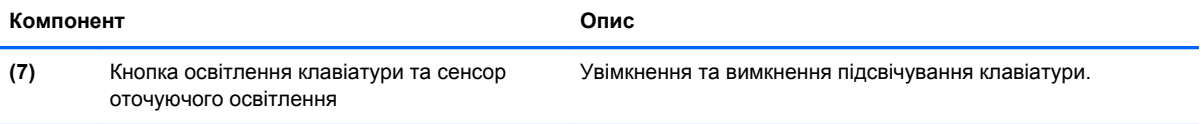

\*Ззовні комп'ютера антени не видно. Для найкращої якості передавання не закривайте перешкодами область навколо антен. Нормативна інформація стосовно бездротового зв'язку міститься в розділі *Зауваження щодо дотримання законодавства, правил техніки безпеки та охорони довкілля* для вашої країни чи регіону. Щоб перейти до цього посібника, з початкового екрана введіть HP, виберіть **HP Support Assistant**, **Мой компьютер** (Мій комп'ютер), а потім — **Руководства пользователя** (Посібники користувача).

## <span id="page-28-0"></span>**Нижня панель**

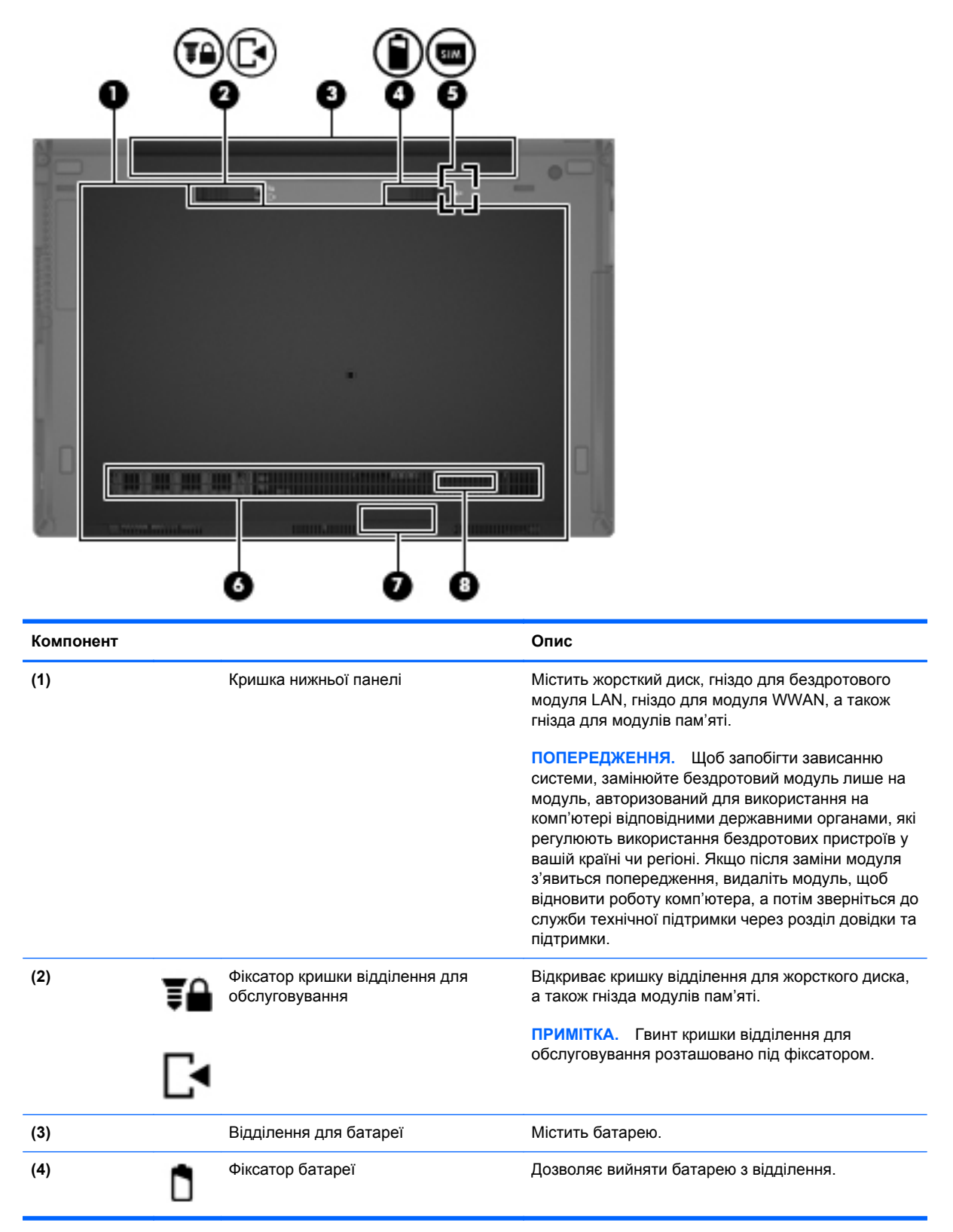

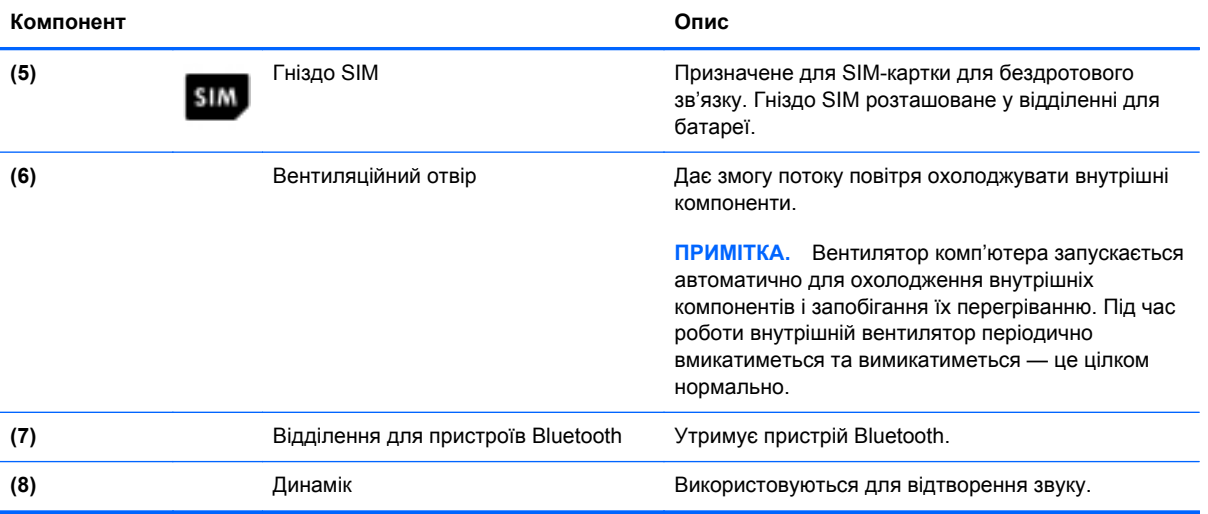

## <span id="page-30-0"></span>**3 Підключення до мережі**

Куди б ви не їхали, ви можете брати з собою комп'ютер. Але ви можете вивчати світ і отримувати доступ до інформації з мільйонів веб-сайтів навіть удома за допомогою комп'ютера, підключеного до дротової чи бездротової мережі. Цей розділ допоможе дізнатись, як налагодити зв'язок зі світом.

### **Підключення до бездротової мережі**

Технологія бездротового зв'язку забезпечує передавання даних не за допомогою дротів, а за допомогою радіохвиль. Цей комп'ютер може бути обладнано одним або кількома такими бездротовими пристроями:

- Пристрій бездротової локальної мережі (WLAN) з'єднує комп'ютер із бездротовими локальними мережами (також відомими як мережі Wi-Fi, бездротові локальні мережі або WLAN) у корпоративних офісах, удома та в громадських місцях, зокрема в аеропортах, ресторанах, кав'ярнях, готелях і університетах. У мережі WLAN мобільний бездротовий пристрій із вашого комп'ютера обмінюється даними з бездротовим маршрутизатором або бездротовою точкою доступу.
- Модуль мобільного широкосмугового зв'язку HP (лише в деяких моделях) пристрій бездротової глобальної мережі (WWAN), яка забезпечує доступ до інформації на території більшої площі. Оператори мобільного зв'язку встановлюють базові станції (які схожі на вежі мобільного телефонного зв'язку), створюючи географічно розгалужену мережу, що надає покриття у всій області, регіоні чи навіть цілій країні.
- Пристрій Bluetooth дає змогу створити персональну мережу PAN для підключення до інших Bluetooth-сумісних пристроїв, наприклад комп'ютерів, телефонів, принтерів, гарнітур, динаміків і камер. У мережі PAN кожен пристрій безпосередньо обмінюється даними з іншими пристроями, які мають бути розміщені відносно близько один від одного зазвичай у межах 10 метрів (приблизно 33 фути).

Щоб отримати додаткову інформацію про технологію бездротового зв'язку, див. посилання на веб-сайти й інформацію в розділі довідки та підтримки. З початкового екрана введіть с і виберіть елемент **Справка и поддержка** (Довідка та підтримка).

### **Використання засобів керування бездротовим зв'язком**

Бездротовими пристроями комп'ютера можна керувати за допомогою наведених нижче елементів.

- Кнопка, перемикач або клавіша бездротового доступу (у цьому розділі згадується як "кнопка бездротового доступу")
- Інструменти керування операційної системи

#### <span id="page-31-0"></span>**Використання кнопки бездротового доступу**

Залежно від моделі, комп'ютер обладнано кнопкою бездротового доступу, одним чи кількома бездротовими пристроями, а також одним або двома індикаторами бездротового доступу. Усі бездротові пристрої комп'ютера активовано виробником, тому індикатор бездротового доступу світиться (білий), коли ви вмикаєте комп'ютер.

Індикатор бездротового зв'язку вказує на загальний стан живлення бездротових пристроїв, а не на стан окремих пристроїв. Якщо колір індикатора бездротового доступу білий, це означає, що ввімкнено принаймні один бездротовий пристрій. Якщо індикатор бездротового доступу Не світиться, це означає, що всі бездротові пристрої вимкнуто.

**[ 222 ПРИМІТКА.** У деяких моделях індикатор бездротового доступу має жовтий колір, якщо всі бездротові пристрої вимкнуто.

Оскільки бездротові пристрої активовано на заводі, можна одночасно вмикати або вимикати їх за допомогою кнопки бездротового доступу.

#### **Використання інструментів керування операційної системи**

Центр мережних підключень і спільного доступу дає можливість налаштовувати підключення або мережу, виконувати підключення до неї, здійснювати керування бездротовими мережами, діагностику, а також виправляти неполадки мережі.

Щоб скористатися засобами керування операційної системи, виконайте наведені нижче дії.

- **1.** З початкового екрана введіть п, а потім виберіть **Параметры** (Параметри).
- **2.** У полі пошуку введіть управление сетями и общим доступом (мережні підключення та спільний доступ), після чого виберіть **Центр управления сетями и общим доступом** (Центр мережних підключень і спільного доступу).

Для отримання додаткової інформації з початкового екрана введіть с і виберіть елемент **Справка и поддержка** (Довідка та підтримка).

### **Використання WLAN**

Завдяки пристрою WLAN можна отримати доступ до бездротової локальної мережі (WLAN), що складається з інших комп'ютерів і додаткових пристроїв, об'єднаних бездротовим маршрутизатором або бездротовою точкою доступу.

**ПРИМІТКА.** Терміни *бездротовий маршрутизатор* і *бездротова точка доступу* часто взаємозамінні.

- Великомасштабний пристрій WLAN, наприклад корпоративний або загальнодоступний пристрій WLAN, зазвичай використовує бездротові точки доступу, за допомогою яких можна підключити велику кількість комп'ютерів і додаткових пристроїв, а також розподілити ключові мережні функції.
- У домашній або офісній мережі WLAN зазвичай використовується бездротовий маршрутизатор, який дозволяє кільком комп'ютерам із дротовим чи бездротовим зв'язком спільно використовувати підключення до Інтернету, принтер або файли без додаткового обладнання чи програмного забезпечення.

Щоб скористатися пристроєм WLAN на своєму комп'ютері, потрібно підключитися до інфраструктури WLAN (надається постачальником послуг, громадською чи корпоративною мережею).

#### <span id="page-32-0"></span>**Використання послуг постачальника інтернет-зв'язку**

Перш ніж підключити комп'ютер до Інтернету, необхідно створити обліковий запис для використання послуг постачальника інтернет-зв'язку. Щоб замовити послугу підключення Інтернету та придбати модем, зверніться до місцевого постачальника послуг інтернет-зв'язку. Постачальник допоможе налаштувати модем, провести мережний кабель для підключення бездротового комп'ютера до модема та перевірити якість інтернет-послуги.

**ПРИМІТКА.** Постачальник інтернет-послуг надасть ідентифікатор користувача та пароль для доступу до Інтернету. Запишіть цю інформацію та зберігайте в безпечному місці.

#### <span id="page-33-0"></span>**Налаштування мережі WLAN**

Щоб налаштувати WLAN і підключення до Інтернету, потрібне наведене нижче обладнання.

- Широкосмуговий модем (DSL або кабельний) **(1)** і послуга високошвидкісного Інтернету, придбана в постачальника інтернет-послуг
- Бездротовий маршрутизатор **(2)** (купується окремо)
- Бездротовий комп'ютер **(3)**

**ПРИМІТКА**. У деяких модемах є вбудований бездротовий маршрутизатор. Дізнайтеся в постачальника інтернет-послуг тип свого модема.

На ілюстрації нижче показано встановлення бездротової мережі з підключенням до Інтернету.

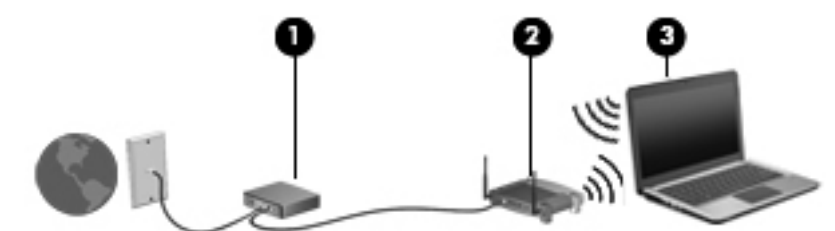

Коли до мережі підключаються додаткові комп'ютери з бездротовим і дротовим зв'язком для доступу до Інтернету, вона збільшується.

Довідку з налаштування мережі WLAN можна отримати в інструкціях виробника вашого бездротового маршрутизатора або постачальника інтернет-послуг.

#### **Налаштування бездротового маршрутизатора**

Довідку з налаштування мережі WLAN див. у відомостях, наданих виробником маршрутизатора або постачальником інтернет-послуг.

**[<sup>22</sup>] ПРИМІТКА.** Радимо спершу підключити комп'ютер із підтримкою бездротового зв'язку до маршрутизатора за допомогою мережного кабелю, що постачається з маршрутизатором. Після встановлення підключення до Інтернету можна відключити кабель і отримувати доступ до Інтернету через бездротову мережу.

#### **Захист мережі WLAN**

Під час налаштування нової мережі WLAN або отримання доступу до наявної завжди активуйте функції безпеки для її захисту від несанкціонованого доступу. Мережі WLAN у громадських місцях (точках доступу), наприклад у кав'ярнях, аеропортах тощо, можуть бути незахищені. Якщо вас турбує безпека комп'ютера в місцях громадського користування, обмежте діяльність у мережі надсиланням не дуже важливих повідомлень електронною поштою та загальним пошуком в Інтернеті.

<span id="page-34-0"></span>Бездротові радіосигнали розповсюджуються за межами мережі, тому інші пристрої WLAN також можуть приймати незахищені сигнали. Щоб захистити свою мережу WLAN, можна вжити наведених нижче заходів.

Використовуйте брандмауер.

Брандмауер перевіряє дані та запити даних, надіслані до мережі, а також відхиляє всі підозрілі елементи. Існують програмні й апаратні брандмауери. Деякі мережі використовують комбінацію обох типів.

Використовуйте бездротове шифрування.

Бездротове шифрування використовує параметри безпеки для шифрування та розшифровування даних, що передаються мережею. Для отримання додаткової інформації з початкового екрана введіть с і виберіть елемент **Справка и поддержка** (Довідка та підтримка).

#### **Підключення до мережі WLAN**

Щоб здійснити підключення до мережі WLAN, виконайте наведені нижче дії.

**1.** Перевірте, чи ввімкнений пристрій WLAN. Якщо пристрій увімкнено, індикатор бездротового доступу світитиметься білим. Якщо індикатор бездротового доступу вимкнено, натисніть кнопку бездротового доступу.

**ПРИМІТКА**. У деяких моделях індикатор бездротового світиться жовтим, якщо всі бездротові пристрої вимкнено.

- **2.** На робочому столі торкніться й утримуйте або натисніть піктограму стану мережі в області сповіщень справа на панелі завдань.
- **3.** Виберіть свою мережу WLAN зі списку.
- **4.** Натисніть кнопку **Подключиться** (Підключити).

Якщо це захищена мережа WLAN, потрібно ввести код безпеки мережі. Введіть код і натисніть **OK**, щоб завершити підключення.

**|<sup>29</sup>/2 ПРИМІТКА.** Якщо мережі WLAN не вказані, це може означати, що ви перебуваєте поза зоною дії бездротового маршрутизатора або точки доступу.

**ПРИМІТКА.** Якщо потрібна мережа WLAN не відображається, натисніть правою кнопкою миші піктограму стану мережі на робочому столі й виберіть **Открыть Центр управления сетями и общим доступом** (Відкрити Центр мережних підключень і спільного доступу). Натисніть **Создание и настройка нового подключения или сети** (Настроїти нове підключення або мережу). З'явиться список параметрів, з якого можна буде вибрати пошук мережі та підключення до неї вручну або створити нове підключення.

Установивши підключення, наведіть вказівник на піктограму стану мережі в області повідомлень (з правого боку панелі завдань), щоб перевірити назву та стан підключення.

**[ 222 ПРИМІТКА.** Функціональний діапазон (наскільки далеко передаються сигнали бездротового зв'язку) залежить від реалізації WLAN, бездротового маршрутизатора та впливу інших електронних пристроїв або структурних перешкод, таких як стіни й підлога.

### <span id="page-35-0"></span>**Використання мобільного широкосмугового зв'язку HP (лише в деяких моделях)**

Модуль мобільного широкосмугового зв'язку HP дозволяє комп'ютеру використовувати бездротові мережі з широким радіусом дії (WWAN) для отримання розширеного доступу до Інтернету в порівнянні з бездротовими мережами (WLAN). Для використання мобільного широкосмугового модуля HP потрібен постачальник мережних послуг (*оператор мобільної мережі*), який у більшості випадків є оператором стільникової телефонної мережі. Покриття мобільного широкосмугового зв'язку HP співпадає з покриттям стільникового зв'язку.

Використовуючи послуги оператора мобільної мережі, мобільний широкосмуговий зв'язок HP забезпечує підключення до Інтернету, можливість надсилати листи електронною поштою чи підключатися до корпоративної мережі, коли ви перебуваєте в дорозі чи поза межами дії точок доступу Wi-Fi.

HP підтримує наведені нижче технології.

- HSPA (технологія високошвидкісної мобільної передачі даних), що забезпечує доступ до мереж на основі телекомунікаційного стандарту глобальної системи мобільного зв'язку (GSM).
- EV-DO (стандарт бездротової передачі даних), який забезпечує доступ до мереж, що базуються на телекомунікаційному стандарті множинного доступу з кодовим розділенням (CDMA).

Щоб активувати мобільну широкосмугову службу, може знадобитися серійний номер модуля мобільного широкосмугового зв'язку HP. Серійний номер надруковано на наклейці всередині відділення для батареї комп'ютера.

Деякі оператори мобільних мереж вимагають використання модуля ідентифікації абонента (SIM). Модуль SIM містить вашу основну інформацію, таку як PIN (особистий ідентифікаційний номер), а також відомості про мережу. Деякі комп'ютери постачаються з модулем SIM, установленим у відділенні для батареї. Якщо модуль SIM не встановлено, він може надаватися з інформацією про мобільний широкосмуговий зв'язок HP для комп'ютера або ваш оператор мобільної мережі може надавати його окремо.

Вказівки із встановлення та виймання модуля SIM див. у частині Установлення та виймання SIM-картки на сторінці 24 цього розділу.

Інформацію про мобільний широкосмуговий зв'язок HP й активацію служби з потрібним оператором мобільної мережі див. у відомостях про модуль мобільного широкосмугового зв'язку HP для комп'ютера. Додаткові відомості див. на веб-сайті компанії HP за адресою <http://www.hp.com/go/mobilebroadband> (лише для окремих країн та регіонів).

### **Установлення та виймання SIM-картки**

**ПОПЕРЕДЖЕННЯ.** Щоб запобігти пошкодженню рознімів, не прикладайте значних зусиль під час установлення SIM-картки.

Щоб вставити SIM-картку, виконайте наведені нижче дії.

- **1.** Завершіть роботу комп'ютера.
- **2.** Закрийте дисплей.
- **3.** Відключіть усі зовнішні пристрої, підключені до комп'ютера.
- **4.** Від'єднайте кабель живлення від розетки змінного струму.
- **5.** Переверніть комп'ютер і покладіть його на рівну поверхню відділенням для батареї вгору.
- **6.** Видаліть батарею. Натисніть [Вставлення](#page-56-0) або виймання батареї на сторінці 45 для отримання докладних відомостей
- **7.** Вставте SIM-картку у відповідне гніздо та злегка натисніть, доки вона не зафіксується.

**ПРИМІТКА.** Див. зображення на відділенні для батареї, щоб визначити напрямок, у якому SIM-картка має вставлятись у комп'ютер.

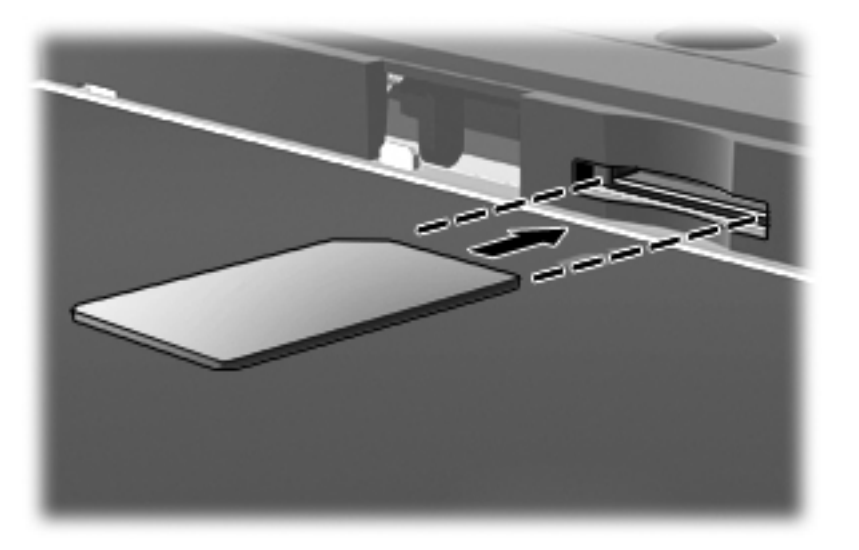

- **8.** Установіть батарею. [Вставлення](#page-56-0) або виймання батареї на сторінці 45 для отримання докладних відомостей.
- **ПРИМІТКА.** Якщо батарею не встановлено, модуль мобільного широкосмугового зв'язку HP буде вимкнено.
- **9.** Підключіть знову зовнішнє живлення.
- **10.** Підключіть знову зовнішні пристрої.
- **11.** Увімкніть комп'ютер.

Щоб вийняти SIM-картку, натисніть її та вийміть з гнізда.

## **Використання бездротових пристроїв Bluetooth**

Пристрій Bluetooth забезпечує бездротовий зв'язок ближньої дії, що замінює фізичні кабельні підключення, за допомогою яких традиційно з'єднують електронні пристрої, наприклад:

- комп'ютери (настільні комп'ютери, портативні комп'ютери, КПК);
- телефони (стільникові, бездротові, смартфони);
- пристрої обробки зображень (принтер, камера);
- аудіопристрої (динаміки, навушники);
- $\bullet$  миша.

Пристрої Bluetooth забезпечують однорангові з'єднання, що дають змогу налаштовувати персональну локальну мережу (PAN) із пристроїв Bluetooth. Щоб отримати відомості про настроювання й використання пристроїв Bluetooth, див. довідку програмного забезпечення Bluetooth.

# **Підключення до дротової мережі**

Існує два види дротового підключення: через дротову локальну мережу (LAN) та через модем. Для підключення через дротову локальну мережу LAN використовується мережний кабель. Цей тип підключення набагато швидший за підключення через модем, для якого використовується телефонний кабель. Обидва види кабелів продаються окремо.

**УВАГА!** Щоб зменшити ризик ураження електричним струмом або пошкодження обладнання, не підключайте кабель модема або телефонний кабель до розніму RJ-45 (мережа).

### **Підключення до локальної мережі (LAN)**

Підключення до локальної мережі LAN використовується для підключення комп'ютера до маршрутизатора вдома (замість бездротового підключення) або до існуючої мережі в офісі.

Для підключення до дротової локальної мережі потрібен 8-контактний мережний кабель RJ-45.

Щоб здійснити підключення мережного кабелю, виконайте наведені нижче дії.

- **1.** Під'єднайте мережний кабель до мережного гнізда **(1)** на комп'ютері.
- **2.** Під'єднайте інший кінець мережного кабелю до мережного настінного гнізда **(2)** або маршрутизатора.
- **ПРИМІТКА.** Якщо мережний кабель оснащено схемою зменшення шумів **(3)**, яка запобігає виникненню перешкод від телевізійного та радіосигналу, розташуйте кінець кабелю у напрямку до комп'ютера.

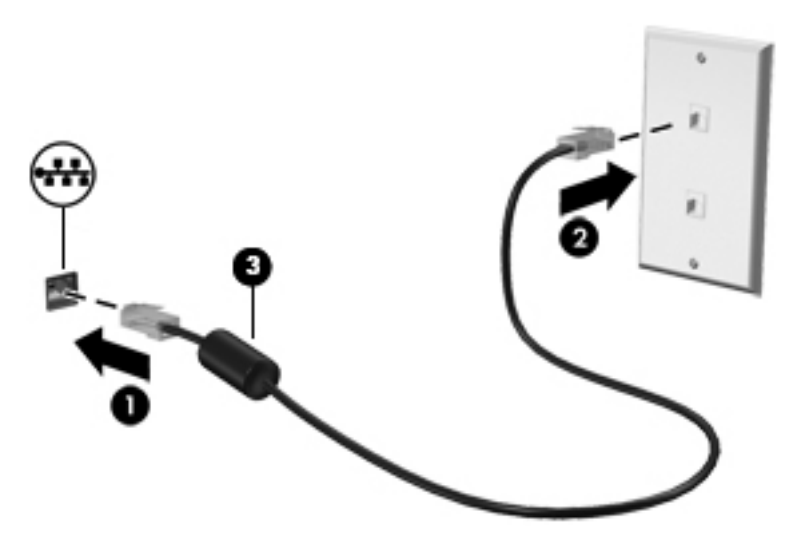

#### **Використання модему**

Модем потрібно підключити до аналогової телефонної лінії за допомогою 6-контактного модемного кабелю RJ-11. У деяких країнах або регіонах також потрібен спеціальний адаптер для кабелю модема. Гнізда для цифрових систем PBX можуть нагадувати аналогові телефонні гнізда, але вони несумісні з модемом.

#### **Підключення модемного кабелю**

Щоб здійснити підключення модемного кабелю, виконайте наведені нижче дії.

- **1.** Підключіть модемний кабель до гнізда модема **(1)** на комп'ютері.
- **2.** Підключіть модемний кабель до настінного телефонного гнізда RJ-11 **(2)**.

**ПРИМІТКА.** Якщо модемний кабель оснащено схемою зменшення шумів **(3)**, яка запобігає виникненню перешкод від телевізійного та радіосигналу, підключить кабель до комп'ютера кінцем, на якому розташована ця схема.

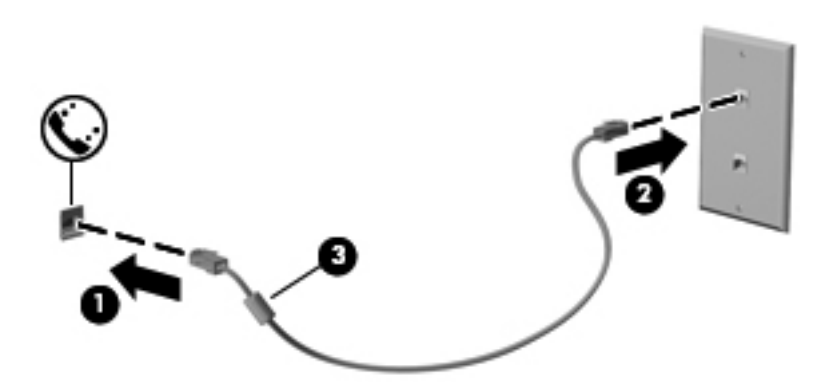

#### **Підключення спеціального адаптера модемного кабелю, вибір якого залежить від країни або регіону**

У різних країнах і регіонах використовуються різні телефонні гнізда. Щоб скористатися модемом і його кабелем за межами країни або регіону придбання комп'ютера, слід скористатися спеціальним адаптером модемного кабелю.

Щоб підключити модем до аналогової телефонної лінії, не оснащеної телефонним гніздом RJ-11, виконайте наведені нижче дії.

- **1.** Підключіть модемний кабель до гнізда модема **(1)** на комп'ютері.
- **2.** Підключіть модемний кабель до адаптера модемного кабелю **(2)**.
- **3.** Підключіть адаптер модемного кабелю **(3)** до гнізда телефону на стіні.

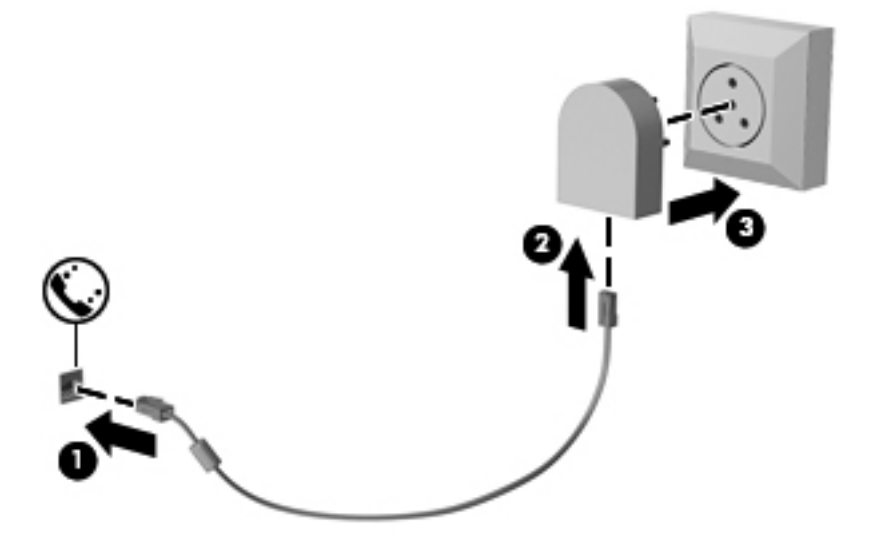

# **4 Вказівні пристрої та клавіатура**

# **Використання вказівних пристроїв**

**ПРИМІТКА**. Окрім вказівних пристроїв, якими обладнано комп'ютер, можна використовувати зовнішню USB-мишу (не входить до комплекту постачання), підключивши її до одного з наявних портів USB.

#### **Налаштування параметрів вказівного пристрою**

Для вибору настройок вказівних пристроїв, наприклад конфігурації кнопок, швидкості реагування на натискання кнопки миші, а також параметрів вказівника, слід скористатися настройками миші в операційній системі Windows.

Щоб відкрити властивості миші, виконайте наведені нижче дії.

● З початкового екрана введіть м. У полі пошуку введіть мышь, натисніть **Параметры** (Параметри), а потім виберіть **Мышь** (Миша).

#### **Використання вказівника**

Натисніть вказівник у напрямку, в якому потрібно перемістити вказівник на екрані. Ліва та права кнопки вказівника використовуються, як відповідні кнопки зовнішньої миші.

#### **Використання панелі TouchPad**

Щоб перемістити вказівник, посуньте палець уздовж поверхні панелі TouchPad у потрібному напрямку. Ліву та праву кнопки панелі TouchPad можна використовувати як кнопки зовнішньої миші.

#### **Увімкнення та вимкнення панелі TouchPad**

Щоб вимкнути або ввімкнути панель TouchPad, двічі швидко торкніться кнопки її ввімкнення/ вимкнення.

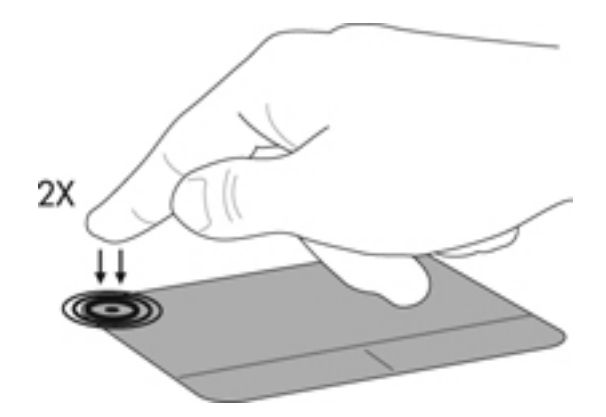

#### **Використання рухів на панелі TouchPad**

Панель TouchPad або сенсорний екран (лише в деяких моделях) дають змогу переміщувати вказівний пристрій на екрані за допомогою пальців із метою керування діями вказівника.

**ПОРАДА.** На комп'ютерах із сенсорним екраном рухи можна використовувати на дисплеї, панелі TouchPad або на обох цих компонентах.

Панель TouchPad підтримує використання різноманітних рухів. Щоб почати використовувати рухи на панелі TouchPad, покладіть на неї два пальці одночасно.

**ПРИМІТКА**. Рухи на панелі TouchPad підтримуються не в усіх програмах.

- **1.** З початкового екрана введіть мышь, натисніть **Параметры** (Параметри), а потім зі списку застосунків виберіть елемент **Мышь** (Миша).
- **2.** Натисніть вкладку **Параметры устройства** (Параметри пристрою), у вікні, що відобразиться, виберіть пристрій, а потім натисніть **Параметры** (Настройки).
- **3.** Виберіть рух, щоб активувати його демонстрацію.

Щоб увімкнути або вимкнути певні рухи, виконайте наведені нижче дії.

- **1.** На початковому екрані введіть мышь (миша), натисніть **Параметры** (Настройки) і виберіть елемент **Мышь** (Миша) зі списку програм.
- **2.** Натисніть вкладку **Параметры устройства** (Параметри пристрою), у вікні, що відобразиться, виберіть пристрій, а потім натисніть **Параметры** (Настройки).
- **3.** Установіть прапорець поруч із рухом, який потрібно вимкнути або ввімкнути.
- **4.** Натисніть **Применить** (Застосувати), а потім кнопку **OK**.

#### **Дотик**

Щоб вибрати елемент на екрані, наведіть на нього курсор, а потім торкніться.

Щоб зробити вибір, торкніться одним пальцем ділянки зони TouchPad. Двічі торкніться елемента, щоб відкрити його.

**ПРИМІТКА.** Щоб відкрити екран довідки з інформацією про вибраний елемент, торкніться панелі TouchPad і не відпускайте палець.

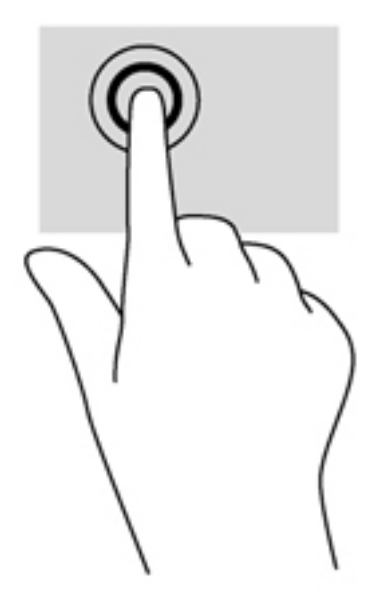

#### **Прокручування**

Прокручування використовується для переміщення сторінкою або зображенням угору, униз чи у сторони.

Розмістіть два пальці на відстані один від одного в зоні TouchPad, а потім просувайте їх угору, униз, ліворуч або праворуч.

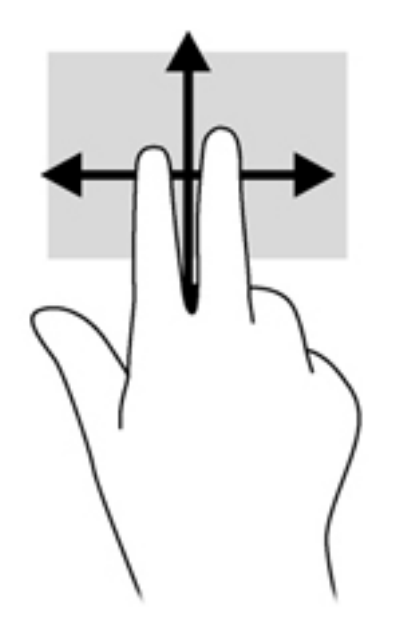

#### **Зведення/масштабування**

Зводячи або розводячи пальці, можна масштабувати зображення або текст.

- Щоб збільшити масштаб, покладіть два пальці поруч у зоні TouchPad, а потім розведіть їх.
- Щоб зменшити масштаб, покладіть два пальці на відстані в зоні TouchPad, а потім зведіть їх.

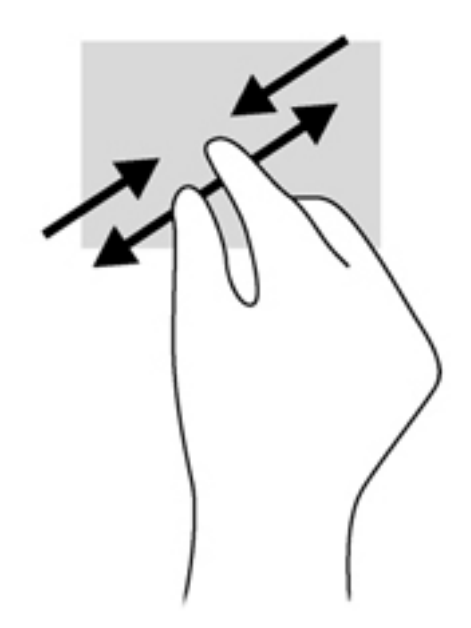

#### **Повертання (лише в деяких моделях)**

Функція повертання дає змогу повертати елементи, наприклад фотографії.

Укажіть на об'єкт, потім розмістіть указівний палець лівої руки в зоні TouchPad. Потім правою рукою поверніть указівний палець із положення "12 годин" у положення "3 години". Для повертання у зворотному напрямку переміщуйте вказівний палець із положення "3 години" в положення "12 годин".

**ПРИМІТКА.** Функція повертання передбачена для спеціальних застосунків, у яких можна маніпулювати об'єктами чи зображеннями. Вона доступна не для всіх застосунків.

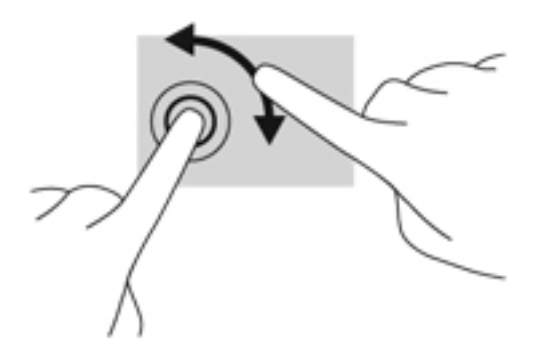

# **Використання клавіатури**

Клавіатура ти миша дають змогу вводити текст, вибирати елементи, виконувати прокручування, а також ті самі дії, які можна здійснювати за допомогою рухів. Клавіатура також дає змогу використовувати функціональні клавіші та клавіші швидкого виклику команд для виконання певних функцій.

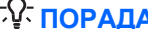

 $\partial \hat{X}$  **ПОРАДА**. Клавіша з логотипом Windows **на к**лавіатурі дозволяє швидко повернутися з

відкритого застосунку або робочого столу до початкового екрана. Повторне натискання клавіші з логотипом Windows поверне вас до попереднього екрана.

**ПРИМІТКА**. Залежно від країни або регіону, клавіші та функції клавіатури на вашому комп'ютері можуть відрізнятись від розглянутих у цьому розділі.

### **Визначення гарячих клавіш**

"Гарячими" клавішами називаються комбінації клавіші fn **(2)** із клавішею esc **(1)** або однією з функціональних клавіш **(4)**.

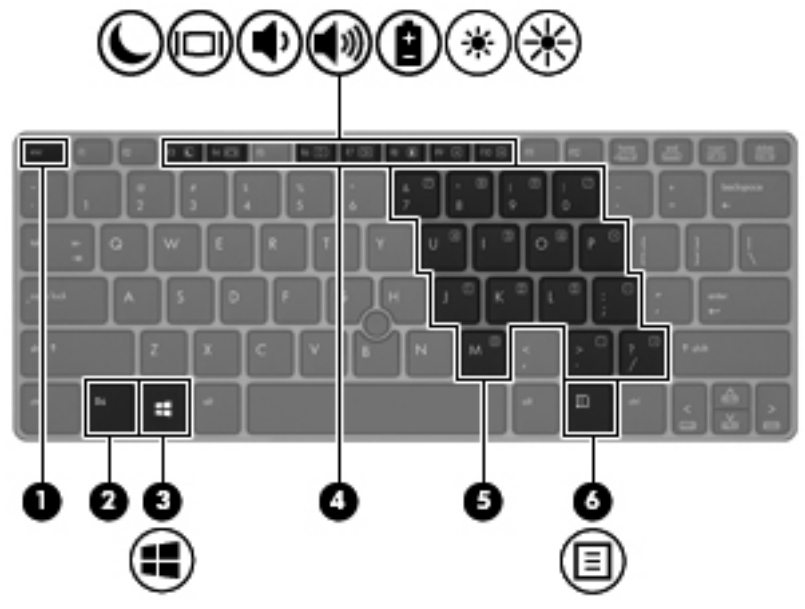

Використання "гарячих" клавіш

**▲** Натисніть і швидко відпустіть клавішу fn, а потім другу клавішу з комбінації.

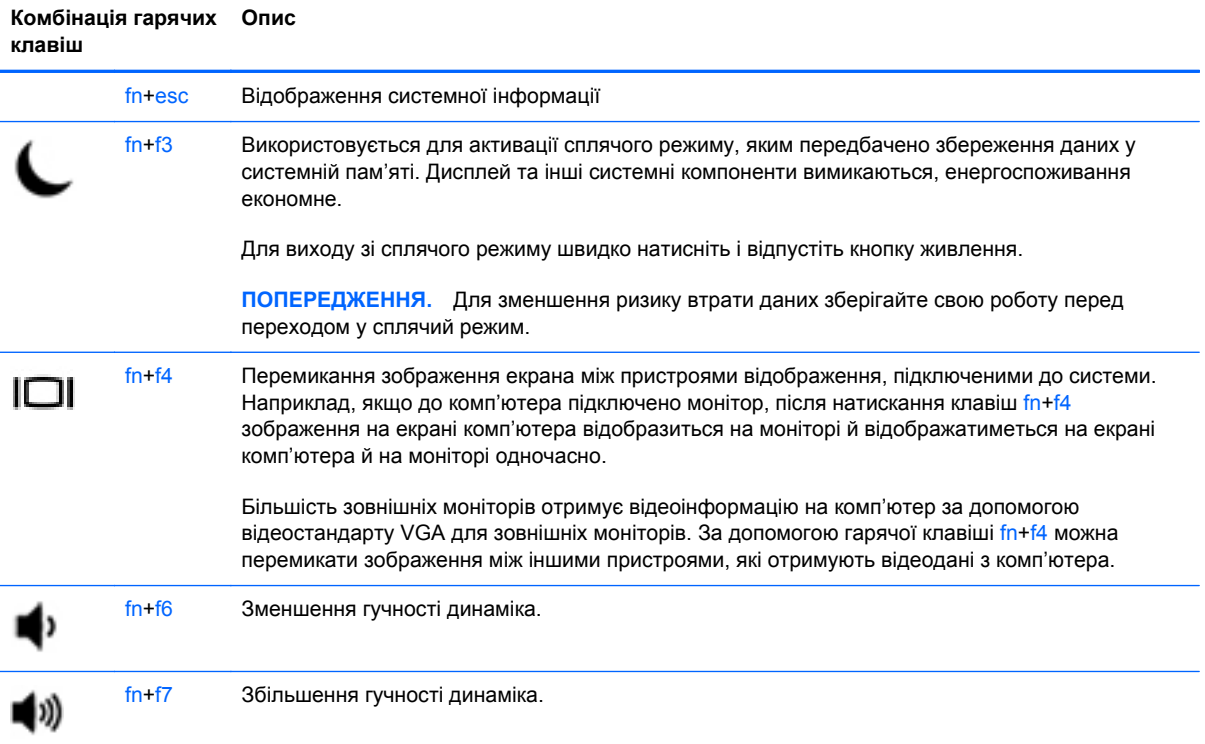

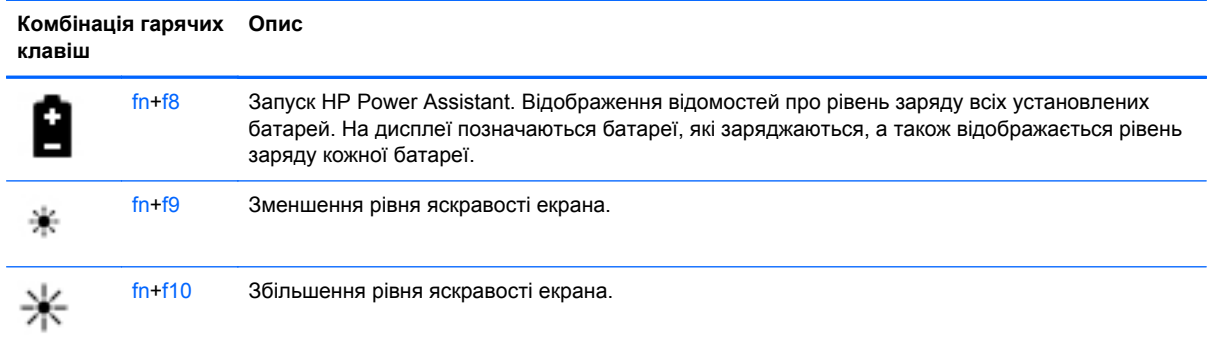

# **Використання клавіш цифрової клавіатури**

Комп'ютер має вбудовану панель цифр. Також комп'ютер підтримує додаткову зовнішню цифрову клавіатуру або додаткову зовнішню клавіатуру з цифровою клавіатурою.

#### **Використання вбудованої панелі цифр**

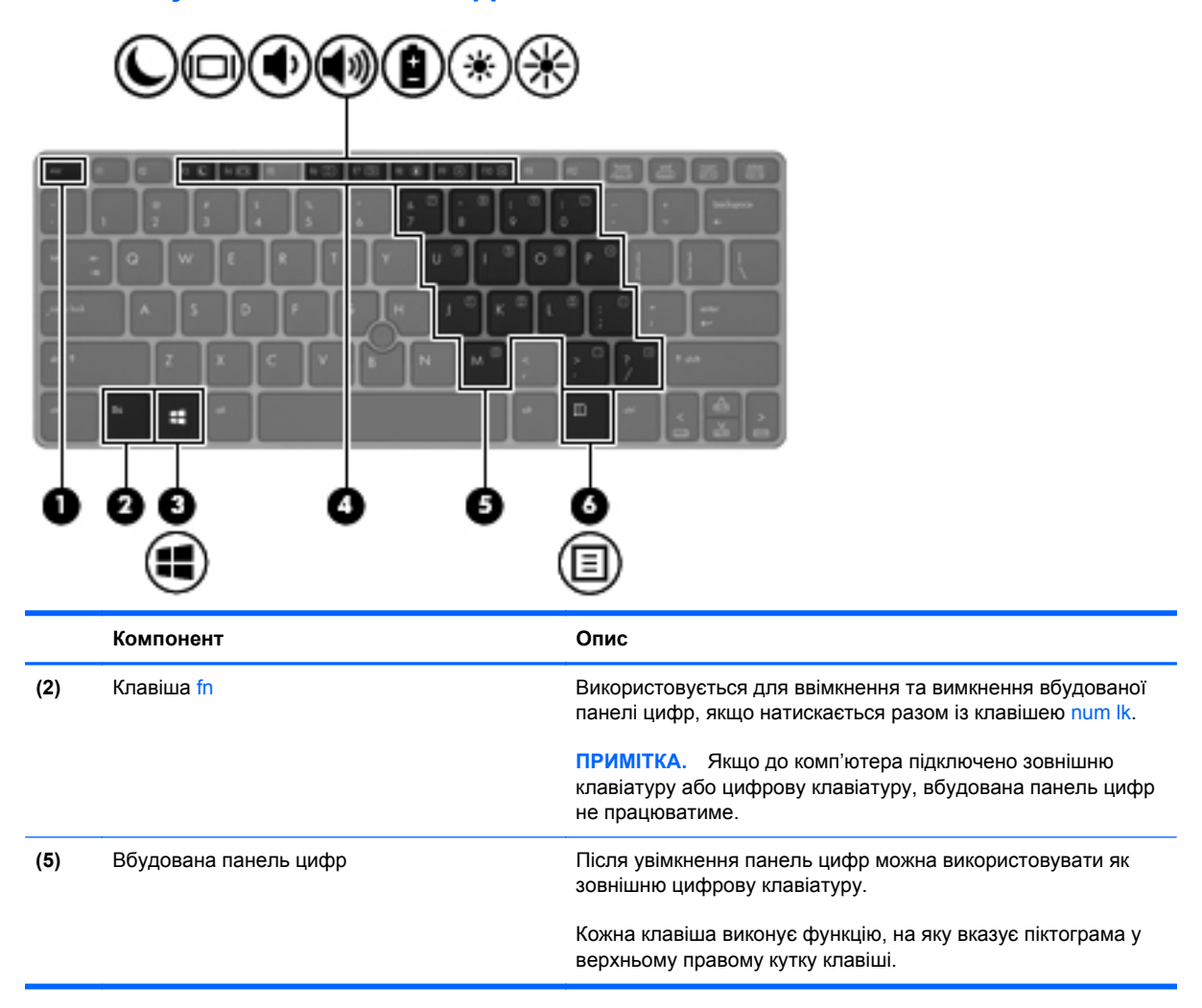

#### **Увімкнення та вимкнення вбудованої панелі цифр**

Щоб увімкнути вбудовану панель цифр, натисніть комбінацію клавіш fn + num lk. Щоб вимкнути її, знову натисніть комбінацію клавіш fn + num lk.

**ПРИМІТКА**. Якщо до комп'ютера підключено зовнішню клавіатуру або цифрову клавіатуру, вбудована панель цифр не працюватиме.

#### **Перемикання функцій клавіш на вбудованій панелі цифр**

Функції клавіш вбудованої панелі цифр можна змінювати тимчасово (використовувати функції стандартної клавіатури або функції цифрової клавіатури):

- Щоб перейти до використання навігаційної функції цифрової клавіатури, коли її вимкнено, натисніть і утримуйте клавішу fn одночасно з відповідною клавішею цифрової клавіатури.
- Щоб скористатися стандартною функцією клавіші цифрової клавіатури, коли її увімкнено, виконайте такі дії:
	- Натисніть і утримуйте клавішу fn для введення символів нижнього регістру.
	- Натисніть і утримуйте сполучення клавіш fn + shift для введення символів верхнього регістру.

#### **Використання додаткової зовнішньої цифрової клавіатури**

Функції більшості клавіш зовнішніх цифрових клавіатур залежать від того, чи ввімкнуто функцію num lock. (В заводських налаштуваннях клавішу Num lock вимкнено). Наприклад:

- Коли функцію num lock увімкнено, більшість клавіш вводять цифри.
- Коли функцію num lock вимкнено, клавіші функціонують як клавіші зі стрілками чи клавіші прокручування сторінок вгору чи вниз.

Коли на зовнішній цифровій клавіатурі ввімкнено функцію num lock, також вмикається індикатор num lock комп'ютера. Коли на зовнішній цифровій клавіатурі вимкнено функцію num lock, індикатор num lock комп'ютера вимикається.

Вимикання чи вмикання функції num lock зовнішньої цифрової клавіатури під час роботи:

**▲** Натисніть клавішу num lk на зовнішній цифровій клавіатурі, а не на комп'ютері.

# **5 Мультимедіа**

Цей комп'ютер може містити такі компоненти:

- вбудовані динаміки;
- вбудовані мікрофони;
- вбудована веб-камера;
- попередньо встановлене мультимедійне програмне забезпечення;
- мультимедійні кнопки або клавіші.

# **Використання елементів керування медіа**

Залежно від моделі комп'ютера для відтворення, призупинення відтворення, перемотування вперед або назад медіа-файлів можуть бути наявні такі елементи керування медіа:

- медіа-кнопки;
- гарячі медіа-клавіші (певні клавіші, які слід натискати одночасно із клавішею fn);
- медіа-клавіші.

# **Аудіо**

Цей комп'ютер HP надає можливість прослуховувати музичні компакт-диски, завантажувати та прослуховувати музику, передавати аудіовміст з мережі (у тому числі радіо), записувати аудіо або комбінувати аудіо та відео для створення мультимедійного вмісту. Щоб отримати більшу насолоду від прослуховування, підключіть зовнішні аудіопристрої, такі як динаміки або навушники.

#### **Підключення динаміків**

До комп'ютера можна підключити дротові динаміки, під'єднавши їх до порту USB (або аудіовиходу) на комп'ютері або док-станції.

Щоб підключити бездротові динаміки до комп'ютера, дотримуйтеся вказівок виробника. Перш ніж підключати аудіопристрої, відрегулюйте рівень гучності.

#### **Підключення навушників**

Гніздо для навушників цього комп'ютера призначене для підключення дротових навушників.

Щоб підключити бездротові навушники до комп'ютера, дотримуйтеся вказівок виробника.

**УВАГА!** Щоб зменшити ризик травмування, перед підключенням навушників, міні-навушників або гарнітури, слід зменшити гучність. Додаткову інформацію з технічної безпеки див. у розділі *Зауваження щодо дотримання законодавства, правил техніки безпеки та охорони довкілля*.

### **Підключення мікрофона**

Щоб зробити звукозапис, підключіть мікрофон до гнізда для мікрофона. Для отримання кращих результатів під час звукозапису говоріть безпосередньо в мікрофон і слідкуйте за тим, щоб не було фонових шумів.

### **Регулювання гучності звуку**

Залежно від моделі комп'ютера регулювати гучність звуку можна за допомогою таких елементів керування:

- кнопки гучності;
- "Гарячі" клавіші регулювання гучності (спеціальні клавіші, які натискаються в комбінації із клавішею fn)
- клавіші гучності.
- **УВАГА!** Щоб зменшити ризик травмування, відрегулюйте рівень гучності, перш ніж підключати навушники, міні-навушники або гарнітуру. Додаткову інформацію з технічної безпеки див. у посібнику *Зауваження щодо дотримання законодавства, правил техніки безпеки та охорони довкілля*. Щоб перейти до цього посібника, з початкового екрана введіть HP, виберіть **HP Support Assistant**, **Мой компьютер** (Мій комп'ютер), а потім — **Руководства пользователя** (Посібники користувача).

**ПРИМІТКА**. Гучність можна регулювати за допомогою операційної системи та деяких програм.

<u>Р≫</u> ПРИМІТКА. Див. розділ <u>[Знайомство](#page-15-0) з комп'ютером на сторінці 4</u> для отримання відомостей про типи елементів керування гучністю, доступні на комп'ютері.

# **Перевірка аудіофункцій комп'ютера**

**Рудения ПРИМІТКА**. Для покращення якості записування промовляйте безпосередньо в мікрофон і записуйте звук за відсутності фонового шуму.

Щоб перевірити аудіофункції на комп'ютері, виконайте такі дії.

- **1.** З початкового екрана введіть п, після чого виберіть **Панель управления** (Панель керування) зі списку застосунків.
- **2.** Виберіть **Оборудование и звук** (Устаткування та звук), а потім **Звук**.

Коли відкриється вікно "Звук", натисніть вкладку **Звуки**. У розділі **Программные события** (Програмні події) виберіть будь-яку звукову подію, наприклад гудок або звукове попередження, після чого натисніть **Тест** (Перевірити).

Щоб перевірити функції записування на комп'ютері, виконайте такі дії.

- **1.** З початкового екрана введіть з і виберіть елемент **Звукозапись** (Звукозаписувач).
- **2.** Натисніть **Начать запись** (Почати запис) і говоріть у мікрофон. Збережіть файл на робочому столі.
- **3.** Запустіть мультимедійну програму та відтворіть запис.

Щоб перевірити або змінити параметри звуку на своєму комп'ютері, виконайте наведені нижче дії.

- **1.** З початкового екрана введіть п, після чого виберіть **Панель управления** (Панель керування) зі списку застосунків.
- **2.** Виберіть **Оборудование и звук** (Устаткування та звук), а потім **Звук**.

# **Веб-камера (лише в деяких моделях)**

Деякі комп'ютери оснащено вбудованою веб-камерою. За допомогою попередньо встановленого програмного забезпечення можна використовувати веб-камеру для створення фотографій чи запису відео. Фотографію або відеозапис можна попередньо переглянути та зберегти.

Програмне забезпечення веб-камери дає змогу експериментувати з такими функціями:

- записування та обмін відео;
- трансляція відео за допомогою програм обміну миттєвими повідомленнями;
- створення фотографій.

Адміністратори можуть встановити рівень безпеки для розпізнавання обличчя в майстрі налаштування Security Manager або на *адміністративній консолі HP ProtectTools*. Щоб перейти до цього посібника, з початкового екрана введіть HP, виберіть **HP Support Assistant**, **Мой компьютер** (Мій комп'ютер), а потім виберіть **Руководства пользователя** (Посібники користувача). Щоб отримати інформацію про використання веб-камери, перейдіть до розділу довідки та підтримки.

# **Відео**

Цей комп'ютер може бути обладнано одним або кількома такими зовнішніми відеопортами:

- **VGA**
- HDMI (порт мультимедійного інтерфейсу високої чіткості)
- Порт DisplayPort

**[ 229 ПРИМІТКА.** Відомості про відеопорти комп'ютера див. у розділі [Знайомство](#page-15-0) з комп'ютером на [сторінці](#page-15-0) 4.

## **VGA**

Порт зовнішнього монітора (порт VGA) – це аналоговий інтерфейс відображення, який дає змогу підключати до комп'ютера зовнішні пристрої відображення стандарту VGA, наприклад монітор VGA або проектор VGA.

**▲** Щоб підключити пристрій відображення VGA, підключіть кабель пристрою до порту зовнішнього монітора.

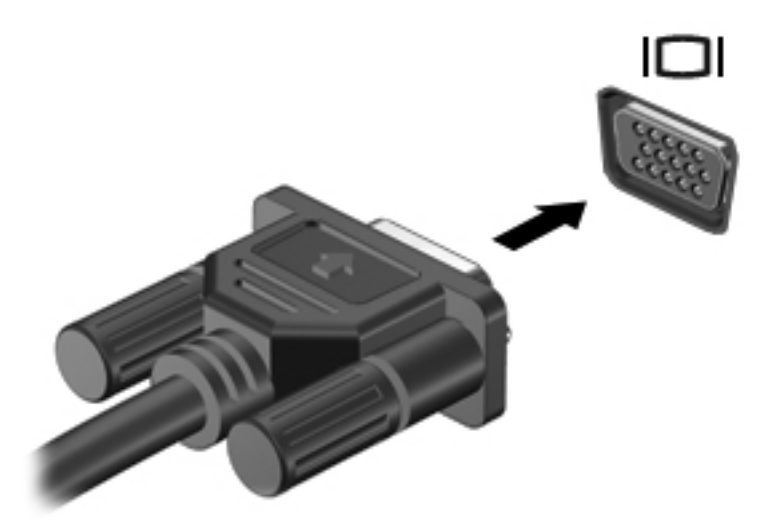

### **DisplayPort (лише в деяких моделях)**

Порт DisplayPort дає змогу підключити комп'ютер до додаткового відео- або аудіопристрою, наприклад телевізора з високою чіткістю зображення або будь-якого сумісного цифрового чи аудіокомпонента. Порт DisplayPort більш продуктивний, ніж порт зовнішнього монітора VGA, і забезпечує краще цифрове підключення.

- **[ TRIMITHA** Для передавання відео- або аудіосигналу через порт DisplayPort потрібен кабель DisplayPort (не входить до комплекту постачання).
- **[ MIPUMITKA.** До порту DisplayPort на комп'ютері можна підключити один пристрій DisplavPort. Інформація, що відображається на екрані комп'ютера, може одночасно відображатися й на пристрої DisplayPort.

Щоб підключити відео- або аудіопристрій до порту DisplayPort, виконайте наведені нижче дії.

- **1.** Підключіть один кінець кабелю DisplayPort до порту DisplayPort комп'ютера.
- **2.** Під'єднайте другий кінець кабелю до відеопристрою. Додаткову інформацію див. в інструкціях виробника пристрою.

**ПРИМІТКА.** Щоб від'єднати кабель пристрою, притисніть фіксатор на рознімі та відключіть його від комп'ютера.

# **6 Керування живленням**

**ПРИМІТКА**. Комп'ютер може бути оснащено кнопкою або перемикачем живлення. Для позначення обох цих засобів керування живленням у цьому посібнику використовується термін *кнопка живлення*.

# **Завершення роботи комп'ютера**

**ПОПЕРЕДЖЕННЯ.** Під час вимкнення комп'ютера всі незбереженні дані втрачаються.

Команда завершення роботи комп'ютера закриває всі програми, включно з операційною системою, після чого вимикаються дисплей і сам комп'ютер.

Завершуйте роботу операційної системи у таких випадках.

- У разі необхідності заміни батареї чи доступу до компонентів усередині комп'ютера.
- У разі підключення зовнішнього апаратного пристрою без використання порту USB.
- Якщо комп'ютер не використовується чи від'єднаний від зовнішнього джерела живлення протягом тривалого часу.

Вимкнути комп'ютер можна за допомогою кнопки живлення. Однак рекомендується використовувати команду завершення роботи ОС Windows.

**ПРИМІТКА**. Якщо комп'ютер перебуває в режимі глибокого сну чи у сплячому режимі, спочатку слід вийти з відповідного режиму, натиснувши кнопку живлення, а потім завершити роботу комп'ютера.

- **1.** Збережіть роботу і закрийте всі відкриті програми.
- **2.** З початкового екрана вкажіть на верхній або нижній правий кут екрана.
- **3.** Виберіть **Параметры** (Параметри), натисніть піктограму **Питание** (Живлення), а потім **Завершение работы** (Завершити роботу).

Якщо комп'ютер завис і стандартну процедуру завершення роботи застосувати неможливо, виконайте наведену нижче процедуру аварійного завершення роботи у вказаній послідовності.

- Натисніть клавіші ctrl+alt+delete. Натисніть піктограму **питания** (живлення), після чого виберіть **Завершение работы** (Завершити роботу).
- Натисніть і утримуйте кнопку живлення щонайменше 5 секунд.
- Від'єднайте комп'ютер від зовнішнього джерела живлення.
- Якщо в моделі встановлено замінну батарею, вийміть її.

# **Налаштування параметрів живлення**

### **Використання станів енергозбереження**

Сплячий режим увімкнено за промовчанням.

Коли вмикається сплячий режим, індикатори живлення починають блимати, а екран очищується. Робота зберігається в пам'яті.

**ПОПЕРЕДЖЕННЯ.** Щоб зменшити ризик можливого зниження якості відтворення аудіо- та відеофайлів, втрати інформації або функціональних можливостей відтворення аудіо чи відео, не активуйте сплячий режим під час виконання операцій зчитування з диска або зовнішньої картки-носія чи запису на ці пристрої.

**ПРИМІТКА**. Якщо комп'ютер перебуває в сплячому режимі, користувач не може здійснювати підключення до мережі або використовувати функції комп'ютера.

#### **Активація сплячого режиму та вихід із нього**

Якщо комп'ютер увімкнено, перехід до сплячого режиму можна здійснити одним із наведених нижче способів.

- Натисніть і відпустіть кнопку живлення.
- З початкового екрана вкажіть на верхній або нижній правий кут екрана. Коли відкриється список ключових кнопок, натисніть **Параметры** (Настройки), потім — піктограму **Питание** (Живлення) та виберіть **Спящий режим** (Сплячий режим).

Для виходу зі сплячого режиму швидко натисніть і відпустіть кнопку живлення.

Після виходу зі сплячого режиму вмикаються індикатори живлення й можна продовжувати роботу з того місця, де ви зупинилися.

**ПРИМІТКА**. Якщо на вихід зі сплячого режиму встановлено пароль, потрібно ввести пароль Windows, щоб відновити роботу.

#### **Активація режиму глибокого сну користувачем або вихід із цього режиму**

Можна ввімкнути параметр активації режиму глибокого сну користувачем або змінити інші параметри живлення та перерви в розділі "Електроживлення", виконавши наведені нижче дії.

- **1.** З початкового екрана введіть п, натисніть **Параметры** (Параметри), після чого виберіть **Електропитание** (Електроживлення).
- **2.** На панелі зліва виберіть **Действие кнопки питания** (Вибрати дію для кнопки живлення).
- **3.** Натисніть **Изменить параметры, которые сейчас недоступны** (Змінити параметри, які зараз недоступні).
- **4.** В області **При нажатии кнопки включения питания компьютера** (Після натискання кнопки живлення) виберіть **Гибернация** (Режим глибокого сну).
- **5.** Натисніть **Сохранить изменения** (Зберегти зміни).

Для виходу зі сплячого режиму натисніть і швидко відпустіть кнопку живлення. Вмикаються індикатори живлення, і ви можете продовжити роботу з того місця, де зупинилися.

<span id="page-53-0"></span>**ПРИМІТКА**. Якщо на вихід із режиму глибокого сну встановлено пароль, потрібно ввести пароль Windows, щоб відновити роботу.

#### **Установка захисного пароля для пробудження**

Щоб налаштувати комп'ютер на відображення запиту пароля під час виходу зі сплячого режиму чи режиму глибокого сну, виконайте наведені нижче дії.

- **1.** З початкового екрана введіть п, натисніть **Параметры** (Параметри), після чого виберіть **Електропитание** (Електроживлення).
- **2.** На панелі зліва натисніть **Запрос пароля при пробуждении** (Запитати пароль під час пробудження).
- **3.** Натисніть **Изменение недоступных в данный момент параметров** (Змінити параметри, які зараз недоступні).
- **4.** Натисніть **Запрашивать пароль (рекомендуется)** (Запитувати пароль (рекомендовано)).

**ПРИМІТКА.** Якщо потрібно створити пароль облікового запису користувача або змінити поточний, натисніть **Создание или изменение пароля учетной записи пользователя** (Створити або змінити пароль облікового запису користувача), а потім дотримуйтеся вказівок на екрані. У разі відсутності необхідності створювати або змінювати пароль облікового запису користувача перейдіть до пункту 5.

**5.** Натисніть **Сохранить изменения** (Зберегти зміни).

#### **Використання індикатора живлення**

Індикатор живлення знаходиться в області сповіщень справа на панелі завдань. Індикатор живлення дає змогу швидко отримати доступ до параметрів живлення та дізнатися про рівень заряду батареї, що залишився.

- Щоб відобразився поточний рівень заряду батареї, а також схема живлення, наведіть вказівник миші на піктограму індикатора живлення.
- Щоб отримати доступ до розділу "Електроживлення" або змінити схему живлення, натисніть піктограму відповідного індикатора та виберіть потрібний елемент у списку.

Різні піктограми індикатора живлення указують, від чого працює комп'ютер: від батареї чи від зовнішнього джерела живлення. Піктограма також відображає повідомлення, якщо заряд батареї досягнув низького чи критичного рівня.

#### **Використання індикатора й параметрів живлення**

Індикатор живлення розташований на робочому столі Windows. Він дає змогу швидко отримати доступ до параметрів живлення та дізнатися про рівень заряду батареї, що залишився.

- Щоб відобразити поточний рівень заряду батареї, а також схему живлення, на робочому столі Windows наведіть вказівник миші на піктограму індикатора живлення.
- Щоб отримати доступ до розділу "Электропитание" (Електроживлення) або змінити схему живлення, натисніть піктограму відповідного індикатора та виберіть потрібний елемент у списку. З початкового екрана також можна ввести питание, вибрати **Параметры** (Параметри), а потім — **Електропитание** (Електроживлення).

Різні піктограми індикатора живлення указують, від чого працює комп'ютер: від батареї чи від зовнішнього джерела живлення. Піктограма також відображає повідомлення, якщо заряд батареї досягнув низького чи критичного рівня.

### **Використання живлення від батареї**

**УВАГА!** Щоб зменшити потенційний ризик виникнення небезпечних ситуацій, використовуйте батарею з комплекту постачання комп'ютера, запасну батарею, надану компанією HP, або сумісну батарею, придбану в компанії HP.

Якщо комп'ютер не під'єднано до зовнішнього джерела змінного струму, він працює від батареї. Строк служби батареї залежить від параметрів керування живленням, активних програм, яскравості дисплея, зовнішніх пристроїв, під'єднаних до комп'ютера, а також від інших факторів. Якщо батарея знаходиться в комп'ютері, коли його під'єднано до джерела змінного струму, батарея заряджається, а вашій роботі у випадку припинення подачі електроенергії нічого не загрожує. Якщо батарея заряджена, а комп'ютер працює від зовнішнього джерела змінного струму, він почне працювати від батареї, якщо буде від'єднано адаптер змінного струму або припинено подачу живлення.

**ПРИМІТКА.** Якщо відключити змінний струм, яскравість дисплея автоматично зменшується для подовження строку служби батареї. Певні моделі комп'ютера, підтримують функцію перемикання графічних режимів для подовження часу роботи батареї. Додаткові відомості див. у розділі [Можливість](#page-59-0) змінення графіки/подвійна графічна система (лише в деяких моделях) на [сторінці](#page-59-0) 48.

#### **Додаткові відомості про батарею**

Застосунок HP Support Assistant надає описані нижче інструменти й інформацію про стан батареї. Щоб знайти інформацію про батарею, з початкового екрана введіть HP, виберіть **HP Support Assistant**, а потім — **Battery and performance** (Батарея та продуктивність).

- Інструмент перевірки батареї, що стежить за ефективністю використання батареї.
- Інформація про калібрування, керування живленням, належний догляд і зберігання для досягнення максимального терміну служби батареї.
- Інформація про типи батарей, технічні характеристики, експлуатаційні цикли та ємність.

Щоб отримати доступ до інформації про батарею, виконайте наведені нижче дії.

**▲** Щоб знайти інформацію про батарею, з початкового екрана введіть HP, виберіть **HP Support Assistant**, а потім — **Battery and performance** (Батарея та продуктивність).

#### **Використання інструмента перевірки батареї**

Розділ довідки та підтримки надає інформацію про стан батареї, установленої в комп'ютері.

Щоб запустити інструмент перевірки батареї, виконайте наведені нижче дії.

**1.** Під'єднайте адаптер змінного струму до комп'ютера.

**ПРИМІТКА.** Для правильної роботи інструмента перевірки батареї комп'ютер має бути під'єднано до джерела зовнішнього живлення.

**2.** Щоб знайти інформацію про батарею, з початкового екрана введіть HP, виберіть **HP Support Assistant**, а потім — **Battery and performance** (Батарея та продуктивність).

Інструмент перевірки батареї перевіряє правильність роботи батареї та її елементів і повідомляє результати перевірки.

#### **Відображення заряду батареї, що залишився**

**▲** Перемістіть вказівник до піктограми індикатора живлення в області сповіщень справа на панелі завдань.

#### **Досягнення максимального терміну роботи батареї**

Час розряджання батареї залежить від того, якими функціями пристрою ви користуєтеся, коли він працює за рахунок живлення батареї. Час роботи батареї поступово скорочується пропорційно зменшенню її ємності.

Поради щодо досягнення максимального терміну роботи батареї.

- Зменшіть яскравість дисплея.
- Якщо в комп'ютері встановлено замінну батарею, виймайте її на період, протягом якого ви не плануєте використовувати комп'ютер або заряджати батарею.
- Зберігайте замінну батарею в сухому прохолодному місці.
- Виберіть параметр **Экономия энергии** (Економія енергії) у розділі "Электропитание" (Електроживлення).

#### **Керування низьким рівнем заряду**

У цьому розділі описуються попередження та системні повідомлення згідно із заводськими налаштуваннями. Деякі попередження та реакції системи на низький рівень заряду можна змінити, увійшовши до вкладки "Електроживлення". Параметри, установлені на вкладці "Електроживлення", не впливають на роботу індикаторів.

З початкового екрана введіть п, натисніть **Параметры** (Параметри), після чого виберіть **Електропитание** (Електроживлення).

#### **Визначення низьких рівнів заряду батареї**

Якщо батарея, яка є єдиним джерело живлення комп'ютера, досягла низького або критичного рівня заряду, спостерігаються наведені нижче явища.

Індикатор батареї (лише в деяких моделях) указує на низький або критичний рівень заряду.

— або $-$ 

Піктограма індикатора живлення в області сповіщень відображає сповіщення про низький або критичний заряд батареї.

**ПРИМІТКА.** Додаткову інформацію про індикатор живлення див. у розділі [Використання](#page-53-0) [індикатора](#page-53-0) живлення на сторінці 42.

Якщо комп'ютер увімкнений або перебуває у сплячому режимі, він ненадовго залишається цьому режимі, після чого вимикається із втратою всіх незбережених даних.

#### <span id="page-56-0"></span>**Вирішення проблеми низького рівня заряду батареї**

#### **Вирішення проблеми низького рівня заряду батареї, якщо доступне зовнішнє джерело живлення**

- **▲** Під'єднайте до комп'ютера один із наведених нижче пристроїв.
	- адаптер змінного струму
	- додатковий пристрій для приєднання чи розширення
	- Додатковий адаптер живлення купується в компанії HP, як аксесуар.

**Вирішення проблеми низького рівня заряду батареї за умови відсутності джерела живлення**

Щоб вирішити проблему низького рівня заряду батареї за умови відсутності джерела живлення, збережіть свою роботу й вимкніть комп'ютер.

#### **Вставлення або виймання батареї**

#### **Вставлення батареї**

Щоб вставити батарею, виконайте наведені нижче дії.

**▲** Вставте батарею у відділення для батареї до надійної фіксації **(1)**.

Фіксатор батареї зліва автоматично зафіксує її в потрібному положенні **(2)**. Посуньте фіксатор батареї, щоб надійно зафіксувати батарею на місці.

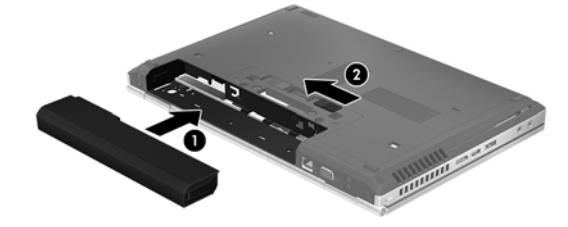

#### **Виймання батареї**

Щоб вийняти батарею, виконайте наведені нижче дії.

**ПОПЕРЕДЖЕННЯ.** Виймання батареї може призвести до втрати інформації, якщо комп'ютер живиться лише від неї. Щоб уникнути втрати даних, перед вийманням батареї збережіть свою роботу й вимкніть комп'ютер засобами операційної системи Windows.

**▲** Посуньте фіксатор батареї ліворуч **(1)**, а потім вийміть батарею **(2)**.

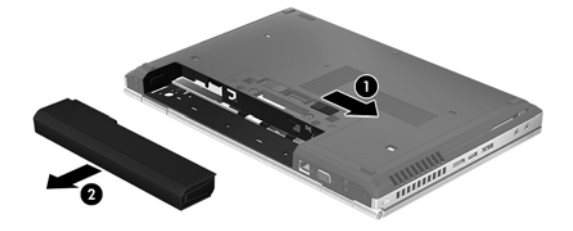

#### **Збереження заряду батареї**

- З початкового екрана введіть п, натисніть **Параметры** (Параметри), після чого виберіть **Електропитание** (Електроживлення).
- У розділі "Електроживлення" виберіть параметри для низького споживання енергії.
- Вимкніть бездротове з'єднання та підключення до локальної мережі (LAN), після чого вийдіть із програм модема, якщо вони не використовуються.
- Від'єднайте зовнішні пристрої, не під'єднані до зовнішнього джерела живлення, якщо вони не використовуються.
- Зупиніть, вимкніть або вийміть зовнішні картки-носії, якщо вони не використовуються.
- Зменште яскравість екрана.
- Коли припинятимете роботу, перейдіть до сплячого режиму або вимкніть комп'ютер.

#### **Зберігання замінної батареї (лише в деяких моделях)**

**ПОПЕРЕДЖЕННЯ.** Щоб зменшити ризик пошкодження батареї, не піддавайте її дії високих температур протягом тривалого часу.

Якщо комп'ютер не буде використовуватися й буде від'єднаний від зовнішнього джерела живлення більше 2 тижнів, витягніть замінну батарею та зберігайте її окремо.

Щоб зберегти заряд батареї, покладіть її в прохолодне та сухе місце.

**ПРИМІТКА**. Батарею, яка не використовується, слід перевіряти кожні 6 місяців. Якщо ємність батареї становить менше 50 відсотків, зарядіть її, перш ніж повернути на зберігання.

Якщо батарея не використовувалася протягом місяця чи більше, відкалібруйте її, перш ніж використовувати.

#### **Утилізація замінної батареї (лише в деяких моделях)**

**УВАГА!** Щоб уникнути ризику пожежі чи отримання опіків, не розбирайте, не ламайте та не проколюйте батарею; не закорочуйте зовнішні контакти; не кидайте її у вогонь чи воду.

Відомості про утилізацію батареї див. у посібнику *Зауваження щодо дотримання законодавства, правил техніки безпеки та охорони довкілля*. Щоб перейти до цього посібника, з початкового екрана введіть HP, виберіть **HP Support Assistant**, **Компьютер** (Комп'ютер), а потім — **Руководства пользователя** (Посібники користувача).

#### **Установлення нової замінної батареї (лише в деяких моделях)**

Утиліта перевірки батареї повідомляє про необхідність заміни батареї, якщо вона не заряджається належним чином або функція збереження заряду батареї не працює. Якщо гарантія HP розповсюджується на батарею, в інструкціях є ідентифікаційний номер гарантії. На екрані відобразиться повідомлення з посиланням на веб-сайт HP, де ви знайдете додаткову інформацію про замовлення батареї для заміни.

### **Використання зовнішнього джерела змінного струму**

**УВАГА!** Заборонено заряджати батарею комп'ютера на борту літака.

**УВАГА!** Щоб знизити потенційний ризик порушення безпеки, використовуйте лише адаптер змінного струму, який входить до комплекту постачання комп'ютера, запасний адаптер змінного струму, наданий компанією НР, або сумісний адаптер змінного струму від НР.

**[22] ПРИМІТКА.** Щоб отримати відомості про підключення до джерела змінного струму, див. брошуру *Інструкції з налаштування*, яка входить до комплекту постачання.

Зовнішнє джерело змінного струму подається через схвалений адаптер змінного струму або додатковий пристрій розширення чи приєднання.

Під'єднуйте комп'ютер до зовнішнього джерела змінного струму за таких умов:

- під час калібрування батареї;
- під час інсталяції або змінення програмного забезпечення системи;
- під час записування інформації на компакт-, DVD або BD-диск (лише в деяких моделях);
- під час запуску утиліти дефрагментації диска;
- під час резервного копіювання або відновлення системи.

Під час під'єднання комп'ютера до зовнішнього джерела змінного струму спостерігаються наведені нижче явища.

- Розпочинається заряджання батареї.
- Якщо комп'ютер увімкнено, вигляд піктограми вимірювача заряду батареї в області сповіщень змінюється.

Під час від'єднання комп'ютера від зовнішнього джерела змінного струму спостерігаються наведені нижче явища.

- Комп'ютер починає працювати від батареї.
- Яскравість дисплея автоматично зменшується для збереження заряду батареї.

#### **Перевірка адаптера змінного струму**

За наявності перелічених нижче ознак перевірте адаптер змінного струму, якщо його підключено до джерела змінного струму.

- Комп'ютер не вмикається.
- Дисплей не вмикається.
- Індикатори живлення не світяться.

Щоб перевірити адаптер змінного струму, виконайте наведені нижче дії.

**Руд ПРИМІТКА.** Нижче наведено інструкції, яких слід дотримуватися власникам комп'ютерів із замінними батареями.

- **1.** Завершіть роботу комп'ютера.
- **2.** Вийміть батарею з комп'ютера.
- <span id="page-59-0"></span>**3.** Підключіть адаптер змінного струму до комп'ютера, а потім під'єднайте його до розетки змінного струму.
- **4.** Увімкніть комп'ютер.
	- Якщо індикатори живлення *ввімкнуться*, це означає, що адаптер змінного струму працює належним чином.
	- Якщо індикатори живлення залишаться *вимкненими*, адаптер змінного струму не працює, і його потрібно замінити.

Зверніться до служби підтримки та дізнайтеся, як отримати запасний адаптер змінного струму.

### **Можливість змінення графіки/подвійна графічна система (лише в деяких моделях)**

Деякі комп'ютери підтримують можливість змінення графіки або подвійну графічну систему.

- Можливість змінення графіки підтримується продуктами виробництва компаній AMD™ та Intel. Якщо на вашому комп'ютері встановлено динамічну графічну карту AMD з можливістю перемикання, він підтримує лише можливість змінення графіки.
- Подвійна графічна система підтримується лише продуктами виробництва компанії AMD. Якщо на вашому комп'ютері встановлено подвійну графічну систему AMD Radeon, він підтримує лише подвійну графічну систему.

**ПРИМІТКА**. Подвійну графічну систему можуть активувати лише повноекранні програми, які використовують DirectX версії 10 або 11.

**ПРИМІТКА.** Щоб дізнатися, чи підтримує комп'ютер можливість змінення графіки або подвійну графічну систему, див. відомості про конфігурацію графічного процесора. Центральні процесори Intel HR і AMD Trinity та прискорені процесори (APU) підтримують можливість змінення графіки. Подвійну графічну систему підтримують прискорені процесори AMD Trinity серії A6, A8 і A10. Прискорені процесори AMD Trinity серії A4 не підтримують подвійну графічну систему.

Як можливість змінення графіки, так і подвійна графічна система пропонують два режими обробки графічних елементів.

- Режим продуктивності програми запускаються з оптимальною продуктивністю.
- Режим енергозбереження заощаджує заряд батареї.

Для керування параметрами графічної карти AMD виконайте наведені нижче дії.

- **1.** Відкрийте Catalyst Control Center, натиснувши правою кнопкою миші на робочому столі Windows, а потім виберіть **Configure Switchable Graphics** (Налаштування графічних режимів із можливістю перемикання).
- **2.** Перейдіть на вкладку **Power** (Електроживлення) і виберіть **Switchable Graphics** (Графічна система з можливістю перемикання).

#### **Використання можливості змінення графіки (лише в деяких моделях)**

Можливість змінення графіки дає змогу перемикатися між режимом продуктивності та режимом енергозбереження.

Для керування параметрами змінення графіки виконайте наведені нижче дії.

- **1.** На робочому столі Windows клацніть правою кнопкою миші та виберіть **Configure Switchable Graphics** (Налаштування графічних режимів із можливістю перемикання).
- **2.** Перейдіть на вкладку **Power** (Електроживлення) і виберіть **Switchable Graphics** (Графічна система з можливістю перемикання).

Можливість змінення графіки призначає окремим програмам режим продуктивності або режим енергозбереження, залежно від вимог до енергоспоживання. Можна змінити ці параметри вручну для кожної програми, знайшовши її у спадному меню **Recent Applications** (Останні програми) або натиснувши **Browse** (Огляд) під пунктом **Other Applications** (Інші програми). Тепер можна почергово вибирати режим продуктивності та режим енергозбереження для кожної програми.

**ПРИМІТКА.** Щоб отримати додаткові відомості, див. довідку програми змінення графіки.

# **7 Зовнішні картки та пристрої**

# **Використання карток пам'яті (лише в деяких моделях)**

Додаткові цифрові картки забезпечують безпечне зберігання інформації та зручне спільне використання даних. Ці картки часто використовуються разом із камерами та КПК, обладнаними цифровими носіями, а також з іншими комп'ютерами.

Щоб визначити формати цифрових карток, підтримуваних комп'ютером, див. [Знайомство](#page-15-0) з комп'ютером на [сторінці](#page-15-0) 4.

## **Встановлення цифрової картки**

**ПОПЕРЕДЖЕННЯ.** Щоб уникнути ушкодження рознімів цифрової картки, під час її вставлення слід докладати мінімальних зусиль.

- **1.** Візьміть цифрову картку етикеткою догори та рознімами в бік комп'ютера.
- **2.** Вставте картку у пристрій для читання карток пам'яті, а потім натисніть її, щоб зафіксувати у гнізді.

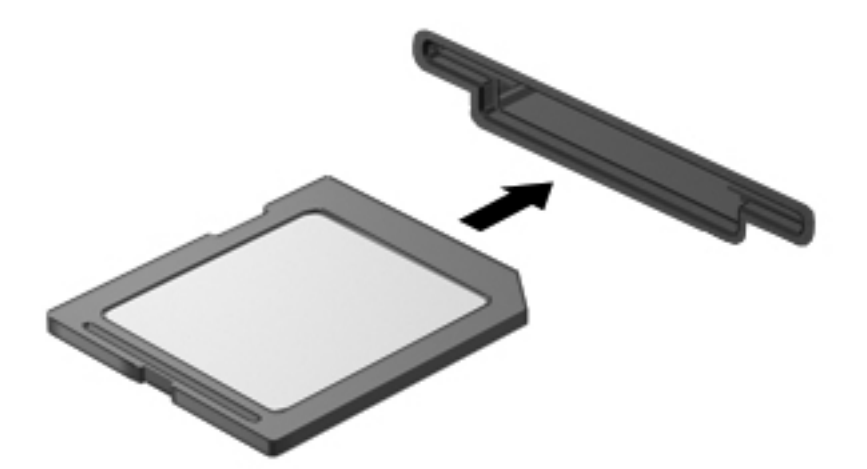

Після виявлення пристрою пролунає звуковий сигнал, а також може відобразитися меню параметрів.

## **Видалення цифрової картки**

**ПОПЕРЕДЖЕННЯ.** Для запобігання втраті даних або зависанню системи дотримуйтеся наведеної нижче процедури для безпечного виймання цифрової картки.

- **1.** Збережіть дані та закрийте всі програми, які працювали з цифровою карткою.
- **2.** Клацніть піктограму видалення пристрою в області повідомлень справа на панелі завдань. Далі дотримуйтеся вказівок на екрані.
- **3.** Натисніть на картку **(1)**, а потім вийміть її з гнізда **(2)**.

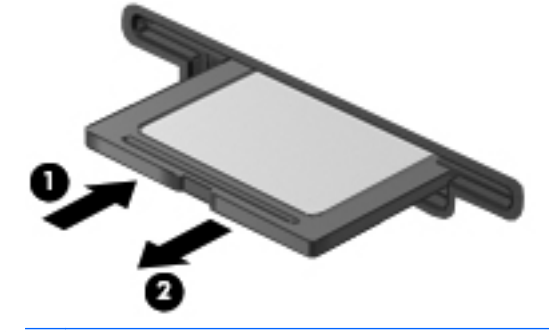

**ПРИМІТКА.** Якщо картка не виштовхується, витягніть її з гнізда.

# **Використання карток ExpressCard (лише вибрані моделі)**

Картка ExpressCard — це картка для ПК з високою швидкодією, що вставляється в гніздо ExpressCard.

Технічні характеристики картки ExpressCard відповідають стандарту PCMCIA.

### **Настроювання ExpressCard**

Інсталюйте лише програмне забезпечення, необхідне для використання цієї картки. Якщо інструкції виробника картки ExpressCard містять вимогу інсталювати драйвери пристрою, дотримуйтесь таких правил.

- Встановіть тільки драйвери пристрою для вашої операційної системи.
- Не інсталюйте додаткове програмне забезпечення, наприклад служби карток, служби гнізд, або засоби, надані виробником картки ExpressCard.

## **Встановлення картки ExpressCard**

**ПОПЕРЕДЖЕННЯ.** Щоб уникнути пошкодження комп'ютера чи зовнішніх карток-носіїв, не вставляйте картку PC Card у гніздо ExpressCard.

**ПОПЕРЕДЖЕННЯ.** Щоб уникнути ушкодження рознімів, дотримуйтеся таких вказівок.

Не докладайте зусиль при встановленні картки ExpressCard.

Не переміщуйте і не транспортуйте комп'ютер під час використання картки ExpressCard.

**ПРИМІТКА**. Ваш комп'ютер може відрізнятися від того, який зображено на ілюстраціях цього посібника.

Гніздо для картки ExpressCard може містити захисну вставку. Щоб витягнути вставку, виконайте такі дії:

- **1.** Натисніть на вставку **(1)**, щоб розблокувати її.
- **2.** Витягніть вставку з гнізда **(2)**.

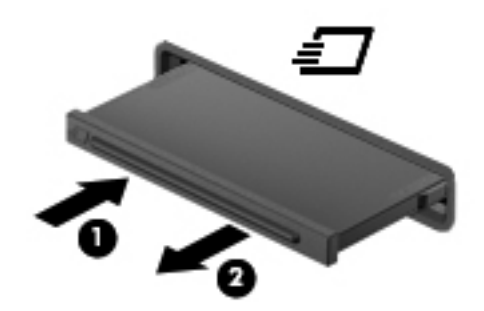

Щоб встановити картку ExpressCard:

- **1.** Тримайте картку етикеткою вгору, повернувши її рознімами до комп'ютера.
- **2.** Вставте картку у гніздо ExpressCard, а потім натисніть на неї до надійної фіксації.

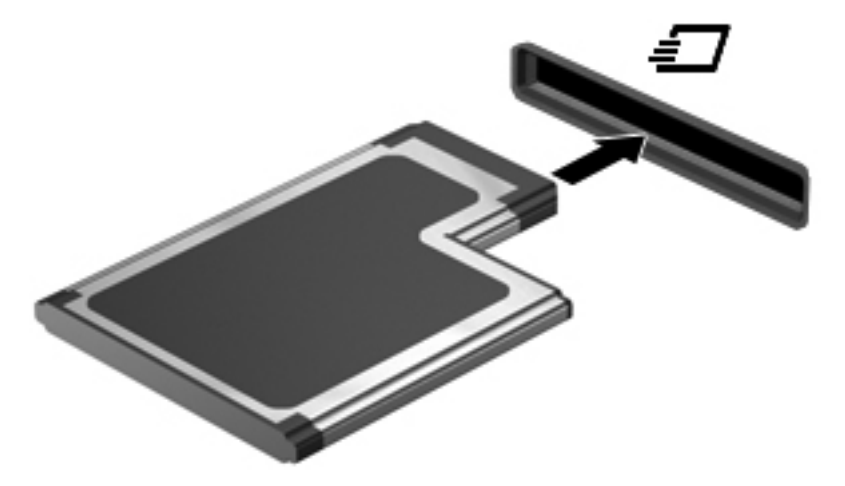

Після виявлення картки пролунає звуковий сигнал, а також може відобразитися меню параметрів.

**ПРИМІТКА.** Під час першого підключення картки ExpressCard в області повідомлень відобразиться повідомлення про те, що комп'ютер розпізнав картку.

**<u>фудитика</u>.** Щоб заощадити енергію, зупиніть або видаліть картку ExpressCard, коли вона не використовується.

### **Видалення картки ExpressCard**

**ПОПЕРЕДЖЕННЯ.** Для запобігання втраті даних або зависанню системи дотримуйтеся наведеної нижче процедури для безпечного виймання картки ExpressCard.

- **1.** Збережіть дані та закрийте всі програми, які працювали з карткою ExpressCard.
- **2.** Клацніть піктограму видалення пристрою в області повідомлень у правій частині панелі завдань, а потім дотримуйтеся вказівок на екрані.
- **3.** Витягніть картку ExpressCard:
	- **а.** Легенько натисніть на картку ExpressCard **(1)**, щоб розблокувати її.
	- **б.** Витягніть картку ExpressCard із гнізда **(2)**.

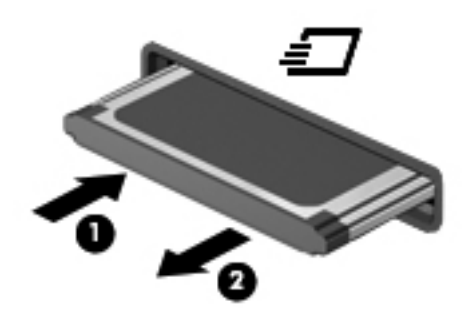

# **Використання смарт-карток (лише вибрані моделі)**

<del>| <u>ф</u>у ПРИМІТКА.</del> Термін *смарт-картка* використовується в цьому розділі для позначення смарткарток і карток Java™ Card.

Смарт-картка — це пристрій розміром із кредитну картку, який має мікросхему з пам'яттю та мікропроцесор. Як і персональні комп'ютери, смарт-картки обладнано операційною системою для керування введенням і виведенням даних. Вони також містять функції безпеки для захисту від несанкціонованого доступу до даних. Смарт-картки, які відповідають промисловим стандартам, використовуються із пристроєм для читання смарт-карток (лише в деяких моделях).

PIN-код потрібен для отримання доступу до вмісту мікросхеми. Докладнішу інформацію про функції безпеки смарт-картки див. у розділі "Довідка та підтримка". З початкового екрана введіть с і виберіть елемент **Справка и поддержка** (Довідка та підтримка).

### **Вставлення смарт-картки**

**1.** Візьміть смарт-картку боком з етикеткою догори та обережно вставте її у пристрій зчитування смарт-картки до надійної фіксації.

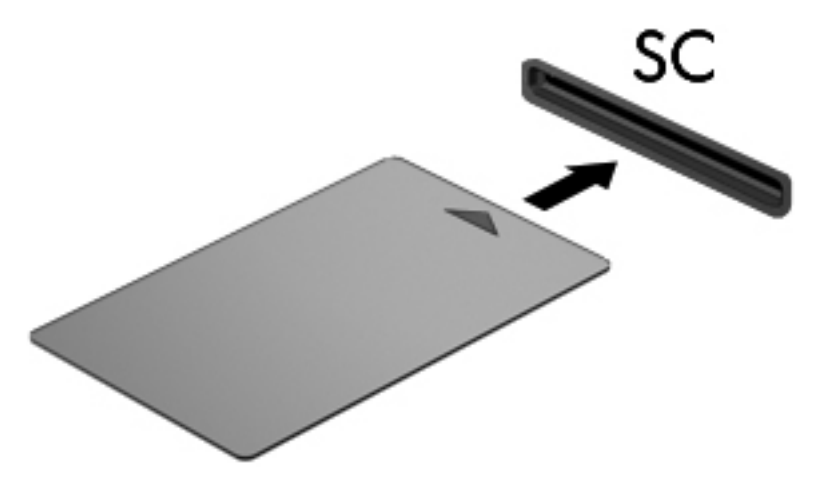

**2.** Виконуйте вказівки на екрані для входу в комп'ютер, використовуючи PIN-код смарткартки.

#### **Виймання смарт-картки**

**▲** Візьміться за край смарт-картки та витягніть її із пристрою зчитування смарт-картки.

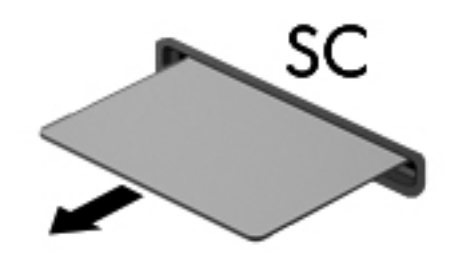

# **Використання пристрою USB**

USB — це апаратний інтерфейс, до якого можна підключити додатковий зовнішній пристрій, наприклад клавіатуру USB, мишу, пристрій для читання дисків, принтер, сканер або концентратор.

Деякі пристрої USB можуть потребувати встановлення додаткового програмного забезпечення, яке зазвичай постачається разом із ними. Щоб отримати додаткові відомості про програмне забезпечення для певних пристроїв, див. інструкції виробника. Ці інструкції на диску можуть входити до комплекту постачання програмного забезпечення чи бути розміщені на веб-сайті виробника.

Комп'ютер має щонайменше один USB-порт, який підтримує пристрої USB 1.0, 1.1, 2.0 та USB 3.0. Комп'ютер також може бути обладнано портом USB з можливістю заряджання, який постачає живлення для зовнішнього пристрою. Додатковий пристрій для підключення або концентратор USB дає змогу використовувати з комп'ютером додаткові порти USB.

## **Підключення пристрою USB**

- **ПОПЕРЕДЖЕННЯ.** Щоб запобігти пошкодженню гнізда USB, не докладайте надмірних зусиль під час підключення пристрою.
	- **▲** Підключіть кабель USB пристрою до порту USB.

**ПРИМІТКА.** Ваш комп'ютер може відрізнятися від зображеного на ілюстраціях цього посібника.

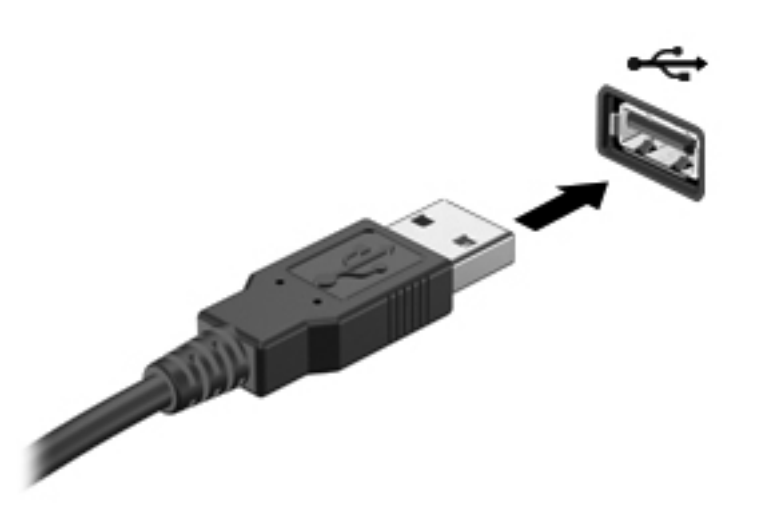

Коли пристрій буде розпізнано, пролунає сигнал.

**ПРИМІТКА**. Під час першого підключення пристрою USB в області повідомлень відобразиться повідомлення про те, що комп'ютер розпізнав пристрій.

### **Від'єднання пристрою USB**

**ПОПЕРЕДЖЕННЯ.** Щоб запобігти пошкодженню гнізда USB, відключаючи пристрій USB, не тягніть його за кабель.

**ПОПЕРЕДЖЕННЯ.** Щоб запобігти втраті даних або зависанню системи, дотримуйтеся наведеної нижче процедури для безпечного відключення пристрою USB.

- **1.** Перш ніж відключати пристрій USB, збережіть дані та закрийте всі програми, які працювали із пристроєм.
- **2.** Клацніть піктограму видалення пристрою в області повідомлень у правій частині панелі завдань, а потім дотримуйтеся вказівок на екрані.
- **3.** Видаліть пристрій.

# **Використання пристрою eSATA (лише вибрані моделі)**

Порт eSATA підключає додаткові швидкісні компоненти eSATA, наприклад зовнішній жорсткий диск eSATA.

Деякі пристрої eSATA можуть потребувати встановлення додаткового допоміжного програмного забезпечення, яке зазвичай постачається разом із пристроєм. Щоб отримати додаткові відомості про програмне забезпечення для певних пристроїв, див. інструкції виробника.

**ПРИМІТКА.** До порту eSATA можна також підключити додатковий пристрій USB.

### **Підключення пристрою eSATA**

- **ПОПЕРЕДЖЕННЯ.** Щоб запобігти пошкодженню гнізда порту eSATA, не докладайте надмірних зусиль під час підключення пристрою.
	- **▲** Щоб підключити пристрій eSATA до комп'ютера, підключіть кабель пристрою eSATA до порту eSATA.

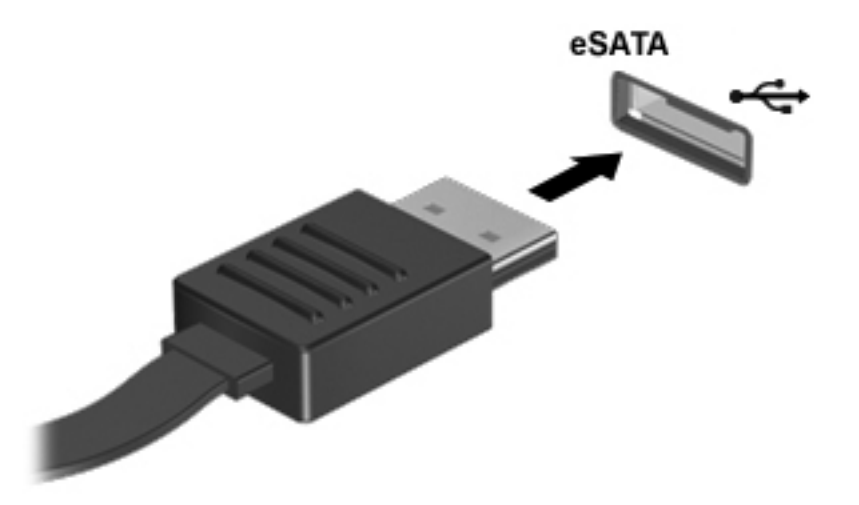

Після виявлення пристрою пролунає звуковий сигнал.

#### **Відключення пристрою eSATA**

**ПОПЕРЕДЖЕННЯ.** Щоб запобігти пошкодженню гнізда eSATA, відключаючи пристрій eSATA, не тягніть його за кабель.

**ПОПЕРЕДЖЕННЯ.** Щоб запобігти втраті даних або зависанню системи, дотримуйтеся наведеної нижче процедури для безпечного відключення пристрою.

- **1.** Перш ніж відключати пристрій eSATA, збережіть дані та закрийте всі програми, які працювали із пристроєм.
- **2.** Клацніть піктограму видалення пристрою в області повідомлень у правій частині панелі завдань, а потім дотримуйтеся вказівок на екрані.
- **3.** Видаліть пристрій.

# **Використання додаткових зовнішніх пристроїв**

**ПРИМІТКА.** Щоб отримати додаткову інформацію про необхідне програмне забезпечення та драйвери, а також про вибір потрібного порту для використання, див. документацію, надану виробником пристрою.

Щоб підключити зовнішній пристрій до комп'ютера, виконайте такі дії.

**ПОПЕРЕДЖЕННЯ.** Щоб зменшити ризик пошкодження обладнання під час підключення пристрою з окремим живленням, переконайтеся, що пристрій вимкнено, а кабель живлення витягнуто.

- **1.** Підключіть пристрій до комп'ютера.
- **2.** Якщо ви підключаєте пристрій з окремим живленням, вставте кабель живлення в заземлену розетку змінного струму.
- **3.** Вимкніть пристрій.

Щоб від'єднати зовнішній пристрій без окремого живлення, вимкніть пристрій, а потім відключіть його від комп'ютера. Щоб від'єднати зовнішній пристрій з окремим живленням, вимкніть пристрій і відключіть його від комп'ютера, а потім вийміть шнур живлення.

#### **Використання додаткових зовнішніх дисків**

Знімні зовнішні диски надають користувачу додаткові можливості збереження інформації та доступу до неї. Для додавання диска USB його можна підключити до порту USB на комп'ютері.

**ПРИМІТКА.** Зовнішні пристрої USB для читання оптичних дисків (від HP) слід підключати до порту USB із живленням на комп'ютері.

Існують такі типи USB-дисків.

- Дисковод 1,44 Мб
- Модуль жорсткого диска
- Зовнішній пристрій для читання оптичних дисків (CD, DVD та Blu-ray)
- Пристрій MultiBay

### **Використання гнізда підключення**

Гніздо підключення призначено для підключення комп'ютера до додаткового пристрою для підключення. Додатковий пристрій для підключення дає змогу використовувати з комп'ютером додаткові порти та розніми.

**ПРИМІТКА**. Комп'ютер або пристрій для підключення можуть дещо відрізнятися від зображених на рисунку.

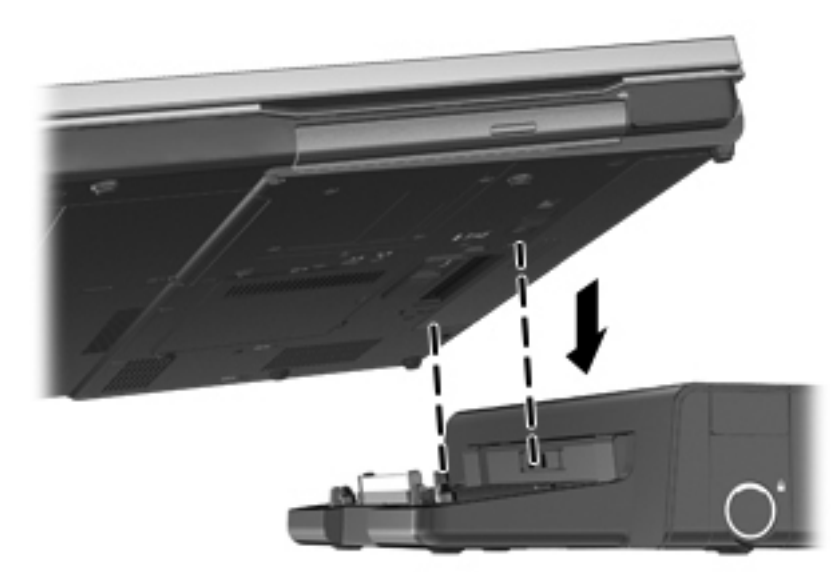

# **8 Диски**

# **Робота з дисками**

**ПОПЕРЕДЖЕННЯ.** Диски — це досить ламкі компоненти комп'ютера, з якими слід поводитись обережно. Перед початком роботи з дисками прочитайте ці застереження. Додаткові застереження вказано в описі процедури, для якої вони застосовуються.

Дотримуйтеся таких застережних заходів.

- Перед переміщенням комп'ютера, підключеного до зовнішнього жорсткого диска, переведіть комп'ютер у сплячий режим та зачекайте, доки очиститься екран, або належним чином відключіть зовнішній жорсткий диск.
- Перед тим як розпочати роботу з диском, зніміть статичний заряд, доторкнувшись до нефарбованої металевої поверхні диска.
- Не торкайтеся контактних рознімів на змінному диску або на комп'ютері.
- Поводьтеся з диском обережно; намагайтеся не впустити його і не кладіть на нього інші речі.
- Перш ніж вийняти чи встановити жорсткий диск, вимкніть комп'ютер. Якщо ви не впевнені, як саме завершено роботу комп'ютера (його вимкнуто чи активовано сплячий режим), увімкніть його, а потім знову заверште роботу засобами операційної системи.
- Не застосовуйте надмірних зусиль, вставляючи диск у відсік.
- Не друкуйте на клавіатурі та не рухайте комп'ютер, поки пристрій для читання оптичних дисків записує диск. Вібрація може вплинути на процес записування.
- Якщо батарея використовується як єдине джерело живлення, переконайтеся, що вона достатньо заряджена, перед тим як записувати дані на носій.
- Не піддавайте диск впливу надто високих температур або вологості.
- Уникайте впливу рідин на жорсткий диск. Не розпиляйте на диск засоби для очищення.
- Видаліть медіа-дані з диску, перед тим як виймати його з відсіку, подорожувати з ним, надсилати або зберігати його.
- Якщо диск буде надіслано поштою, помістіть його у блістерну чи іншу захисну упаковку та позначте пакунок як "КРИХКИЙ ВАНТАЖ".
- Уникайте впливу магнітних полів на жорсткий диск. До пристроїв системи безпеки, які поширюють магнітні поля, належать пристрої прохідного контролю в аеропорту й щупи безпеки. Конвеєри в аеропортах та інші пристрої безпеки для перевірки ручного багажу
використовують рентгенівське випромінювання замість магнітного й не пошкоджують диски.

# <span id="page-72-0"></span>**Використання жорстких дисків**

**ПОПЕРЕДЖЕННЯ.** Щоб запобігти втраті даних або зависанню системи, виконайте наведені нижче дії.

Збережіть поточну роботу та вимкніть комп'ютер, перш ніж установлювати чи замінювати модуль пам'яті або жорсткий диск.

Якщо не зрозуміло, вимкнено комп'ютер чи він перебуває у режимі глибокого сну, увімкніть комп'ютер, натиснувши кнопку живлення. Потім вимкніть комп'ютер за допомогою засобів операційної системи.

### **Знімання й установка кришки відділення для обслуговування**

#### **Зняття кришки відділення для обслуговування**

Зніміть кришку відділення для обслуговування, щоб отримати доступ до модуля пам'яті, жорсткого диска, етикетки з регулятивною інформацією та інших компонентів.

- **1.** Вийміть батарею (див. розділ [Вставлення](#page-56-0) або виймання батареї на сторінці 45).
- **2.** Відкрутіть і вийміть гвинт кришки відділення для обслуговування **(1)**.
- **3.** Посуньте фіксатор кришки відділення для обслуговування праворуч **(2)**, щоб вивільнити кришку відділення для обслуговування.
- **4.** Зніміть кришку відділення для обслуговування, посунувши її **(3)** та вийнявши з комп'ютера **(4)**.

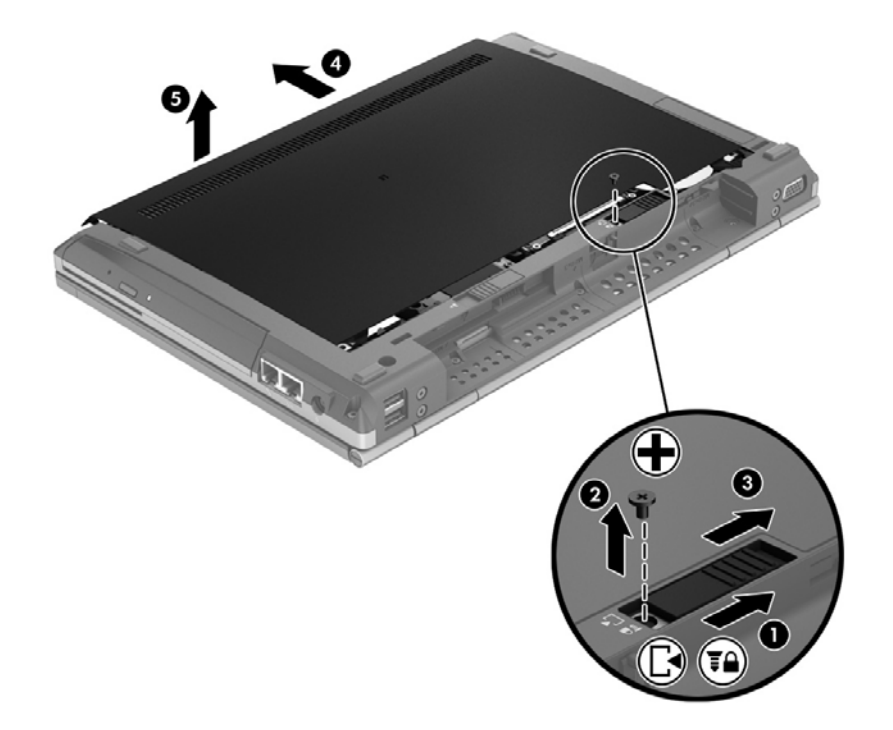

Щоб установити кришку відділення для обслуговування, виконайте описану процедуру в зворотному порядку.

### **Заміна чи оновлення жорсткого диска**

**ПОПЕРЕДЖЕННЯ.** Щоб уникнути втрати даних або зависання системи, виконайте такі дії.

Вимкніть комп'ютер перед вийманням жорсткого диска з відділення жорсткого диска. Забороняється виймати жорсткий диск, коли комп'ютер увімкнуто або він перебуває у сплячому режимі чи режимі глибокого сну.

Якщо не зрозуміло, вимкнено комп'ютер чи він перебуває у сплячому режимі, увімкніть комп'ютер, натиснувши кнопку живлення. Потім вимкніть комп'ютер за допомогою засобів операційної системи.

#### **Виймання жорсткого диска**

Щоб вийняти жорсткий диск, виконайте наведені нижче дії.

- **1.** Збережіть роботу та вимкніть комп'ютер.
- **2.** Від'єднайте джерело змінного струму та зовнішні пристрої, підключені до комп'ютера.
- **3.** Переверніть комп'ютер і покладіть на рівну поверхню.
- **4.** Вийміть батарею (див. розділ [Вставлення](#page-56-0) або виймання батареї на сторінці 45).
- **5.** Зніміть кришку відділення для обслуговування (див. розділ Знімання й [установка](#page-72-0) кришки відділення для [обслуговування](#page-72-0) на сторінці 61).
- **6.** Викрутіть 4 гвинти жорсткого диска **(1)**.
- **7.** Візьміться за виступ жорсткого диска та посуньте його ліворуч, щоб витягти його з розніму **(2)**, а потім вийміть жорсткий диск, піднявши його **(3)**.

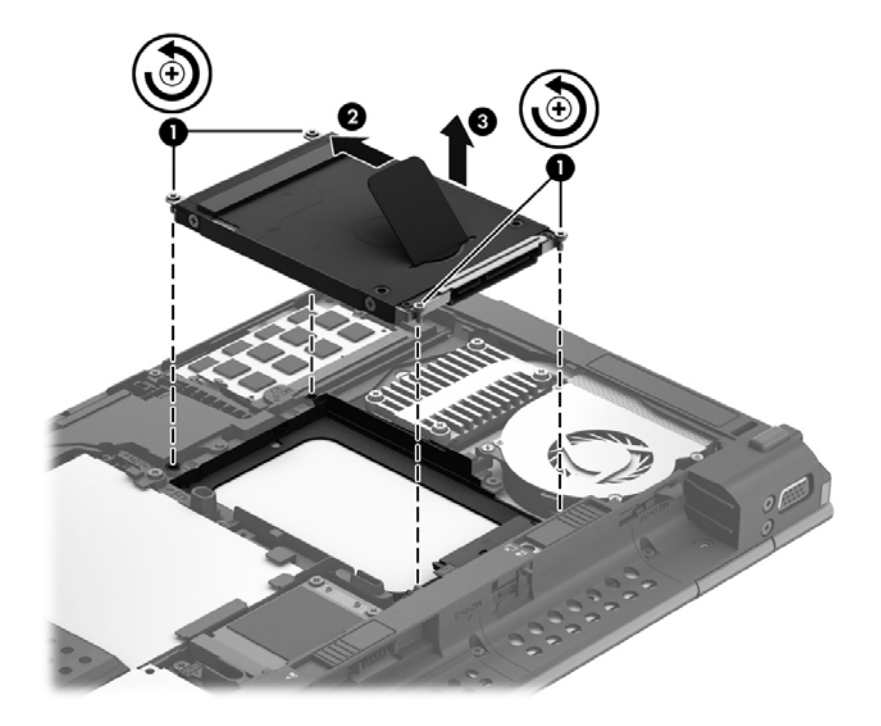

Щоб установити жорсткий диск на місце, виконайте описані вище дії у зворотному порядку.

## **Підвищення швидкодії жорсткого диска**

#### **Використання програми дефрагментації диска**

Під час використання комп'ютера файли на жорсткому диску фрагментуються. Програма дефрагментації дисків збирає фрагментовані файли та папки на жорсткому диску, і таким чином система працює ефективніше.

**<sup>н</sup> ПРИМІТКА.** Для напівпровідникових дисків не потрібно запускати утиліту дефрагментації диска.

Після запуску утиліти дефрагментації диска вона працює без втручання користувача. Залежно від розміру жорсткого диска та кількості фрагментованих файлів, робота утиліти дефрагментації диска може тривати більше години. Її можна запустити вночі або в інший час, коли комп'ютер не використовується.

Компанія HP рекомендує виконувати дефрагментацію диска принаймні один раз на місяць. В утиліті дефрагментації диска можна налаштувати щомісячний запуск за графіком, але в будьякий час дефрагментацію комп'ютера можна виконати вручну.

Щоб запустити програму дефрагментації диска, виконайте такі дії.

- **1.** Підключіть комп'ютер до живлення змінного струму.
- **2.** На початковому екрані введіть диск, натисніть **Параметры** (Настройки) та виберіть елемент **Дефрагментация и оптимизация ваших дисков** (Дефрагментація та оптимізація дисків).
- **3.** Натисніть **Оптимизировать** (Оптимізувати).

**ПРИМІТКА.** Для посилення рівня захисту комп'ютера в операційній системі Windows передбачена функція керування обліковими записами користувачів. Може з'явитися запит на дозвіл або пароль для виконання таких завдань, як інсталяція програмного забезпечення, запуск утиліт або зміна настройок Windows. Для отримання додаткових відомостей зверніться до розділу довідки та підтримки. З початкового екрана введіть с і виберіть елемент **Справка и поддержка** (Довідка та підтримка).

Для отримання додаткової інформації відкрийте довідку утиліти дефрагментації диска.

#### **Використання програми очищення диска**

Програма очищення диска шукає на жорсткому диску непотрібні файли, які можна безпечно видалити, щоб звільнити місце на диску та зробити роботу комп'ютера ефективнішою.

Щоб запустити програму очищення диска, виконайте такі дії.

- **1.** На початковому екрані введіть диск, натисніть **Параметры** (Настройки) та виберіть елемент **Освободить дисковое пространство, удалив ненужные файлы** (Звільнити дисковий простір, видаливши непотрібні файли).
- **2.** Дотримуйтесь вказівок на екрані.

### **Використання програми HP 3D DriveGuard (лише вибрані моделі)**

HP 3D DriveGuard захищає жорсткий диск, паркуючи диск і утримуючи запити даних, якщо виконується одна з таких умов:

- Ви впустили комп'ютер.
- Ви переміщуєте комп'ютер із закритим екраном, а комп'ютер працює від батареї.

Через короткий проміжок часу після цих подій програма HP 3D DriveGuard повертає жорсткий диск до звичайного режиму роботи.

**ПРИМІТКА.** Оскільки напівпровідникові диски (SSD) не мають рухомих частин, програма HP 3D DriveGuard непотрібна.

**ПРИМІТКА**. Програма HP 3D DriveGuard захищає жорсткі диски, розташовані у відсіку основного жорсткого диска або у відділенні для другого жорсткого диска. Програма HP 3D DriveGuard не захищає жорсткі диски, установлені в додаткові пристрої для підключення або під'єднані до портів USB.

Щоб отримати додаткові відомості, див. довідку програми HP 3D DriveGuard.

#### **Визначення стану HP 3D DriveGuard**

Якщо індикатор жорсткого диска на комп'ютері змінює колір, це означає, що головку диска у відділенні для основного або додаткового жорсткого диска припарковано. Щоб дізнатися, яку дію виконано (захищено диск чи припарковано його головку), скористайтеся піктограмою в області сповіщень справа на панелі завдань.

- Якщо програму увімкнено, зелений прапорець буде розміщено на піктограмі диска.
- Якщо програму вимкнено, червоний хрестик буде розміщено на піктограмі диска.
- Якщо диски припарковано, на піктограмі жорсткого диска буде розміщено жовтий місяць.

Якщо в області повідомлень піктограма не відображається, щоб додати її, виконайте такі кроки.

- **1.** З початкового екрана введіть п і виберіть елемент **Панель управления** (Панель керування).
- **2.** Виберіть **Оборудование и звук** (Устаткування та звук) **> HP 3D DriveGuard**.

**ПРИМІТКА.** Якщо з'явиться запит від програми керування обліковими записами користувача, натисніть кнопку **Yes** (Так).

- **3.** У рядку **Icon in system tray** (Піктограма в системній області панелі завдань) клацніть **Show** (Відображати).
- **4.** Натисніть кнопку **OK**.

#### **Керування живленням із переведеним у режим очікування жорстким диском**

Якщо програма HP 3D DriveGuard запаркувала диск, комп'ютер буде виконувати такі операції.

- Комп'ютер не завершить роботу.
- Комп'ютер не активуватиме сповіщення про рівень заряду батареї, настроєні на вкладці "Оповещения" (Оповіщення) у вікні "Электропитание" (Електроживлення).

Перш ніж переміщувати комп'ютер, компанія HP рекомендує вимкнути його або активувати сплячий режим.

#### **Використання програмного забезпечення HP 3D DriveGuard**

Програмне забезпечення HP 3D DriveGuard дає змогу виконувати такі завдання.

Вмикання і вимикання HP 3D DriveGuard.

**ПРИМІТКА.** В залежності від наявних прав користувача ви можете або не можете вмикати та вимикати програму HP 3D DriveGuard. Учасники групи адміністратора можуть змінювати права користувачів, які не є адміністраторами.

Визначення, чи підтримується диск в системі.

Щоб відкрити програму та змінити настройки, виконайте такі дії.

**1.** Двічі клацніть піктограму в області повідомлень в крайній правій частині панелі завдань.

— або —

Клацніть правою кнопкою миші піктограму в області повідомлень, а потім виберіть **Параметры** (Настройки).

- **2.** Натисніть відповідну кнопку, щоб змінити настройки.
- **3.** Натисніть кнопку **OK**.

# **Використання пристроїв для читання оптичних дисків (лише вибрані моделі)**

Існують такі пристрої для читання оптичних дисків:

- пристрій для читання компакт-дисків;
- пристрій для читання DVD-дисків;
- пристрій для читання дисків Blu-ray (BD).

#### **Визначення встановленого пристрою для читання оптичних дисків**

**▲** З початкового екрана введіть п і виберіть елемент **Проводник** (Файловий провідник), а потім — **Компьютер** (Комп'ютер).

Відобразиться список усіх пристроїв, установлених на комп'ютері, зокрема пристрій для читання оптичних дисків.

#### **Вставлення оптичного диска**

#### **Лоток для завантаження диска**

- **1.** Увімкніть комп'ютер.
- **2.** Натисніть кнопку відкривання **(1)** на панелі пристрою для читання, щоб відкрити лоток дисковода.
- **3.** Витягніть лоток **(2)**.
- **4.** Не торкаючись пласких поверхонь, візьміть диск за краї та помістіть його на шпиндель лотка етикеткою вгору.

**ПРИМІТКА.** Якщо лоток відкривається не повністю, обережно нахиліть диск для розміщення на шпинделі.

**5.** Обережно натискайте на диск **(3)**, доки він не зафіксується на шпинделі.

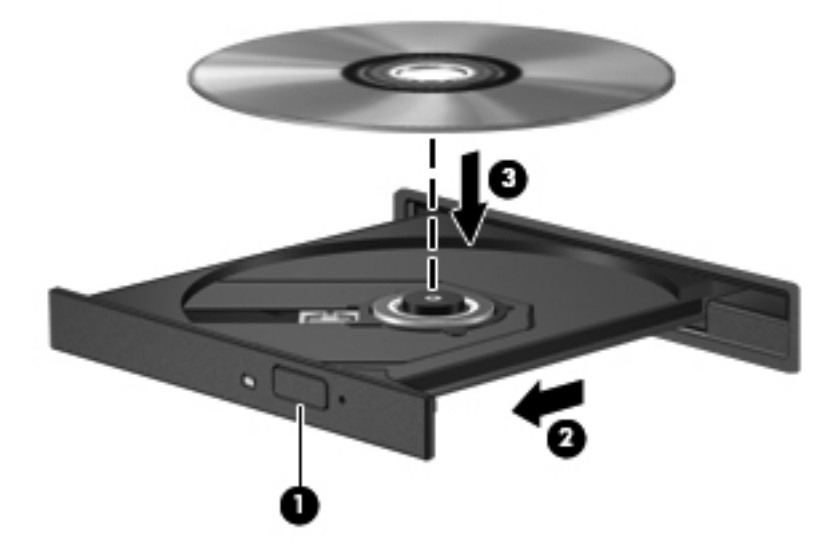

**6.** Закрийте лоток дисковода.

**ПРИМІТКА.** Після того, як диск вставлено, зазвичай буде коротка пауза. Якщо ви не вибрали медіапрогравач, відкриється діалогове вікно AutoPlay. У цьому вікні буде запропоновано можливі варіанти використання вмісту носія.

#### **Видалення оптичного диска**

#### **Лоток для завантаження диска**

Існує два способи видалення диска, вибір способу залежить від того, чи відкривається лоток дисковода належним чином.

#### **Якщо лоток дисковода відкривається, виконайте такі дії**

**1.** Натисніть кнопку відкривання **(1)** на панелі пристрою для читання, щоб відкрити лоток дисковода, а потім обережно витягніть лоток **(2)** до упору.

**2.** Вийміть диск **(3)** із лотка, обережно натиснувши на шпиндель і піднімаючи диск за зовнішні краї. Тримайте диск за краї і не торкайтеся його пласких поверхонь.

**ПРИМІТКА.** Якщо лоток відкривається не повністю, обережно нахиліть диск під час видалення.

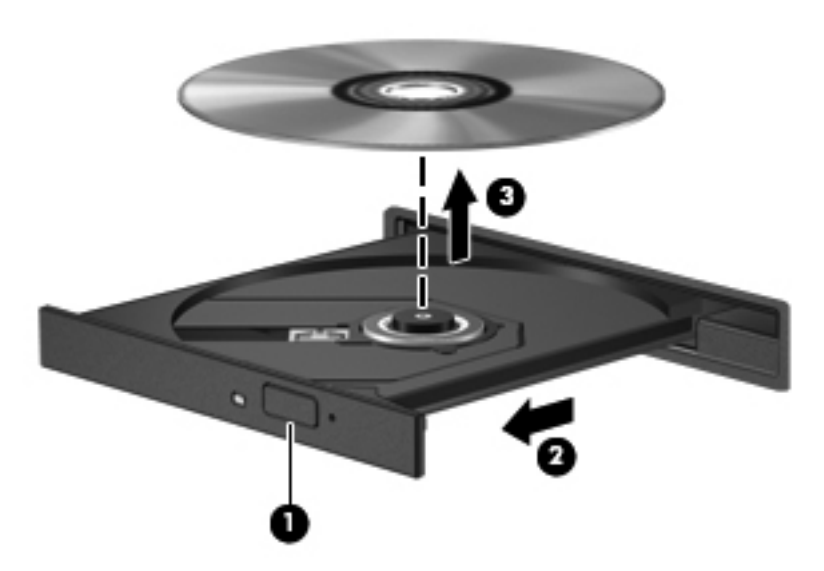

**3.** Закрийте лоток і помістіть диск у захисний футляр.

**Якщо лоток дисковода не відкривається належним чином, виконайте такі дії**

- **1.** Вставте кінчик скріпки для паперу **(1)** в отвір на передній панелі пристрою для читання.
- **2.** Обережно натискайте на скріпку, доки лоток не відкриється, а потім витягніть лоток **(2)** до упору.

**3.** Вийміть диск **(3)** із лотка, обережно натиснувши на шпиндель і піднімаючи диск за зовнішні краї. Тримайте диск за краї і не торкайтеся його пласких поверхонь.

**ПРИМІТКА.** Якщо лоток відкривається не повністю, обережно нахиліть диск під час видалення.

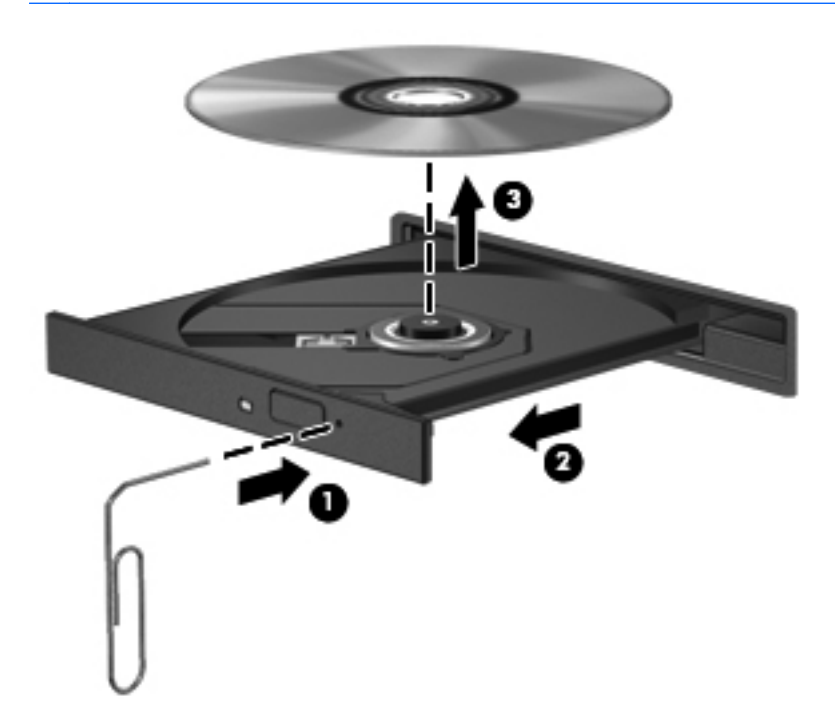

**4.** Закрийте лоток і помістіть диск у захисний футляр.

### **Надання спільного доступу до пристроїв для читання оптичних дисків**

Якщо на комп'ютері немає вбудованого пристрою для читання оптичних дисків, можна отримати доступ до програмного забезпечення й даних, а також інсталювати програми, надавши спільний доступ до пристрою для читання оптичних дисків на іншому комп'ютері в мережі. Спільний доступ до пристроїв – це функція ОС Windows, завдяки якій можна отримати доступ до пристрою на одному комп'ютері з інших комп'ютерів в одній мережі.

**ПРИМІТКА.** Щоб отримати спільний доступ до пристрою для читання оптичних дисків, потрібно налаштувати мережу. Для отримання додаткових відомостей про зовнішні пристрої для читання оптичних дисків див. розділ [Підключення](#page-30-0) до мережі на сторінці 19.

**ПРИМІТКА.** Деякі диски, такі як DVD-диски з фільмами та диски з іграми, можуть бути захищенні від копіювання, тому ними не можна скористатися, отримавши спільний доступ до пристрою для читання оптичних дисків DVD або компакт-дисків.

Щоб відкрити доступ до пристрою для читання оптичних дисків із комп'ютера, на якому цей пристрій установлено, виконайте наведені нижче дії.

- **1.** З початкового екрана введіть п і виберіть елемент **Проводник** (Файловий провідник), а потім — **Компьютер** (Комп'ютер).
- **2.** Клацніть правою кнопкою миші пристрій для читання оптичних дисків, до якого слід надати спільний доступ, і виберіть **Свойства** (Властивості).
- **3.** Перейдіть на вкладку **Общий доступ** (Спільний доступ), а потім виберіть **Расширенная настройка общего доступа** (Додаткові настройки спільного доступу).
- **4.** Установіть прапорець **Открыть общий доступ к этой папке** (Спільний доступ до папки).
- **5.** Введіть назву пристрою для читання оптичних дисків у текстове поле **Имя общего ресурса** (Спільний ресурс).
- **6.** Натисніть кнопку **Применить** (Застосувати), а потім натисніть **ОК**.
- **7.** Щоб переглянути спільний пристрій для читання оптичних дисків, введіть на початковому екрані c. У полі пошуку введіт сеть, натисніть **Параметры** (Параметри), а потім виберіть потрібний параметр.

# **9 Безпека**

# **Захист комп'ютера**

Стандартні функції безпеки, що надаються операційною системою Windows і утилітою Computer Setup (Налаштування комп'ютера) (BIOS), яка працює окремо від Windows, можуть захистити особисті параметри та дані від різноманітних ризиків.

**[22] ПРИМІТКА**. Рішення безпеки служать як застережливий засіб. Проте вони не завжди можуть захистити комп'ютер від неналежного використання чи крадіжки.

**ПРИМІТКА.** Перш ніж здавати комп'ютер на обслуговування, виконайте резервне копіювання конфіденційних файлів і видаліть їх, а також видаліть усі параметри пароля.

**ПРИМІТКА.** Деякі функції, зазначені в цьому розділі, можуть бути недоступні на цьому комп'ютері.

**ПРИМІТКА.** Якщо в комп'ютер вбудовано (або до нього підключено) веб-камеру та встановлено програму розпізнавання обличчя, для функції розпізнавання обличчя можна налаштувати рівень безпеки таким чином, щоб забезпечити раціональне співвідношення простоти використання й складності порушення системи захисту комп'ютера. Див. посібник *Начало работы с HP ProtectTools* (Початок роботи з HP ProtectTools) або довідку програмного забезпечення для розпізнавання обличчя.

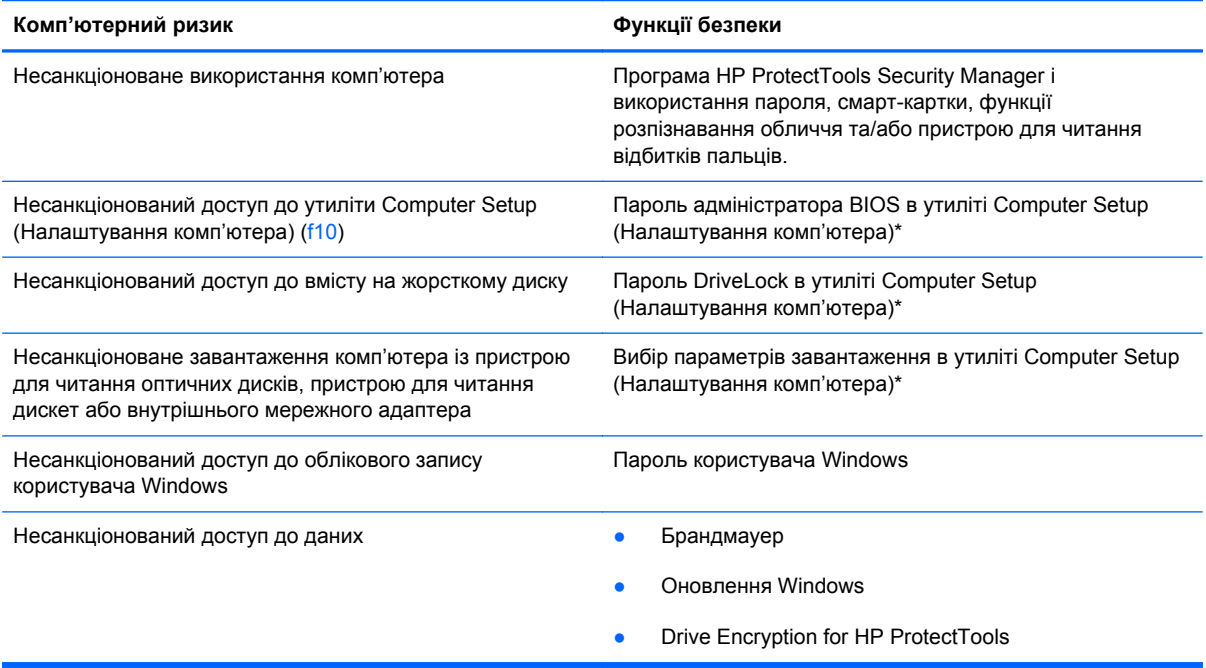

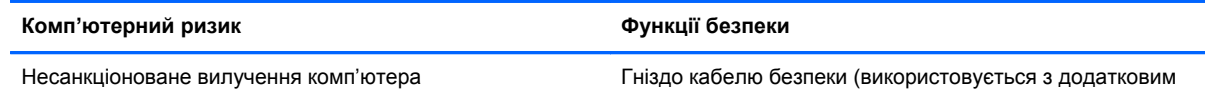

кабелем безпеки)

\*Утиліта Computer Setup (Налаштування комп'ютера) — це попередньо встановлена утиліта, що зберігається на ПЗП, яку можна використовувати, навіть коли операційна система не працює або не завантажується. Для переходу між елементами інтерфейсу та їх вибору в утиліті Computer Setup (Налаштування комп'ютера) можна використовувати вказівний пристрій (панель TouchPad, вказівник чи мишу USB) або клавіатуру.

# **Використання паролів**

Пароль — це набір символів, який вибирається для захисту інформації на комп'ютері. Залежно від того, як потрібно керувати доступом до своєї інформації, можна встановити декілька типів паролів. Паролі можна встановлювати в ОС Windows або в інстальованій на комп'ютері утиліті Computer Setup (Налаштування комп'ютера), яка працює окремо від Windows.

- Для призначення паролів установки та DriveLock використовується утиліта Computer Setup (Налаштування комп'ютера), а керування цими паролями здійснюється за допомогою системи BIOS.
- Пароль вбудованої системи безпеки, який є паролем HP ProtectTools Security Manager, можна активувати в утиліті Computer Setup (Налаштування комп'ютера) для захисту пароля BIOS, окрім основних функцій HP ProtectTools. Пароль вбудованої системи безпеки використовується з відповідною додатковою мікросхемою.
- Паролі Windows встановлюються лише в операційній системі Windows.
- Якщо ви забудете пароль адміністратора BIOS, установлений в утиліті Computer Setup (Налаштування комп'ютера), для доступу до цієї утиліти можна буде скористатися HP SpareKey.
- Якщо ви забудете обидва паролі (пароль користувача та основний пароль DriveLock), установлені в утиліті Computer Setup (Налаштування комп'ютера), жорсткий диск, захищений паролями, остаточно заблокується, і його більше не можна буде використовувати.

Можна використовувати однаковий пароль для функції утиліти Computer Setup (Налаштування комп'ютера) та функції безпеки системи Windows. Також можна використовувати однаковий пароль для кількох функцій утиліти Computer Setup (Налаштування комп'ютера).

Скористайтеся наведеними нижче рекомендаціями для створення та збереження паролів.

- Під час створення пароля дотримуйтеся вимог програми.
- Записуйте свої паролі та зберігайте їх у безпечному місці подалі від комп'ютера.
- Не зберігайте паролі у файлі на комп'ютері.

У наведених нижче таблицях наведені найпоширеніші паролі адміністратора BIOS і Windows, а також описані їхні функції.

## **Налаштування паролів у системі Windows**

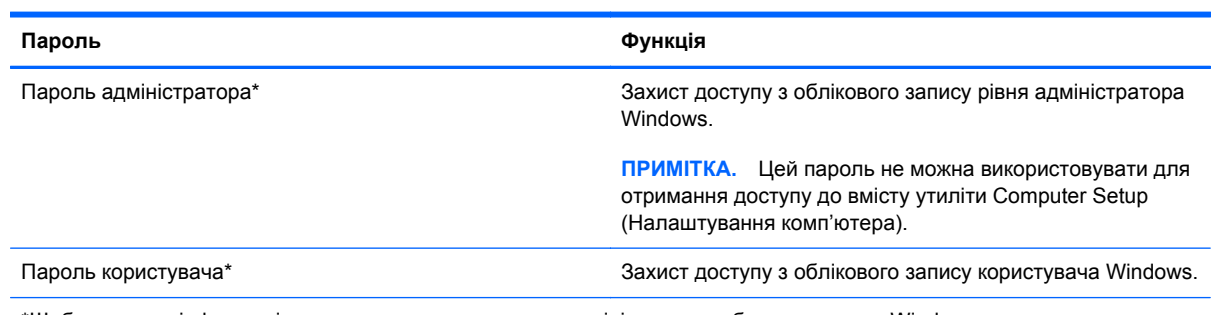

\*Щоб отримати інформацію про встановлення пароля адміністратора або користувача Windows, на початковому екрані натисніть с, а потім виберіть **Справка и поддержка** (Довідка та підтримка).

### **Налаштування паролів в утиліті Computer Setup (Налаштування комп'ютера)**

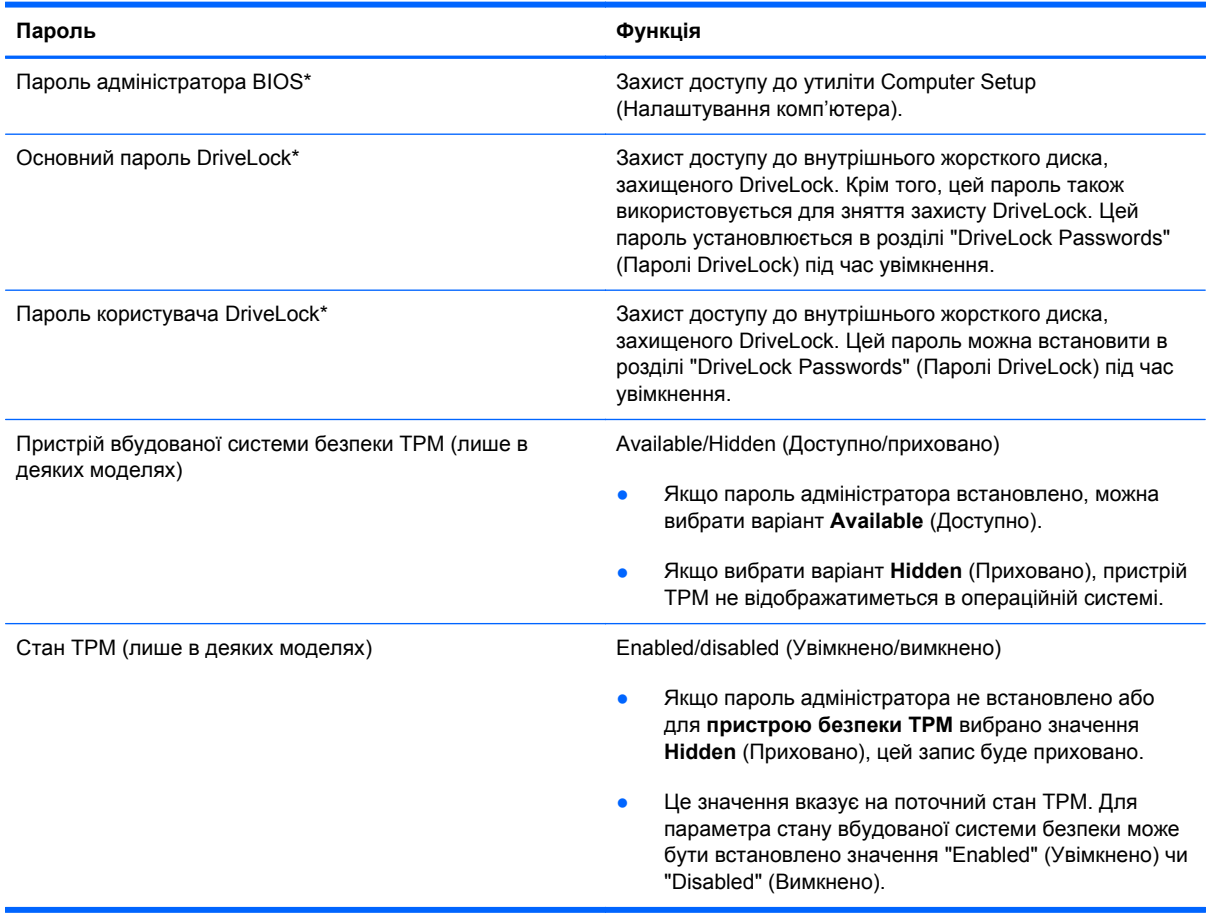

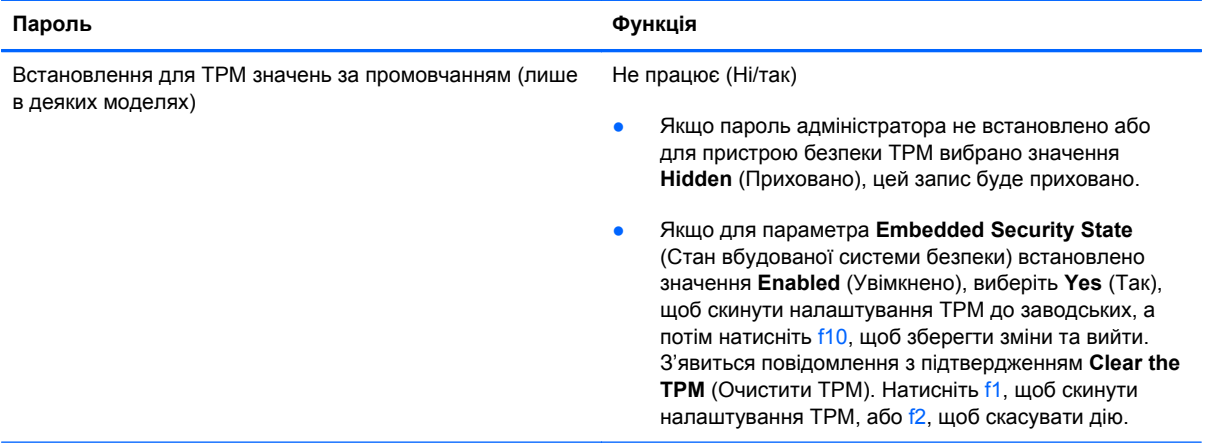

\*Щоб отримати детальну інформацію про кожен із цих паролів, див. наведені нижче розділи.

## **Керування паролем адміністратора BIOS**

Щоб установити, змінити чи видалити цей пароль, виконайте такі дії.

#### **Налаштування нового пароля адміністратора BIOS**

- **1.** Увімкніть або перезавантажте комп'ютер, після чого натисніть клавішу esc, коли в нижній частині екрана відобразиться повідомлення "Press the ESC key for Startup Menu" (Натисніть клавішу esc для переходу в меню запуску).
- **2.** Щоб увійти до утиліти Computer Setup (Налаштування комп'ютера), натисніть клавішу f10.
- **3.** За допомогою вказівного пристрою або клавіш зі стрілками виберіть **Security (Безпека) > Setup BIOS Administrator Password** (Установити пароль адміністратора BIOS), а потім натисніть клавішу enter.
- **4.** Коли відобразиться запит, введіть пароль.
- **5.** Коли відобразиться запит, введіть пароль ще раз для підтвердження.
- **6.** Щоб зберегти внесені зміни та вийти з утиліти Computer Setup (Налаштування комп'ютера), виберіть **Save** (Зберегти) і дотримуйтеся вказівок на екрані.
	- $=$ або $=$

За допомогою клавіш зі стрілками виберіть **File (Файл) > Save Changes and Exit** (Зберегти зміни та вийти), а потім натисніть клавішу enter.

Зміни набудуть чинності після перезавантаження комп'ютера.

#### **Зміна пароля адміністратора BIOS**

- **1.** Увімкніть або перезавантажте комп'ютер, після чого натисніть клавішу esc, коли в нижній частині екрана відобразиться повідомлення "Press the ESC key for Startup Menu" (Натисніть клавішу esc для переходу в меню запуску).
- **2.** Щоб увійти до утиліти Computer Setup (Налаштування комп'ютера), натисніть клавішу f10.
- **3.** За допомогою вказівного пристрою або клавіш зі стрілками виберіть **Security (Безпека) > Change Password** (Змінити пароль), а потім натисніть клавішу enter.
- **4.** Коли відобразиться запит, введіть поточний пароль.
- **5.** Коли відобразиться запит, введіть новий пароль ще раз для підтвердження.
- **6.** Щоб зберегти внесені зміни та вийти з утиліти Computer Setup (Налаштування комп'ютера), виберіть піктограму **Save** (Зберегти) в лівому нижньому кутку екрана і дотримуйтеся вказівок на екрані.

— або —

За допомогою клавіш зі стрілками виберіть **File (Файл) > Save Changes and Exit** (Зберегти зміни та вийти), а потім натисніть клавішу enter.

Зміни набудуть чинності після перезавантаження комп'ютера.

#### **Видалення пароля адміністратора BIOS**

- **1.** Увімкніть або перезавантажте комп'ютер, після чого натисніть клавішу esc, коли в нижній частині екрана відобразиться повідомлення "Press the ESC key for Startup Menu" (Натисніть клавішу esc для переходу в меню запуску).
- **2.** Щоб увійти до утиліти Computer Setup (Налаштування комп'ютера), натисніть клавішу f10.
- **3.** За допомогою вказівного пристрою або клавіш зі стрілками виберіть **Security (Безпека) > Change Password** (Змінити пароль), а потім натисніть клавішу enter.
- **4.** Коли відобразиться запит, введіть поточний пароль.
- **5.** Коли відобразиться запит на новий пароль, залиште поле пустим і натисніть клавішу enter.
- **6.** Прочитайте попередження. Щоб продовжити, виберіть **YES** (ТАК).
- **7.** Коли запит на введення нового пароля відобразиться знову, залиште поле пустим і натисніть клавішу enter.
- **8.** Щоб зберегти внесені зміни та вийти з утиліти Computer Setup (Налаштування комп'ютера), виберіть піктограму **Save** (Зберегти) в лівому нижньому кутку екрана і дотримуйтеся вказівок на екрані.

— або —

За допомогою клавіш зі стрілками виберіть **File (Файл) > Save Changes and Exit** (Зберегти зміни та вийти), а потім натисніть клавішу enter.

Зміни набудуть чинності після перезавантаження комп'ютера.

#### **Введення пароля адміністратора BIOS**

Коли відобразиться запит **BIOS administrator password** (Пароль адміністратора BIOS), введіть пароль (використовуючи ті самі клавіші, що й під час установлення), а потім натисніть клавішу enter. Після 3 невдалих спроб ввести пароль адміністратора BIOS слід перезавантажити комп'ютер і повторити спробу.

### **Керування паролем DriveLock в утиліті Computer Setup (Налаштування комп'ютера)**

**ПОПЕРЕДЖЕННЯ.** Щоб жорсткий диск, захищений паролем DriveLock, не було заблоковано остаточно, запишіть пароль користувача DriveLock й основний пароль DriveLock у безпечному місці подалі від комп'ютера. Якщо ви забудете обидва паролі DriveLock, жорсткий диск буде остаточно заблоковано, і його більше не можна буде використовувати.

Захист DriveLock перешкоджає несанкціонованому доступу до вмісту на жорсткому диску. Функцію DriveLock можна застосовувати лише до внутрішніх жорстких дисків комп'ютера. Після застосування захисту DriveLock до диска для доступу до цього диска потрібно буде вводити пароль. Для доступу до диска за допомогою паролів DriveLock диск потрібно вставити в комп'ютер або підключити до додаткового реплікатора портів.

Щоб застосувати захист DriveLock до внутрішнього жорсткого диска, слід установити пароль користувача й головний пароль в утиліті Computer Setup (Налаштування комп'ютера). Зверніть увагу на вказані нижче особливості застосування захисту DriveLock.

- Після застосування захисту DriveLock до жорсткого диска доступ до диска стає можливим лише після введення пароля користувача або головного пароля.
- Власником пароля користувача має бути користувач, який щодня використовує захищений жорсткий диск. Власником головного пароля має бути системний адміністратор або користувач, який щодня використовує диск.
- Пароль користувача й головний пароль можуть збігатися.
- Пароль користувача або головний пароль можна видалити, лише знявши захист DriveLock із диска. Захист DriveLock можна зняти з диска лише за допомогою головного пароля.

#### **Налаштування пароля DriveLock**

Щоб установити пароль DriveLock в утиліті Computer Setup (Налаштування комп'ютера), виконайте описані нижче дії.

- **1.** Увімкніть комп'ютер, а потім натисніть клавішу esc, коли в нижній частині екрана відобразиться повідомлення "Press the ESC key for Startup Menu" (Натисніть клавішу ESC для переходу в меню запуску).
- **2.** Щоб увійти до утиліти Computer Setup (Налаштування комп'ютера), натисніть клавішу f10.
- **3.** За допомогою вказівного пристрою або клавіш зі стрілками виберіть **Security** (Безпека) **> DriveLock** і натисніть клавішу enter.
- **4.** Натисніть Set DriveLock Password (Установити пароль DriveLock) (загальний).
- **5.** За допомогою вказівного пристрою або клавіш зі стрілками виберіть жорсткий диск, який необхідно захистити, і натисніть клавішу enter.
- **6.** Прочитайте попередження. Щоб продовжити, виберіть **YES** (ТАК).
- **7.** Коли відобразиться запит, введіть головний пароль і натисніть клавішу enter.
- **8.** Коли відобразиться запит, знову введіть головний пароль для підтвердження та натисніть клавішу enter.
- **9.** Коли відобразиться запит, введіть пароль користувача та натисніть клавішу enter.
- **10.** Коли відобразиться запит, знову введіть пароль користувача для підтвердження та натисніть клавішу enter.
- **11.** Щоб підтвердити захист DriveLock для вибраного диска, введіть DriveLock у полі підтвердження, а потім натисніть клавішу enter.

**ПРИМІТКА**. Підтвердження DriveLock слід вводити з урахуванням регістру.

**12.** Щоб зберегти внесені зміни та вийти з утиліти Computer Setup (Налаштування комп'ютера), виберіть піктограму **Save** (Зберегти) в лівому нижньому кутку екрана і дотримуйтеся вказівок на екрані.

— або —

За допомогою клавіш зі стрілками виберіть **File (Файл) > Save Changes and Exit** (Зберегти зміни та вийти), а потім натисніть клавішу enter.

Зміни набудуть чинності після перезавантаження комп'ютера.

#### **Введення пароля DriveLock**

Переконайтеся, що жорсткий диск вставлено в комп'ютер (а не в додатковий пристрій для підключення чи зовнішнє обладнання MultiBay).

Отримавши запит **DriveLock Password** (Пароль DriveLock), введіть свій пароль користувача або головний пароль (за допомогою клавіш, які використовувалися під час призначення пароля) і натисніть клавішу enter.

Після 2 невдалих спроб введення пароля слід вимкнути комп'ютер і повторити спробу.

#### **Змінення пароля DriveLock**

Щоб змінити пароль DriveLock в утиліті Computer Setup (Налаштування комп'ютера), виконайте описані нижче дії.

- **1.** Увімкніть комп'ютер, а потім натисніть клавішу esc, коли в нижній частині екрана відобразиться повідомлення "Press the ESC key for Startup Menu" (Натисніть клавішу ESC для переходу в меню запуску).
- **2.** Щоб увійти до утиліти Computer Setup (Налаштування комп'ютера), натисніть клавішу f10.
- **3.** За допомогою вказівного пристрою або клавіш зі стрілками виберіть **Security** (Безпека) **> DriveLock** і натисніть клавішу enter.
- **4.** За допомогою вказівного пристрою або клавіш зі стрілками виберіть Set DriveLock Password (Установити пароль DriveLock) і натисніть клавішу enter.

За допомогою клавіш зі стрілками виберіть внутрішній жорсткий диск і натисніть клавішу enter.

- **5.** Використовуйте вказівний пристрій або клавіші зі стрілками, щоб вибрати **Change Password** (Змінити пароль).
- **6.** Коли відобразиться запит, введіть поточний пароль і натисніть клавішу enter.
- **7.** Коли відобразиться запит, введіть новий пароль і натисніть клавішу enter.
- **8.** Коли відобразиться запит, знову введіть новий пароль для підтвердження та натисніть клавішу enter.
- **9.** Щоб зберегти внесені зміни та вийти з утиліти Computer Setup (Налаштування комп'ютера), виберіть піктограму **Save** (Зберегти) в лівому нижньому кутку екрана і дотримуйтеся вказівок на екрані.

 $-$ або $-$ 

За допомогою клавіш зі стрілками виберіть **File (Файл) > Save Changes and Exit** (Зберегти зміни та вийти), а потім натисніть клавішу enter.

Зміни набудуть чинності після перезавантаження комп'ютера.

#### **Зняття захисту DriveLock**

Щоб зняти захист DriveLock в утиліті Computer Setup (Налаштування комп'ютера), виконайте описані нижче дії.

- **1.** Увімкніть комп'ютер, а потім натисніть клавішу esc, коли в нижній частині екрана відобразиться повідомлення "Press the ESC key for Startup Menu" (Натисніть клавішу ESC для переходу в меню запуску).
- **2.** Щоб увійти до утиліти Computer Setup (Налаштування комп'ютера), натисніть клавішу f10.
- **3.** За допомогою вказівного пристрою або клавіш зі стрілками виберіть **Security** (Безпека) **> DriveLock** і натисніть клавішу enter.
- **4.** За допомогою вказівного пристрою або клавіш зі стрілками виберіть **Set DriveLock Password** (Установити пароль DriveLock) і натисніть клавішу enter.
- **5.** За допомогою вказівного пристрою або клавіш зі стрілками виберіть Set DriveLock Password (Призначити пароль DriveLock) і натисніть клавішу enter.
- **6.** За допомогою вказівного пристрою або клавіш зі стрілками виберіть внутрішній жорсткий диск і натисніть клавішу enter.
- **7.** За допомогою вказівного пристрою або клавіш зі стрілками виберіть **Disable protection** (Вимкнути захист).
- **8.** Введіть головний пароль і натисніть клавішу enter.
- **9.** Щоб зберегти внесені зміни та вийти з утиліти Computer Setup (Налаштування комп'ютера), виберіть **Save** (Зберегти) і дотримуйтеся вказівок на екрані.

— або —

За допомогою клавіш зі стрілками виберіть **File (Файл) > Save Changes and Exit** (Зберегти зміни та вийти), а потім натисніть клавішу enter.

Зміни набудуть чинності після перезавантаження комп'ютера.

### **Використання функції автоматичного захисту DriveLock за допомогою утиліти Computer Setup (Налаштування комп'ютера)**

Якщо на комп'ютері працюють кілька користувачів, можна встановити автоматичне генерування паролю DriveLock. Якщо ввімкнено функцію автоматичного генерування паролю DriveLock, програма автоматично створюватиме випадковий пароль користувача й основний пароль

DriveLock. Коли будь-який користувач вводитиме облікові дані з паролем, для розблокування жорсткого диска використовуватиметься один і той самий випадковий пароль користувача й основний пароль DriveLock.

**ПРИМІТКА**. Для доступу до функцій автоматичного генерування паролю DriveLock потрібен пароль адміністратора BIOS.

#### **Введення автоматично згенерованого пароля DriveLock**

Щоб увімкнути автоматичне генерування паролю DriveLock в утиліті Computer Setup (Налаштування комп'ютера), виконайте описані нижче кроки.

- **1.** Увімкніть або перезавантажте комп'ютер, після чого натисніть клавішу esc, коли в нижній частині екрана відобразиться повідомлення "Press the ESC key for Startup Menu" (Натисніть клавішу esc для переходу в меню запуску).
- **2.** Щоб увійти до утиліти Computer Setup (Налаштування комп'ютера), натисніть клавішу f10.
- **3.** За допомогою вказівного пристрою або клавіш зі стрілками виберіть **Security (Безпека) > Automatic DriveLock** (Автоматичний захист DriveLock), а потім натисніть клавішу enter.
- **4.** За допомогою вказівного пристрою або клавіш зі стрілками виберіть внутрішній жорсткий диск і натисніть клавішу enter.
- **5.** Прочитайте попередження. Щоб продовжити, виберіть **YES** (ТАК).
- **6.** Щоб зберегти внесені зміни та вийти з утиліти Computer Setup (Налаштування комп'ютера), виберіть **Save** (Зберегти) і дотримуйтеся вказівок на екрані.

— або $-$ 

За допомогою клавіш зі стрілками виберіть **File (Файл) > Save Changes and Exit** (Зберегти зміни та вийти), а потім натисніть клавішу enter.

#### **Зняття захисту з автоматичним генеруванням паролю DriveLock**

Щоб зняти захист DriveLock в утиліті Computer Setup (Налаштування комп'ютера), виконайте описані нижче дії.

- **1.** Увімкніть або перезавантажте комп'ютер, після чого натисніть клавішу esc, коли в нижній частині екрана відобразиться повідомлення "Press the ESC key for Startup Menu" (Натисніть клавішу esc для переходу в меню запуску).
- **2.** Щоб увійти до утиліти Computer Setup (Налаштування комп'ютера), натисніть клавішу f10.
- **3.** За допомогою вказівного пристрою або клавіш зі стрілками виберіть **Security (Безпека) > Automatic DriveLock** (Автоматичний захист DriveLock), а потім натисніть клавішу enter.
- **4.** За допомогою вказівного пристрою або клавіш зі стрілками виберіть внутрішній жорсткий диск і натисніть клавішу enter.
- **5.** За допомогою вказівного пристрою або клавіш зі стрілками виберіть **Disable protection** (Вимкнути захист).
- **6.** Щоб зберегти внесені зміни та вийти з утиліти Computer Setup (Налаштування комп'ютера), виберіть піктограму **Save** (Зберегти) в лівому нижньому кутку екрана і дотримуйтеся вказівок на екрані.

— або $-$ 

За допомогою клавіш зі стрілками виберіть **File (Файл) > Save Changes and Exit** (Зберегти зміни та вийти), а потім натисніть клавішу enter.

# **Використання антивірусного програмного забезпечення**

Під час використання комп'ютера для доступу до електронної пошти, мережі або Інтернету виникає потенційна загроза враження комп'ютерними вірусами. Комп'ютерні віруси можуть перешкоджати роботі операційної системи, програм або утиліт або спричинити їхнє неправильне функціонування.

Антивірусне програмне забезпечення може виявити більшість вірусів, знищити їх, а також виправити завдану шкоду. Щоб забезпечити постійний захист від нових вірусів, що постійно з'являються, антивірусне програмне забезпечення необхідно регулярно оновлювати.

Антивірусна програма може бути попередньо встановлена на комп'ютері та мати ознайомлювальний характер. Радимо оновити ознайомлювальну версію або придбати іншу антивірусну програму для надійного захисту комп'ютера.

Щоб отримати доступ до розділу довідки та підтримки, у полі пошуку відповідного розділу введіть вирусы. З початкового екрана введіть с і виберіть елемент **Справка и поддержка** (Довідка та підтримка).

# **Використання брандмауера**

Брандмауери використовуються для запобігання несанкціонованому доступу до системи або мережі. Брандмауером може бути програма, інстальована на комп'ютері та/або в мережі чи рішення, що поєднує як апаратне, так і програмне забезпечення.

Існує два типи брандмауерів.

- Локальні брандмауери: програмне забезпечення, яке захищає лише комп'ютер, на якому його встановлено.
- Мережні брандмауери: установлений між кабельним або DSL-модемом і домашньою мережею пристрій для захисту всіх комп'ютерів мережі.

Брандмауер, установлений у системі, відстежує всі дані, що надходять до системи та виходять із неї, відповідно до умов безпеки, які вказав користувач. Якщо дані не відповідають цим умовам, вони блокуються.

На комп'ютері або мережному обладнанні вже може бути встановлено брандмауер. Якщо його не встановлено, доступні програмні брандмауери.

**ПРИМІТКА.** За певних умов брандмауер може блокувати доступ до ігор в Інтернеті, перешкоджати спільному використанню принтера або файлів у мережі або блокувати несанкціоновані вкладення електронної пошти. Щоб тимчасово усунути таку проблему, вимкніть брандмауер, виконайте необхідні дії, а потім увімкніть брандмауер знову. Щоб вирішити цю проблему, необхідно змінити налаштування брандмауера.

# **Установлення критичних оновлень безпеки**

**ПОПЕРЕДЖЕННЯ.** Корпорація Microsoft® надсилає сповіщення про доступність критичних оновлень. Щоб захистити комп'ютер від порушень системи захисту й вірусів, інсталюйте критичні оновлення від корпорації Microsoft, щойно отримаєте сповіщення.

Після придбання комп'ютера можуть з'явитися оновлення операційної системи та іншого програмного забезпечення. Щоб гарантувати інсталяцію всіх доступних оновлень на комп'ютері, дотримуйтеся таких вказівок.

- Відразу після налаштування комп'ютера запустіть оновлення Windows.
- Після цього запускайте оновлення Windows щомісяця.
- Завантажуйте оновлення для Windows та інших програм від корпорації Майкрософт відразу після їх випуску на веб-сайті корпорації або за допомогою посилання в розділі довідки та підтримки. Щоб отримати доступ до розділу довідки та підтримки, з початкового екрана введіть с, після чого виберіть **Справка и поддержка** (Довідка та підтримка).

# **Установка додаткового кабелю безпеки**

- **ПРИМІТКА.** Кабель безпеки служить як застережний засіб, проте він не завжди може захистити комп'ютер від неналежного використання чи крадіжки.
- **[22] ПРИМІТКА.** Гніздо кабелю безпеки на комп'ютері може дещо відрізнятися від зображеного на ілюстрації в цьому розділі. Щоб дізнатися, де саме на комп'ютері розміщено гніздо кабелю безпеки, див. розділ [Знайомство](#page-15-0) з комп'ютером на сторінці 4.
	- **1.** Під'єднайте кабель безпеки до потрібного об'єкта.
	- **2.** Вставте ключ **(1)** у кабельний замок **(2)**.
	- **3.** Вставте кабельний замок у гніздо кабелю безпеки на комп'ютері **(3)**, після чого закрийте кабельний замок за допомогою ключа.

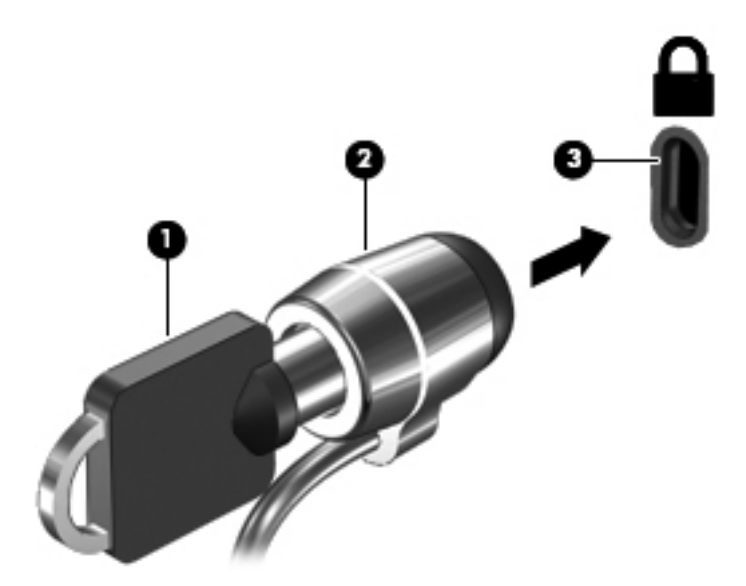

# **Використання пристрою для читання відбитків пальців (лише вибрані моделі)**

Вбудовані пристрої для читання відбитків пальців доступні лише в деяких моделях комп'ютерів. Щоб користуватися пристроєм для читання відбитків пальців, необхідно створити обліковий запис користувача та встановити пароль на комп'ютері. Цей обліковий запис дає змогу входити до системи, провівши конкретним пальцем уздовж поверхні пристрою. Окрім того, пристрій для читання відбитків пальців можна використовувати для введення паролів на веб-сайтах та в інших програмах, які потребують здійснення входу до системи. Щоб переглянути інструкції, див. довідку для програмного забезпечення пристрою для читання відбитків пальців.

Завершивши ідентифікацію за відбитками пальців, можна налаштувати службу єдиного входу, яка дає змогу за допомогою пристрою для читання відбитків пальців створювати облікові дані для будь-якої програми, для якої необхідні ім'я користувача та пароль.

### **Розташування пристрою для читання відбитків пальців**

Пристрій для читання відбитків пальців – це маленький металевий чутливий елемент, який може розташовуватися в таких місцях на комп'ютері:

- панеллю TouchPad;
- праворуч на клавіатурі;
- у правому верхньому куті дисплея;
- ліворуч на дисплеї.

Залежно від моделі комп'ютера пристрій для читання відбитків пальців може бути розташовано горизонтально або вертикально. Однак, незалежно від напрямку його розташування, ви маєте провести пальцем перпендикулярно до металевого датчика. Розташування пристрою для читання відбитків пальців на комп'ютері див. у розділі [Знайомство](#page-15-0) з комп'ютером на сторінці 4.

# **10 Обслуговування**

# **Установлення або заміна модулів пам'яті**

Комп'ютер оснащено одним відділенням для модулів пам'яті. Обсяг пам'яті комп'ютера можна збільшити, установивши модуль пам'яті в порожнє гніздо додаткового модуля пам'яті або оновивши наявний модуль в основному гнізді.

**УВАГА!** Щоб зменшити ризик ураження електричним струмом або пошкодження обладнання, перед установленням модуля пам'яті відключіть кабель живлення та вийміть усі батареї.

**ПОПЕРЕДЖЕННЯ.** Електростатичний розряд може пошкодити електронні компоненти. Перш ніж виконувати будь-які дії, обов'язково усуньте статичний заряд, торкнувшись заземленого металевого об'єкта.

**ПОПЕРЕДЖЕННЯ.** Щоб запобігти втраті даних або зависанню системи, виконайте наведені нижче дії.

Перед установленням або заміною модулів пам'яті заверште роботу комп'ютера. Не виймайте модуль пам'яті, коли комп'ютер увімкнено або він перебуває у сплячому режимі чи режимі глибокого сну.

Якщо не зрозуміло, вимкнено комп'ютер чи він перебуває у режимі глибокого сну, увімкніть комп'ютер, натиснувши кнопку живлення. Потім вимкніть комп'ютер за допомогою засобів операційної системи.

**ПРИМІТКА.** Щоб мати змогу використовувати двоканальний режим, переконайтеся, що модулі пам'яті однакові.

**ПРИМІТКА**. Основний модуль пам'яті розташований у нижньому гнізді, а додатковий — у верхньому.

Щоб додати чи замінити модуль пам'яті, виконайте наведені нижче дії.

- **1.** Збережіть роботу та вимкніть комп'ютер.
- **2.** Від'єднайте джерело змінного струму та відключіть зовнішні пристрої, підключені до комп'ютера.
- **3.** Вийміть батарею (див. розділ [Вставлення](#page-56-0) або виймання батареї на сторінці 45).
- **4.** Зніміть кришку відділення для обслуговування (див. розділ Знімання й [установка](#page-72-0) кришки відділення для [обслуговування](#page-72-0) на сторінці 61).
- **5.** Якщо виконується заміна модуля пам'яті на новий, вийміть наявний.
	- **а.** Відігніть фіксатори **(1)** з обох боків модуля пам'яті.

Модуль пам'яті трохи підніметься.

- **б.** Візьміться за край модуля пам'яті **(2)**, поверніть на 45 градусів і обережно витягніть його із гнізда.
	- **ПОПЕРЕДЖЕННЯ.** Щоб не пошкодити модуль пам'яті, тримайте його лише за краї. Не торкайтеся його компонентів.

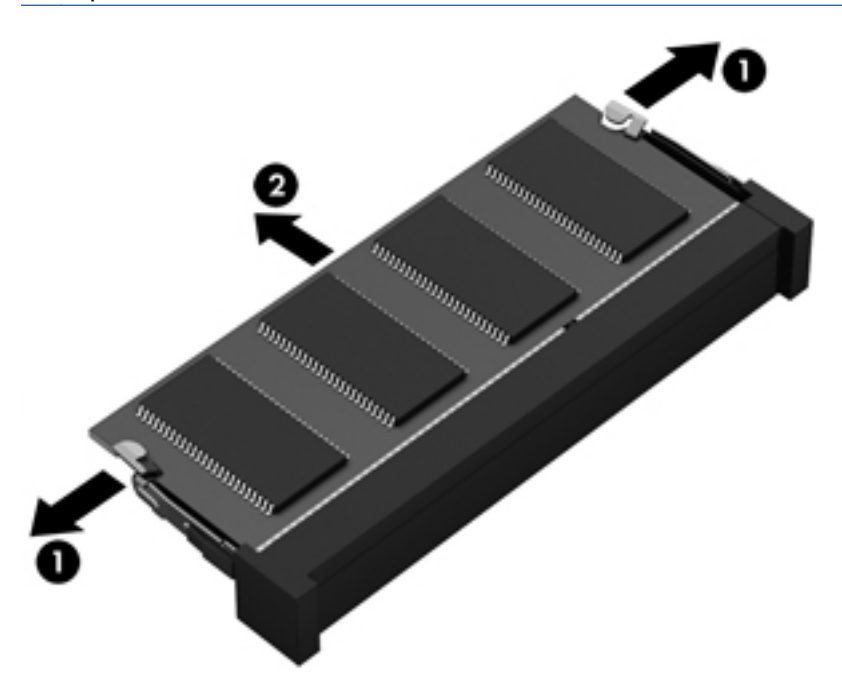

Щоб уникнути пошкодження модуля пам'яті, вийнятого із гнізда, покладіть його в контейнер, захищений від електростатики.

- **6.** Вставте новий модуль пам'яті.
	- **ПОПЕРЕДЖЕННЯ.** Щоб не пошкодити модуль пам'яті, тримайте його лише за краї. Не торкайтеся його компонентів.
		- **а.** Зіставте край модуля пам'яті, на якому є паз **(1)**, із виступом у відповідному гнізді.
		- **б.** Установивши модуль пам'яті під кутом 45 градусів до поверхні відповідного відділення, вставте його **(2)** у гніздо, щоб він зафіксувався на місці.

**в.** Обережно притискайте модуль пам'яті **(3)**, натискаючи одночасно на правий і лівий краї, доки фіксатори не стануть на місце.

**ПОПЕРЕДЖЕННЯ.** Щоб не пошкодити модуль пам'яті, не згинайте його.

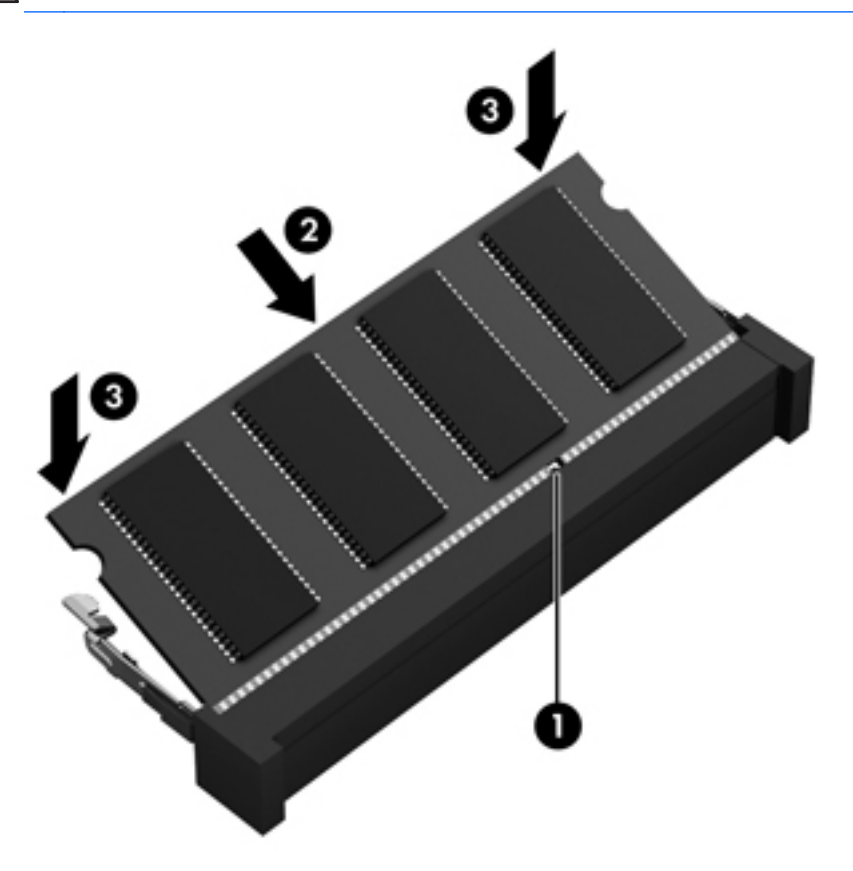

- 7. Установіть на місце кришку відділення для обслуговування (див. розділ [Знімання](#page-72-0) й установка кришки відділення для [обслуговування](#page-72-0) на сторінці 61).
- **8.** Вставте батарею (див. розділ [Вставлення](#page-56-0) або виймання батареї на сторінці 45).
- **9.** Під'єднайте джерело змінного струму та підключіть до комп'ютера зовнішні пристрої.
- **10.** Увімкніть комп'ютер.

# **Очищення комп'ютера**

#### **Засоби для очищення**

Для безпечного очищення та дезінфекції комп'ютера використовуйте наведені нижче засоби.

- Диметил-бензил-амоніум хлорид із максимальною концентрацією 0,3%. (Наприклад, бактерицидні одноразові серветки. Такі серветки доступні у продажу в широкому асортименті.)
- Рідина для очищення скляних поверхонь без спирту.
- Неконцентрований розчин води з милом.
- Суха мікроволокниста тканина або замша (непромащена тканина, яка не електризується).
- Серветки з тканини, що не електризується.

**ПОПЕРЕДЖЕННЯ.** Не використовуйте наведені нижче засоби для очищення.

Сильні розчинники, такі як алкоголь, ацетон, хлорид амонію, метиленхлорид і вуглеводень, які можуть призвести до незворотного пошкодження поверхні комп'ютера.

Волокнисті матеріали, наприклад паперові рушники, які можуть подряпати поверхню комп'ютера. З часом у подряпинах можуть накопичуватися рештки бруду та очисних засобів.

### **Процедури очищення**

Дотримуйтеся процедур, указаних у цьому розділі, щоб безпечно очистити комп'ютер.

**УВАГА!** Щоб запобігти ураженню електричним струмом або пошкодженню компонентів, не очищуйте комп'ютер, коли його увімкнено.

Вимкніть комп'ютер.

Від'єднайте зовнішнє джерело живлення.

Від'єднайте всі підключені зовнішні пристрої.

**ПОПЕРЕДЖЕННЯ.** Не розпилюйте очисні засоби або рідини безпосередньо на поверхню комп'ютера. Краплі очисної рідини на поверхні можуть пошкодити внутрішні компоненти комп'ютера.

#### **Очищення дисплея**

Обережно протріть дисплей м'якою безворсовою тканиною, попередньо змочивши її рідиною для очищення скляних поверхонь, що *не містить спирту*. Перш ніж закрити дисплей, переконайтеся, що його поверхня суха.

#### **Очищення бічних панелей і кришки**

Для очищення та дезінфекції бічних панелей і кришки використовуйте м'яку мікроволокнисту тканину або замшу, змочивши її в одному з перелічених вище очисних розчинів, або скористайтеся прийнятними бактерицидними одноразовими серветками.

**[<sup>22</sup>] ПРИМІТКА.** Під час очищення кришки комп'ютера усувайте пил і залишки бруду, протираючи його круговими рухами.

#### **Очищення панелі TouchPad і клавіатури**

**УВАГА!** Для уникнення ризику ураження електричним струмом або пошкодження внутрішніх компонентів не користуйтеся насадками пилососа для очищення клавіатури. Використання пилососа може призвести до накопичення побутового сміття на поверхні клавіатури.

**ПОПЕРЕДЖЕННЯ.** Під час очищення панелі TouchPad і клавіатури уникайте потрапляння рідини між клавішами. Це може призвести до незворотного пошкодження внутрішніх компонентів.

- Для очищення й дезінфекції панелі TouchPad і клавіатури використовуйте м'яку мікроволокнисту тканину або замшу, змочивши її в одному з перелічених вище очисних розчинів, або скористайтеся прийнятними бактерицидними одноразовими серветками.
- Шоб запобігти залипанню клавіш і видалити пил, волокна та дрібні часточки сміття з-під них, скористайтеся балончиком стиснутого повітря з подовжувачем.

# **Оновлення програм і драйверів**

Компанія HP рекомендує регулярно оновлювати програми та драйвери до останніх версій. Перейдіть на сторінку [http://www.hp.com/support,](http://www.hp.com/support) щоб завантажити останні версії. Можна також зареєструватися, щоб отримувати автоматичні сповіщення про доступні оновлення.

# **Використання інструмента SoftPaq Download Manager**

HP SoftPaq Download Manager (SDM) — інструмент, який надає швидкий доступ до інформації SoftPaq для бізнес-комп'ютерів HP без запиту номера SoftPaq. Використовуючи цей інструмент, ви можете легко здійснити пошук пакетів SoftPaq, а потім завантажити та розпакувати їх.

Принцип дії SoftPaq Download Manager полягає в читанні та завантаженні файлу бази даних, опублікованого на FTP-сайті HP, що містить модель комп'ютера та дані SoftPaq. SoftPaq Download Manager дає змогу вказати одну або більше моделей комп'ютера для визначення того, які пакети SoftPaq доступні для завантаження.

SoftPaq Download Manager перевіряє FTP-сайт HP на предмет оновлень бази даних і програмного забезпечення. У разі визначення оновлень вони завантажуються та автоматично застосовуються.

SoftPaq Download Manager доступний на веб-сайті HP. Щоб скористатися SoftPaq Download Manager для завантаження пакетів SoftPaq, потрібно спершу завантажити та інсталювати програму. Перейдіть на веб-сайт HP за веб-адресою [http://www.hp.com/go/sdm,](http://www.hp.com/go/sdm) після чого дотримуйтеся інструкцій щодо завантаження та встановлення SoftPaq Download Manager.

Щоб завантажити пакети SoftPaq, виконайте наведені нижче дії.

- **▲** З початкового екрана введіть s. У полі пошуку введіть softpaq, а потім виберіть HP SoftPaq Download Manager. Дотримуйтеся інструкцій щодо завантаження пакетів SoftPaq.
- **Руд ПРИМІТКА.** Якщо з'явиться запит від програми керування обліковими записами користувача, натисніть кнопку **Yes** (Так).

# **11 Резервне копіювання та відновлення**

Щоб захистити свої дані, використовуйте функцію резервного копіювання та відновлення Windows. З її допомогою можна створити резервні копії окремих файлів і папок чи всього жорсткого диска (лише в деяких моделях), а також призначити точки відновлення системи або створити диски відновлення системи (лише в деяких моделях), використовуючи для цього встановлений пристрій для читання оптичних дисків (лише в деяких моделях) або додатковий зовнішній пристрій для читання оптичних дисків. У випадку відмови системи можна використовувати резервні файли для відновлення вмісту комп'ютера.

На початковому екрані введіть восстановление (відновлення), натисніть **Параметры** (Настройки), а потім виберіть потрібний параметр зі списку відображених.

**ПРИМІТКА.** Щоб отримати детальні інструкції стосовно використання різноманітних параметрів резервного копіювання та відновлення, виконайте пошук відповідних тем у розділі довідки та підтримки. З початкового екрана введіть с і виберіть елемент **Справка и поддержка** (Довідка та підтримка).

У разі нестабільної роботи системи компанія HP рекомендує роздрукувати процедури відновлення та зберегти їх для подальшого використання.

**ПРИМІТКА.** Для посилення рівня захисту комп'ютера в операційній системі Windows передбачена функція керування обліковими записами користувачів. Може з'явитися запит на дозвіл або пароль для виконання таких завдань, як інсталяція програмного забезпечення, запуск утиліт або зміна настройок Windows. Для отримання додаткових відомостей див. розділ довідки та підтримки. З початкового екрана введіть с і виберіть елемент **Справка и поддержка** (Довідка та підтримка).

# **Створення резервних копій даних**

Ступінь відновлення після відмови системи залежить від якості останньої резервної копії. Носій для відновлення системи та початкову резервну копію слід створити одразу ж після першого настроювання системи. Додаючи нові програми й файли даних, слід регулярно створювати резервні копії системи, щоб мати надійну копію на випадок її пошкодження. Після додавання нових програм і файлів даних слід продовжувати регулярно створювати резервні копії системи, щоб мати надійну копію на випадок пошкодження системи. Диски відновлення системи (лише в деяких моделях) використовуються для перезавантаження комп'ютера та відновлення операційної системи у випадку її нестабільної роботи чи збою. Початкова та всі подальші резервні копії дозволяють відновити дані та налаштування у випадку збою системи.

На початковому екрані введіть резервная копия, виберіть **Параметры** (Параметри), потім виберіть **Сохранить резервные копии файлов в банке файлов** (Зберегти резервні копії файлів в банку файлів).

Резервні копії даних можна зберігати на додатковому зовнішньому жорсткому диску або мережному диску.

Зверніть увагу на вказані нижче зауваження щодо резервного копіювання.

- Зберігайте особисті дані в бібліотеці документів, періодично створюючи її резервні копії.
- Створюйте резервні копії шаблонів, які зберігаються у відповідних програмах.
- Зберігайте налаштовані параметри, що відображаються у вікні, на панелі інструментів або в рядку меню, і робіть знімки цих параметрів. Знімок екрана допоможе заощадити час, якщо доведеться скинути параметри.

Щоб створити резервну копію за допомогою функції резервного копіювання та відновлення, виконайте наведені нижче дії.

**[<sup>22</sup>] ПРИМІТКА.** Перед початком резервного копіювання переконайтесь, що комп'ютер підключено до адаптера змінного струму.

**ПРИМІТКА.** Процес резервного копіювання триває більше однієї години (залежно від розміру файлу та швидкості комп'ютера).

- **1.** На початковому екрані введіть архивация (резервне копіювання), натисніть **Параметры** (Настройки), а потім виберіть потрібний параметр зі списку відображених.
- **2.** Дотримуйтеся вказівок на екрані, щоб налаштувати резервну копію, створити образ системи (лише в деяких моделях) або диск відновлення системи (лише в деяких моделях).

# **Виконання відновлення системи**

У разі відмови або нестабільної роботи системи в комп'ютері передбачено наведені нижче засоби відновлення файлів.

- Засоби відновлення Windows. Для відновлення даних із резервних копій можна скористатися функцією резервного копіювання та відновлення Windows. Окрім того, для усунення проблем, які можуть перешкоджати правильному завантаженню Windows, можна скористатися автовідновленням Windows.
- Засоби відновлення f11. Для відновлення початкового образу жорсткого диска можна скористатися засобами відновлення f11. Цей образ містить операційну систему Windows і встановлені на заводі програми.

**ПРИМІТКА**. Якщо не вдається завантажити (запустити) комп'ютер і скористатися раніше створеними дисками відновлення системи (лише в деяких моделях), потрібно придбати DVDдиск з операційною системою Windows 8 для перезавантаження комп'ютера та відновлення операційної системи.

### **Використання засобів відновлення Windows**

Для відновлення інформації з резервної копії виконайте наведені нижче дії.

**▲** З початкового екрана введіть с і виберіть елемент **Справка и поддержка** (Довідка та підтримка).

Щоб відновити інформацію за допомогою автовідновлення, виконайте наведені нижче дії.

**ПОПЕРЕДЖЕННЯ.** Деякі параметри засобу відновлення запуску можуть призвести до повного видалення вмісту жорсткого диска та його повторного форматування. Усі створені файли та все програмне забезпечення, встановлене на комп'ютері, видаляється назавжди. Після завершення повторного форматування буде виконано процес відновлення операційної системи, а також дисків, програмного забезпечення й утиліт, що містяться в резервній копії, з якої виконується відновлення.

- **1.** Якщо це можливо, створіть резервні копії всіх особистих файлів.
- **2.** За можливості перевірте наявність розділу Windows і розділу відновлення HP.

З початкового екрана введіть п і виберіть елемент **Проводник** (Файловий провідник).

— або —

З початкового екрана введіть к, а потім виберіть **Компьютер** (Комп'ютер).

- **ПРИМІТКА.** Якщо розділ Windows і розділ відновлення HP не відображаються у списку, слід відновити операційну систему та програми за допомогою DVD-диска з операційною системою Windows 8 і диска *Driver Recovery* (Відновлення драйвера) (обидва диски слід придбати окремо). Додаткові відомості див. у розділі [Використання](#page-101-0) носія з операційною системою [Windows 8 \(](#page-101-0)не входить до комплекту постачання) на сторінці 90.
- **3.** Якщо розділ Windows і розділ відновлення HP наявні у списку, перезавантажте комп'ютер. Після завантаження ОС Windows, натисніть і утримуйте клавішу shift під час натискання **Перезагрузить** (Перезавантажити).
- **4.** Виберіть **Восстановление запуска** (Інструмент автовідновлення).
- **5.** Дотримуйтеся вказівок на екрані.

**ПРИМІТКА.** Для отримання додаткових відомостей про відновлення даних засобами Windows знайдіть відповідну тему в розділі довідки та підтримки. З початкового екрана введіть літеру с, а потім виберіть елемент **Справка и поддержка** (Довідка та підтримка).

### **Використання засобів відновлення f11.**

**ПОПЕРЕДЖЕННЯ.** У разі використання засобу f11 вміст жорсткого диска повністю видаляється та виконується його повторне форматування. Усі створені файли та все програмне забезпечення, встановлене на комп'ютері, видаляється назавжди. Засіб відновлення f11 виконує повторне встановлення операційної системи, а також програм і драйверів HP, які були встановлені на заводі. Програмне забезпечення, яке встановлювалося не на заводі, потрібно встановити повторно.

Щоб відновити початковий образ жорсткого диска за допомогою засобів f11, виконайте наведені нижче дії.

- **1.** Якщо можливо, створіть резервні копії всіх особистих файлів.
- **2.** Якщо можливо, перевірте наявність розділу відновлення HP. З початкового екрана введіть літеру К, а потім виберіть **Компьютер** (Комп'ютер).

**ПРИМІТКА.** Якщо розділ відновлення HP відсутній у списку, потрібно відновити операційну систему та програми, використовуючи носій з операційною системою Windows 8 і диск *Driver Recovery* (Відновлення драйвера), які не входять до комплекту постачання. Додаткові відомості див. у розділі [Використання](#page-101-0) носія з операційною системою Windows 8 (не входить до комплекту [постачання](#page-101-0)) на сторінці 90.

- <span id="page-101-0"></span>**3.** Якщо розділ відновлення HP міститься у списку, перезавантажте комп'ютер і натисніть клавішу esc, доки в нижній частині екрана відображається повідомлення "Press the ESC key for Startup Menu" (Натисніть ESC для переходу до початкового меню).
- **4.** Натисніть клавішу f11, коли на екрані з'явиться повідомлення "Press <F11> for recovery" (Натисніть клавішу <F11> для відновлення).
- **5.** Дотримуйтеся вказівок на екрані.

### **Використання носія з операційною системою Windows 8 (не входить до комплекту постачання)**

Щоб замовити DVD-диск з операційною системою Windows 8, перейдіть за посиланням <http://www.hp.com/support>, виберіть свою країну або регіон і дотримуйтеся вказівок на екрані. Крім того, DVD-диск можна замовити, звернувшись до служби підтримки. Контактні відомості див. у брошурі *Worldwide Telephone Numbers* (Список телефонних номерів), яка входить до комплекту постачання комп'ютера.

**ПОПЕРЕДЖЕННЯ.** Використання носія з операційною системою Windows 8 призведе до повного видалення вмісту жорсткого диска та повторного форматування жорсткого диска. Усі створені файли та все програмне забезпечення, встановлене на комп'ютері, видаляється назавжди. Після завершення повторного форматування процес відновлення допоможе відновити операційну систему, а також диски, програмне забезпечення та утиліти.

Щоб почати відновлення за допомогою DVD-диска з операційною системою Windows 8, виконайте наведені нижче дії.

**ПРИМІТКА**. Цей процес триватиме кілька хвилин.

- **1.** Якщо можливо, створіть резервні копії всіх особистих файлів.
- **2.** Перезавантажте комп'ютер і вставте DVD-диск з операційною системою Windows 8 у пристрій для читання оптичних дисків, перш ніж почнеться завантаження операційної системи Windows.
- **3.** Отримавши відповідний запит, натисніть будь-яку клавішу на клавіатурі.
- **4.** Дотримуйтеся вказівок на екрані.

Після завершення відновлення виконайте наведені нижче дії.

- **1.** Вставте носій з операційною системою Windows 8, а потім диск *Driver Recovery* (Відновлення драйвера).
- **2.** Спершу встановіть драйвери для обладнання, а потім рекомендовані програми.

### **Використання програми HP Software Setup**

Програму HP Software Setup можна використовувати для повторного встановлення драйверів або окремого програмного забезпечення, яке було пошкоджено чи видалено із системи.

- **1.** З початкового екрана введіть HP Software Setup, та виберіть **Приложения** (Застосунки).
- **2.** Відкрийте програму HP Software Setup.
- **3.** Для повторної інсталяції драйверів або вибору програмного забезпечення дотримуйтеся вказівок на екрані.

# **12 Утиліта Computer Setup (Налаштування комп'ютера) (BIOS) і програма Advanced System Diagnostics (Розширена діагностика системи)**

# **Використання утиліти Computer Setup (Налаштування комп'ютера)**

Утиліта Computer Setup (Налаштування комп'ютера) або базова система вводу-виводу (BIOS) контролює передачу даних між пристроями вводу-виводу системи (наприклад, жорсткими дисками, дисплеєм, клавіатурою, мишею та принтером). Утиліта Computer Setup (Налаштування комп'ютера) включає настройки для різних типів установлених пристроїв, послідовності запуску комп'ютера й обсягу системної та додаткової пам'яті.

**ПРИМІТКА**. Будьте дуже обережні під час внесення змін до утиліти Computer Setup (Налаштування комп'ютера). Помилки можуть призвести до неправильної роботи комп'ютера.

## **Запуск утиліти Computer Setup (Налаштування комп'ютера)**

**| 22 ПРИМІТКА.** В утиліті Computer Setup (Налаштування комп'ютера) зовнішню клавіатуру або мишу, підключену до порту USB, можна використовувати, лише якщо ввімкнено підтримку старих пристроїв USB.

Щоб запустити утиліту Computer Setup (Налаштування комп'ютера), виконайте наведені нижче дії.

- **1.** Увімкніть або перезавантажте комп'ютер, після чого натисніть клавішу esc, коли в нижній частині екрана відобразиться повідомлення "Press the ESC key for Startup Menu" (Натисніть клавішу esc для переходу в меню запуску).
- **2.** Щоб увійти до утиліти Computer Setup (Налаштування комп'ютера), натисніть клавішу f10.

### **Навігація та вибір елементів в утиліті Computer Setup (Налаштування комп'ютера)**

Щоб переходити між елементами та вибирати їх в утиліті Computer Setup (Налаштування комп'ютера), виконайте зазначені нижче кроки.

- **1.** Увімкніть або перезавантажте комп'ютер, після чого натисніть клавішу esc, коли в нижній частині екрана відобразиться повідомлення "Press the ESC key for Startup Menu" (Натисніть клавішу esc для переходу в меню запуску).
	- Щоб вибрати меню або пункт меню, натисніть клавішу tab одночасно з клавішами зі стрілками, а потім натисніть клавішу enter або скористайтеся вказівним пристроєм для вибору пункту меню.
	- Щоб прокрутити вгору або вниз, клацніть стрілку вгору або вниз у верхньому правому кутку екрана або скористайтеся клавішами зі стрілками вгору або вниз.
	- Щоб закрити відкриті діалогові вікна та повернутися до головного екрана утиліти Computer Setup (Налаштування комп'ютера), натисніть клавішу esc і дотримуйтеся вказівок на екрані.

**[ 222 ПРИМІТКА.** Для переходу між елементами інтерфейсу та їх вибору в утиліті Computer Setup (Налаштування комп'ютера) можна використовувати вказівний пристрій (панель TouchPad, вказівник чи мишу USB) або клавіатуру.

**2.** Щоб увійти до утиліти Computer Setup (Налаштування комп'ютера), натисніть клавішу f10.

Щоб вийти з меню утиліти Computer Setup (Налаштування комп'ютера), скористайтеся одним із наведених нижче методів.

● Щоб вийти з меню утиліти Computer Setup (Налаштування комп'ютера) без збереження змін, виконайте наведені нижче дії.

Натисніть піктограму **Exit** (Вийти) у лівому нижньому куті екрана, а потім дотримуйтеся вказівок на екрані.

— або $-$ 

За допомогою клавіші tab і клавіш зі стрілками виберіть **File** (Файл) **> Ignore Changes and Exit** (Скасувати зміни та вийти) і натисніть клавішу enter.

● Щоб зберегти зміни та вийти з меню утиліти Computer Setup (Налаштування комп'ютера), виконайте наведені нижче дії.

Натисніть піктограму **Save** (Зберегти) у лівому нижньому куті екрана, а потім дотримуйтеся вказівок на екрані.

— або —

За допомогою клавіші tab і клавіш зі стрілками виберіть **File** (Файл) **> Save Changes and Exit** (Зберегти зміни та вийти) і натисніть клавішу enter.

Зміни набудуть чинності після перезавантаження комп'ютера.

### **Відновлення заводських параметрів в утиліті Computer Setup (Налаштування комп'ютера)**

**ПРИМІТКА.** Відновлення стандартних параметрів не призведе до змінення режиму жорсткого диска.

Для повернення усіх заводських параметрів в утиліті Computer Setup (Налаштування комп'ютера) виконайте наведені нижче дії.

- **1.** Увімкніть або перезавантажте комп'ютер, після чого натисніть клавішу esc, коли в нижній частині екрана відобразиться повідомлення "Press the ESC key for Startup Menu" (Натисніть клавішу esc для переходу в меню запуску).
- **2.** Щоб увійти до утиліти Computer Setup (Налаштування комп'ютера), натисніть клавішу f10.
- **3.** Використовуйте вказівний пристрій або клавіші зі стрілками, щоб вибрати **File (Файл) > Restore Defaults** (Відновити значення за промовчанням).
- **4.** Дотримуйтесь вказівок на екрані.
- **5.** Щоб зберегти внесені зміни та вийти, виберіть піктограму **Save** (Зберегти) в лівому нижньому кутку екрана і дотримуйтеся вказівок на екрані.

— або $-$ 

За допомогою клавіш зі стрілками виберіть **File (Файл) > Save Changes and Exit** (Зберегти зміни та вийти), а потім натисніть клавішу enter.

Зміни набудуть чинності після перезавантаження комп'ютера.

**ПРИМІТКА**. Параметри пароля та параметри захисту не змінюються після відновлення заводських параметрів.

### **Оновлення BIOS**

Оновлені версії BIOS доступні на веб-сайті компанії HP.

Більшість оновлень BIOS на сайті компанії HP запаковано в стиснуті файли *SoftPaq*.

Деякі пакети завантаження містять файл під назвою Readme.txt з інформацією про встановлення й усунення несправностей файлу.

#### **Визначення версії BIOS**

Щоб визначити, чи містять доступні оновлення BIOS новішу версію BIOS, потрібно знати встановлену версію системного BIOS.

Інформацію про версію BIOS (також відому як *дата ПЗП* та *система BIOS*) можна переглянути в утиліті Computer Setup (Налаштування комп'ютера), натиснувши fn+esc (у Windows).

- **1.** Запуск утиліти Computer Setup (Налаштування комп'ютера)
- **2.** Використовуйте вказівний пристрій або клавіші зі стрілками, щоб вибрати **File (Файл) > System Information** (Відомості про систему).
- **3.** Щоб вийти з утиліти Computer Setup (Налаштування комп'ютера), не зберігаючи внесені зміни, виберіть піктограму **Exit** (Вийти) в лівому нижньому кутку екрана і дотримуйтеся вказівок на екрані.

— або $-$ 

За допомогою клавіші tab і клавіш зі стрілками виберіть **File** (Файл) **> Ignore Changes and Exit** (Скасувати зміни та вийти) і натисніть клавішу enter.

#### **Завантаження оновлення BIOS**

**ПОПЕРЕДЖЕННЯ.** Щоб не завдати шкоди комп'ютеру й успішно встановити оновлення, завантажуйте та встановлюйте оновлення BIOS, лише коли комп'ютер підключено до надійного зовнішнього джерела живлення за допомогою адаптера змінного струму. Не завантажуйте та не установлюйте оновлення BIOS, коли комп'ютер живиться від батареї, підключений до додаткового пристрою для підключення або додаткового джерела живлення. Під час завантаження та встановлення дотримуйтеся таких вказівок.

Не від'єднуйте кабель живлення від розетки змінного струму для припинення подачі живлення до комп'ютера.

Не завершуйте роботу комп'ютера та не активуйте сплячий режим.

Не вставляйте, не виймайте, не під'єднуйте та не відключайте будь-який пристрій, кабель чи шнур.

- **1.** З початкового екрана введіть с і виберіть елемент **Справка и поддержка** (Довідка та підтримка).
- **2.** У полі пошуку **Справка и поддержка** (Довідка та підтримка) введіть обеспечение (забезпечення), а потім, дотримуючись вказівок на екрані, ідентифікуйте свій комп'ютер і отримайте доступ до оновлення BIOS, яке потрібно завантажити.
- **3.** Для завантаження виконуйте такі кроки:
	- **а.** Знайдіть оновлення BIOS, новіше за версію, установлену на вашому комп'ютері. Запишіть дату, назву й інші ідентифікаційні дані. Ця інформація може знадобитися для оновлення після його завантаження на жорсткий диск.
	- **б.** Дотримуйтеся вказівок на екрані, щоб завантажити вибране на жорсткий диск.

Запишіть шлях до розташування на жорсткому диску, в яке буде завантажено оновлення BIOS. Коли все буде готово, для встановлення оновлення потрібно буде перейти за цим шляхом.

**ПРИМІТКА.** Якщо комп'ютер підключений до мережі, зверніться до адміністратора мережі, перш ніж установлювати оновлення програмного забезпечення, особливо якщо це оновлення системного BIOS.

Процедури встановлення BIOS можуть відрізнятися. Після встановлення дотримуйтеся вказівок на екрані. Якщо вказівки відсутні, виконайте такі кроки:

- **1.** З початкового екрана введіть п і виберіть елемент **Проводник** (Файловий провідник).
- **2.** Двічі клацніть ім'я жорсткого диска. Стандартне ім'я жорсткого диска "Локальний диск (C:)".
- **3.** Використовуючи записаний раніше шлях, відкрийте папку на жорсткому диску, яка містить оновлення.
- **4.** Двічі клацніть файл із розширенням .exe (наприклад, *filename*.exe).

Почнеться встановлення BIOS.

**5.** Дотримуючись вказівок на екрані, завершіть інсталяцію.

**ПРИМІТКА.** Після повідомлення про успішне встановлення можна видалити завантажений файл із жорсткого диска.
# <span id="page-108-0"></span>**Використання програми Advanced System Diagnostics (Розширена діагностика системи)**

Програма Advanced System Diagnostics (Розширена діагностика системи) дає можливість виконати відповідні перевірки, щоб визначити, чи належним чином працює апаратне забезпечення комп'ютера. Розширена діагностика системи включає наведені нижче типи перевірок.

- System Tune-Up (Налаштування системи). Це додаткові перевірки комп'ютера, які аналізують роботу його головних компонентів. Процес налаштування системи займає більше часу й передбачає комплексну перевірку модулів пам'яті, атрибутів SMART жорсткого диска, його поверхні, батареї (калібрування батареї), пам'яті відеоданих і стану модуля WLAN.
- Start-up test (Перевірка запуску). Виконується аналіз стану головних компонентів комп'ютера, необхідних для запуску.
- Run-in test (Перевірка завантаження системи). Виконується повторна перевірка запуску системи й перевірка на наявність періодичних неполадок, не виявлених під час перевірки запуску.
- Hard disk test (Перевірка жорсткого диска). Виконується перевірка фізичного стану жорсткого диска, а потім — кожного біта даних у кожному секторі жорсткого диска. Якщо в ході перевірки буде виявлено пошкоджений сектор, система спробує перенести дані до справного.
- Memory test (Перевірка пам'яті). Виконується перевірка фізичного стану модулів пам'яті. Якщо з'являється повідомлення про помилку, необхідно відразу замінити модуль пам'яті.
- Battery test (Перевірка батареї). Виконується перевірка стану батареї та за потреби її калібрування. Якщо результат перевірки батареї негативний, зверніться до служби підтримки компанії HP, щоб повідомити про проблему та придбати запасну батарею.
- BIOS Management (Керування BIOS). Можна оновити або повернути попередню версію BIOS у системі. Під час цього процесу не вимикайте комп'ютер і не від'єднуйте зовнішнє джерело живлення. Перш ніж до BIOS буде внесено зміни, відобразиться екран із підтвердженням. Виберіть **BIOS update** (Оновлення BIOS), **BIOS Rollback** (Відкочування BIOS) або **Back to main menu** (Повернутися до головного меню).

У вікні програми Advanced System Diagnostics (Розширена діагностика системи) можна переглянути відомості про систему й журнали помилок, а також вибрати мову.

Щоб запустити програму Advanced System Diagnostics (Розширена діагностика системи), виконайте наведені нижче дії.

- **1.** Увімкніть або перезавантажте комп'ютер. Доки в лівому нижньому куті екрана відображається повідомлення "Press the ESC key for Startup Menu" (Натисніть ESC для переходу до меню запуску), натисніть клавішу esc. Коли з'явиться меню запуску, натисніть клавішу f2.
- **2.** Виберіть діагностичну перевірку, яку потрібно виконати, і дотримуйтеся вказівок на екрані.

**ПРИМІТКА.** Якщо необхідно зупинити запущену перевірку, натисніть клавішу esc.

# **13 Підтримка**

# **Зв'язок зі службою підтримки**

Якщо інформація, надана в цьому посібнику користувача або в розділі довідки та підтримки, не містить відповіді на ваші запитання, можна звернутися до служби підтримки. Відомості про підтримку користувачів у США див. на веб-сайті [http://www.hp.com/go/contactHP.](http://www.hp.com/go/contactHP) Відомості про підтримку користувачів в усьому світі див. на веб-сайті [http://welcome.hp.com/country/us/en/](http://welcome.hp.com/country/us/en/wwcontact_us.html) [wwcontact\\_us.html.](http://welcome.hp.com/country/us/en/wwcontact_us.html)

Доступні такі можливості.

● Інтерактивний чат зі спеціалістом компанії HP.

**Руд ПРИМІТКА**. Якщо чат зі службою підтримки недоступний певною мовою, він доступний англійською.

- Підтримка електронною поштою.
- Телефонні номери служби підтримки.
- Звернення до центру обслуговування HP.

# <span id="page-110-0"></span>**Ярлики**

На ярликах, прикріплених до корпусу комп'ютера, розміщено інформацію, яка може знадобитися для усунення несправностей системи або під час закордонних подорожей із комп'ютером.

Сервісний ярлик містить таку важливу інформацію:

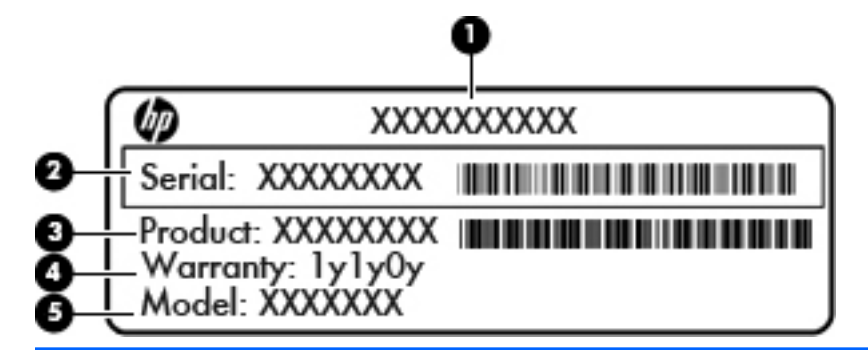

#### **Компонент**

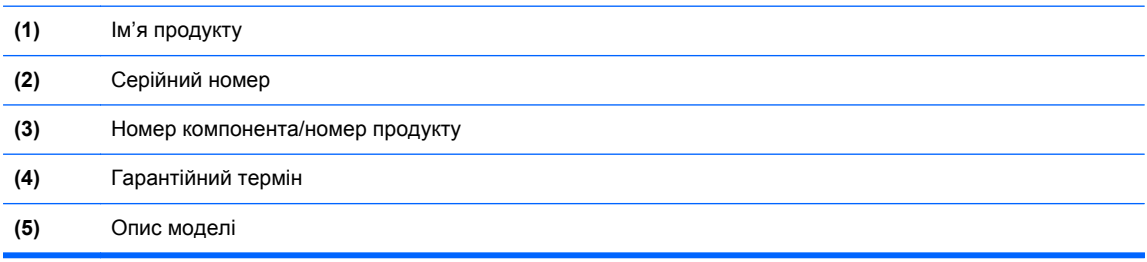

Ці дані знадобляться під час звернення до служби підтримки. Сервісний ярлик розташована всередині відділення для батареї.

- Сертифікат автентичності Microsoft® містить ключ продукту Windows. Ключ продукту може знадобитися під час оновлення або усунення несправностей операційної системи. Сертифікат автентичності Microsoft розміщено всередині відділення для батареї.
- Ярлик із регулятивною інформацією містить нормативну інформацію про комп'ютер. Етикетка з регулятивною інформацією прикріплена всередині відділення для батареї.
- Ярлик або ярлики бездротової сертифікації (лише в деяких моделях) відомості про додаткові бездротові пристрої та позначки відповідності для певних країн і регіонів, в яких схвалено їх використання. Якщо ваша модель комп'ютера має один або кілька бездротових пристроїв, до нього додається відповідна кількість ярликів сертифікації. Ця інформація може знадобитися під час подорожей за кордон. Ярлики сертифікації бездротового зв'язку містяться всередині відділення для батареї.
- Ярлик SIM (лише в деяких моделях) містить номер ICCID SIM-картки. Цей ярлик розташований всередині відділення для батареї.
- Ярлик модуля мобільного широкосмугового зв'язку HP (лише в деяких моделях) містить серійний номер модуля мобільного широкосмугового зв'язку HP. Цей ярлик розміщено всередині відділення для батареї.

# <span id="page-111-0"></span>**14 Технічні характеристики**

- Вхідне живлення
- Умови [експлуатації](#page-112-0)

# **Вхідне живлення**

Відомості про живлення в цьому розділі можуть знадобитися під час міжнародних подорожей.

Комп'ютер живиться від постійного струму (джерела змінного або постійного струму). Припустимий діапазон значень джерела змінного струму: 100–240 В, 50–60 Гц. Хоча комп'ютер можна підключати до окремого джерела живлення постійного струму, бажано використовувати адаптер змінного струму або джерело постійного струму, що постачається та схвалено компанією HP для цього комп'ютера.

Комп'ютер може живитися від постійного струму за таких значень.

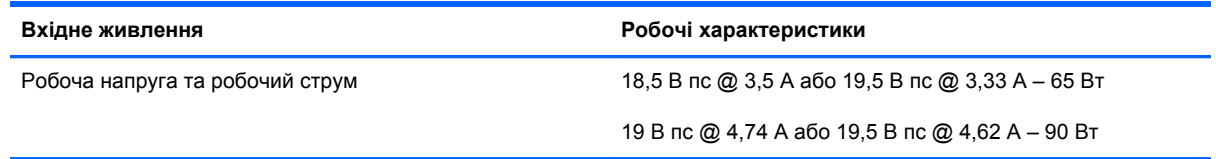

**ПРИМІТКА.** Цей продукт розроблено для енергосистем IT в Норвегії з лінійною напругою, яка не перевищує середньоквадратичного значення 240 В.

**ПРИМІТКА.** Відомості про робочу напругу та струм комп'ютера наведено на ярлику з нормативною інформацією про систему.

# <span id="page-112-0"></span>**Умови експлуатації**

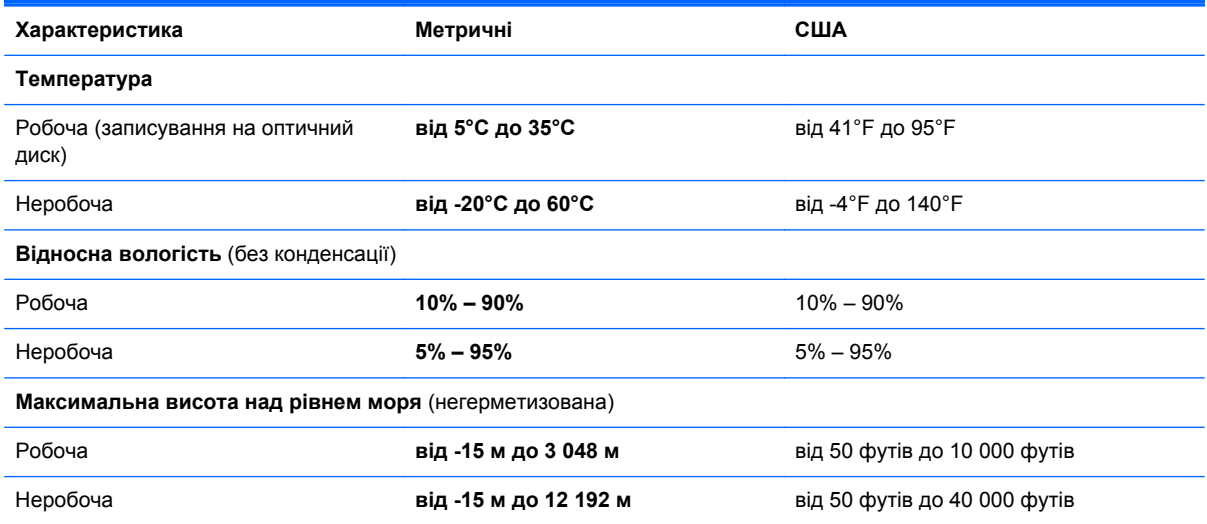

# <span id="page-113-0"></span>**а Подорожування з комп'ютером**

Щоб зберегти комп'ютер під час подорожі або перевезення, дотримуйтеся цих порад.

- Підготуйте комп'ютер до подорожування або перевезення.
	- Зробіть резервні копії важливої інформації.
	- Вийміть усі диски та всі зовнішні картки-носії, наприклад цифрові картки.

**ПОПЕРЕДЖЕННЯ.** Щоб зменшити ризик пошкодження комп'ютера чи диска або втрати інформації, вийміть диск із відділення для диска перед зберіганням чи перевезенням комп'ютера або подорожуванням із ним.

- Вимкніть і відключіть всі зовнішні пристрої.
- Завершіть роботу комп'ютера.
- Візьміть із собою резервну копію даних. Зберігайте резервну копію окремо від комп'ютера.
- Якщо ви подорожуєте літаком, візьміть комп'ютер із собою як ручний багаж і не кладіть його разом з іншими сумками.
- **ПОПЕРЕДЖЕННЯ.** Уникайте впливу магнітних полів на жорсткий диск. До пристроїв безпеки з магнітними полями належать пристрої прохідного контролю і щупи безпеки а аеропортах. Конвеєри в аеропортах та інші пристрої безпеки для перевірки ручного багажу використовують рентгенівське випромінювання замість магнітного та не пошкоджують диски.
- Право дозволу на використання комп'ютерів у польоті належить авіакомпанії. Якщо ви збираєтесь користуватися комп'ютером під час польоту, заздалегідь проконсультуйтесь з авіакомпанією.
- Якщо комп'ютер не буде використовуватися і його буде відключено від зовнішнього джерела живлення на термін більше 2 тижнів, вийміть акумулятор і зберігайте його окремо.
- Якщо ви транспортуєте комп'ютер або диск, використовуйте відповідну захисну упаковку та позначте пакунок як "КРИХКИЙ ВАНТАЖ".
- Якщо комп'ютер обладнано бездротовим пристроєм або модулем мобільного широкосмугового зв'язку HP, наприклад пристроями 802.11b/g, GSM або GPRS, використання таких пристроїв може обмежуватися в певних середовищах. Такі обмеження можуть стосуватися перебування в літаку, у лікарні, поруч із вибухонебезпечними речовинами, у небезпечних місцях. Якщо ви не впевнені у правилах, які можуть впливати

на використання конкретного пристрою, запитайте дозволу, перш ніж умикати такий пристрій.

- Якщо ви подорожуєте за кордон, дотримуйтесь таких вказівок.
	- Перевірте митні інструкції для кожної країни або регіону, які ви збираєтесь відвідати.
	- Ознайомтеся з вимогами до кабелю живлення й адаптера для кожного місця, де ви збираєтеся користуватися комп'ютером. Напруга, частота і розміри розетки можуть відрізнятися.

**УВАГА!** Щоб зменшити ризик ураження струмом, пожежі або пошкодження обладнання, не намагайтеся підключати комп'ютер за допомогою комплекту для перетворення напруги для електроприладів.

# <span id="page-115-0"></span>**б Усунення несправностей**

Розділ містить наведені нижче підрозділи.

# **Ресурси з усунення несправностей**

Скористайтеся посиланнями на веб-сайти та додатковою інформацією про комп'ютер у розділі довідки та підтримки. З початкового екрана введіть с і виберіть елемент **Справка и поддержка** (Довідка та підтримка).

**ПРИМІТКА.** Деякі засоби перевірки стану системи й відновлення потребують підключення до Інтернету. Компанія HP надає також додаткові інструменти, які можуть працювати поза мережею.

Зв'язок зі службою підтримки компанії HP. Відомості про підтримку користувачів у США див. на веб-сайті [http://www.hp.com/go/contactHP.](http://www.hp.com/go/contactHP) Відомості про підтримку користувачів в усьому світі див. на веб-сайті [http://welcome.hp.com/country/us/en/wwcontact\\_us.html](http://welcome.hp.com/country/us/en/wwcontact_us.html).

Виберіть тип підтримки з наведених нижче.

◦ Інтерактивний чат зі спеціалістом компанії HP.

**ПРИМІТКА.** Якщо чат недоступний певною мовою, він доступний англійською.

- Підтримка електронною поштою від компанії HP.
- Використання телефонних номерів служби підтримки компанії HP.
- Звернення до центру обслуговування HP.

# **Вирішення проблем**

У цих розділах описано найпоширеніші проблеми та способи їх вирішення.

# **Комп'ютер не завантажується**

Якщо комп'ютер не вмикається після натискання кнопки живлення, скористайтеся наведеними нижче порадами, щоб визначити причину цієї проблеми.

Якщо комп'ютер підключено до розетки змінного струму, перевірте, чи подається живлення до цієї розетки, підключивши до неї інший електроприлад.

**ПРИМІТКА.** Використовуйте лише адаптер змінного струму з комплекту постачання комп'ютера або схвалений компанією HP для використання з цим комп'ютером.

Якщо комп'ютер підключено до іншого зовнішнього джерела живлення (не розетки змінного струму), підключіть комп'ютер до розетки змінного струму за допомогою відповідного адаптера. Переконайтеся, що кабель живлення надійно під'єднано до адаптера змінного струму.

# **На екрані комп'ютера немає зображення**

Якщо після ввімкнення комп'ютера на екрані відсутнє зображення, це може бути пов'язано з налаштуванням одного з наведених нижче параметрів.

- Можливо, комп'ютер перебуває у сплячому режимі. Для виходу зі сплячого режиму швидко натисніть і відпустіть кнопку живлення. Сплячий режим — це функція енергозбереження, яка вимикає дисплей. Сплячий режим може активуватися системою, коли комп'ютер увімкнений, але не використовується, або коли рівень заряду батареї низький. Щоб змінити цей та інші параметри живлення, в області сповіщень справа на панелі завдань правою кнопкою миші натисніть піктограму **батареї**, після чого виберіть **Параметры** (Параметри).
- Комп'ютер може бути не налаштовано для відображення зображення на екрані. Щоб переключити відображення на екран комп'ютера, натисніть комбінацію клавіш fn + f4. У багатьох моделях, коли до комп'ютера підключено додатковий зовнішній дисплей, наприклад монітор, зображення може відображатися на екрані комп'ютера чи на зовнішньому дисплеї або на обох пристроях одночасно. Якщо кілька разів натиснути комбінацію клавіш fn + f4, зображення по черзі з'являється на екрані комп'ютера, на одному чи кількох зовнішніх пристроях відображення, а також одночасно з'являється на всіх пристроях.

# **Неправильна робота програмного забезпечення**

Якщо програмне забезпечення не відповідає на запити або відповідає неналежним чином, перезавантажте комп'ютер, натиснувши справа на екрані. Коли відобразяться ключові кнопки, натисніть **Параметры** (Настройки). Натисніть піктограму **Питание** (Живлення), після чого виберіть **Завершение работы** (Завершити роботу). Якщо перезавантажити комп'ютер за допомогою цієї процедури не можна, див. наступний розділ Комп'ютер увімкнений, але не відповідає на запити на сторінці 105.

# **Комп'ютер увімкнений, але не відповідає на запити**

Якщо комп'ютер увімкнений, але не відповідає на команди програм або натискання клавіш, виконайте процедуру аварійного завершення роботи у вказаній нижче послідовності.

#### **ПОПЕРЕДЖЕННЯ.** Під час застосування процедури аварійного завершення роботи всі незбережені дані втрачаються.

- Натисніть і утримуйте кнопку живлення щонайменше 5 секунд.
- Від'єднайте комп'ютер від зовнішнього джерела живлення та вийміть батарею.

# **Комп'ютер незвично гарячий**

Це нормально, коли комп'ютер під час роботи теплий на дотик. Але якщо комп'ютер *незвично* гарячий, це може бути спричинено перегрівом унаслідок блокування вентиляційних отворів.

Якщо ви вважаєте, що комп'ютер перегрівся, вимкніть його та зачекайте, доки він охолоне до кімнатної температури. Слідкуйте, щоб під час роботи з комп'ютером усі вентиляційні отвори залишалися відкритими.

**УВАГА!** Щоб зменшити ймовірність отримання теплових травм або перегрівання комп'ютера, не тримайте його на колінах і не закривайте вентиляційні отвори. Використовуйте комп'ютер лише на твердій рівній поверхні. Слідкуйте, щоб інші тверді поверхні, наприклад розташований поруч додатковий принтер, або м'які речі, наприклад подушки, килими чи одяг, не перекривали повітряний потік. Також під час роботи уникайте контакту адаптера змінного струму зі шкірою або м'якими поверхнями, наприклад подушками, килимками та одягом. Доступні користувачу поверхні комп'ютера та мережного адаптера відповідають температурним нормам, визначеним міжнародними стандартами безпеки устаткування інформаційних технологій (IEC 60950).

**ПРИМІТКА**. Вентилятор для охолодження внутрішніх компонентів і запобігання перегріву комп'ютера запускається автоматично. Почергове ввімкнення та вимкнення внутрішнього вентилятора під час роботи комп'ютера — це нормальне явище.

# **Зовнішній пристрій не працює**

Якщо зовнішній пристрій не працює відповідним чином, виконайте наведені нижче дії.

- Увімкніть пристрій, дотримуючись інструкцій виробника.
- Упевніться, що пристрій надійно підключено.
- Упевніться, що пристрій отримує електроживлення.
- Упевніться, що пристрій, особливо якщо він старіший, сумісний з операційною системою.
- Упевніться, що встановлено відповідні й оновлені драйвери.

# **Підключення до бездротової мережі не працює**

Якщо підключення до бездротової мережі не працює належним чином, виконайте наведені нижче дії.

- Шоб увімкнути або вимкнути бездротовий і/або дротовий мережний пристрій, натисніть правою кнопкою миші піктограму **підключення до мережі** в області сповіщень справа на панелі завдань. Щоб увімкнути пристрої, установіть відповідний прапорець у параметрах меню. Щоб вимкнути пристрій, зніміть прапорець.
- Перевірте, чи ввімкнено бездротовий пристрій.
- Переконайтеся, що навколо бездротових антен комп'ютера немає перешкод.
- <span id="page-118-0"></span>Переконайтеся, що кабельний або DSL-модем підключено, кабель живлення під'єднано, а індикатори світяться.
- Перевірте, чи правильно підключено бездротовий маршрутизатор або точку доступу до адаптера живлення й кабельного/DSL-модему та чи світяться індикатори.
- Від'єднайте, а потім знову під'єднайте всі кабелі, після чого вимкніть і знову ввімкніть живлення.

#### **Лоток пристрою для читання оптичних дисків не відкривається, що не дає змоги вийняти компакт- або DVD-диск**

- **1.** Вставте кінець скріпки для паперу **(1)** в отвір для відкривання на передній панелі пристрою.
- **2.** Злегка натискайте скріпку для паперу, доки лоток не відкриється, потім витягніть його **(2)**, наскільки це можливо.
- **3.** Вийміть диск **(3)** із лотка, обережно натиснувши шпиндель і піднявши диск за зовнішні зовнішні краї, щоб не пошкодити його поверхню.

**ПРИМІТКА.** Якщо лоток відкривається не повністю, обережно нахиляйте диск, коли виймаєте його.

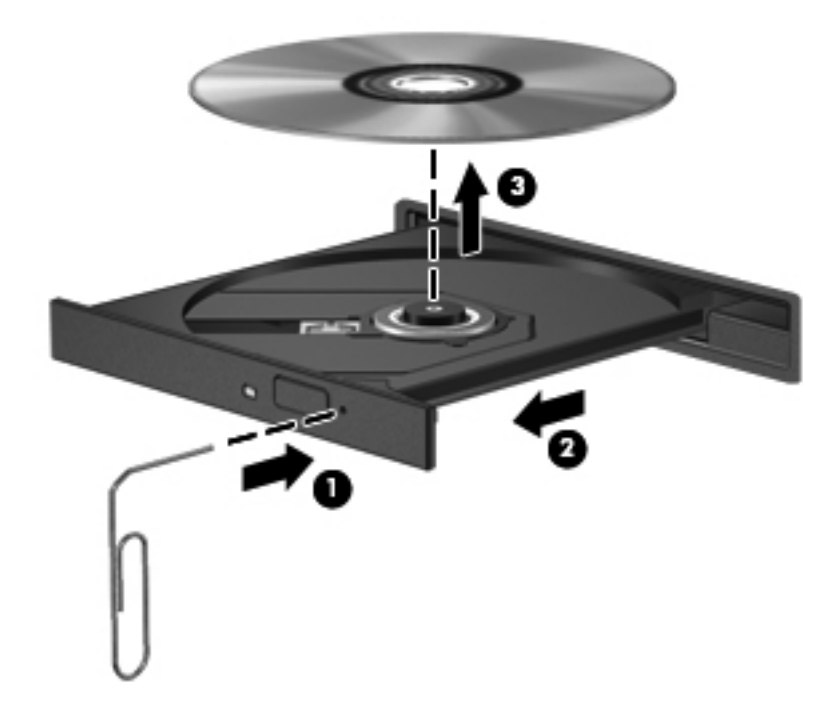

**4.** Закрийте лоток і помістіть диск у захисний футляр.

# <span id="page-119-0"></span>**Комп'ютер не розпізнає пристрій для читання оптичних дисків**

Якщо операційна система не розпізнає встановлений пристрій, програмне забезпечення пристрою (драйвер) може бути відсутній або пошкоджений.

- **1.** Вийміть усі диски з пристрою для читання оптичних дисків.
- **2.** Натисніть **Компьютер** (Комп'ютер), **Системный монитор** (Системний монітор).
- **3.** На вкладці **Оборудование** (Устаткування) знайдіть контролер пам'яті у стовпці **Тип**.
- **4.** Натискайте трикутники поруч із пристроями, щоб знайти свій пристрій для читання оптичних дисків. Якщо пристрій не відображається у списку, це означає, що він працює належним чином.

#### **Диск не відтворюється**

- Збережіть роботу та закрийте всі програми, перш ніж починати відтворення компакт- або DVD-диска.
- Відключіть Інтернет перед відтворенням компакт- або DVD-диска.
- Переконайтеся, що диск вставлено правильно.
- Переконайтеся, що диск не забруднено. За потреби очистьте диск тканиною без ворсу, змочивши її в дистильованій воді. Протирайте диск від центру до країв.
- Переконайтеся, що на диску немає подряпин. Якщо диск подряпаний, обробіть його, скориставшись комплектом для реставрації оптичних дисків, який можна придбати в багатьох магазинах електроніки.
- Вимкніть сплячий режим, перш ніж відтворювати диск.

Не активуйте сплячий режим під час відтворення диска. Інакше може з'явитися попереджувальне повідомлення із запитом на продовження. Якщо таке повідомлення з'явиться на екрані, натисніть кнопку **Нет** (Ні). Після натискання цієї кнопки комп'ютер може діяти описаним нижче чином.

- Відтворення може продовжитися.
- або $-$
- Вікно відтворення мультимедійної програми може закритися. Шоб продовжити відтворення диска, натисніть кнопку **Воспроизвести** (Відтворити) мультимедійної програми. Інколи потрібно вийти з програми та запустити її знову.

# **Фільм не відображається на зовнішньому дисплеї**

- **1.** Якщо дисплей комп'ютера та зовнішній дисплей увімкнено, натисніть комбінацію клавіш fn +f4, щоб переключити зображення між двома дисплеями.
- **2.** Налаштуйте параметри монітора, щоб установити зовнішній дисплей як основний. Для цього виконайте наведені нижче дії.
	- **а.** На робочому столі Windows натисніть правою кнопкою пусте місце та виберіть **Разрешение екрана** (Роздільна здатність екрана).
	- **б.** Визначте основний і додатковий дисплеї.

**ПРИМІТКА.** У випадку використання обох дисплеїв зображення DVD не відтворюватиметься на тому дисплеї, визначеному як додатковий.

### <span id="page-120-0"></span>**Запис диска не починається або припиняється до завершення**

- Переконайтеся, що всі інші програми закрито.
- Вимкніть сплячий режим.
- Переконайтеся, що у пристрої для читання оптичних дисків використовується диск відповідного типу.
- Переконайтеся, що диск вставлено правильно.
- Виберіть нижчу швидкість запису та повторіть спробу.
- **Під час копіювання диска збережіть дані вихідного диска на жорсткому, перш ніж почати** запис на новий диск, і виконайте запис із жорсткого.

# <span id="page-121-0"></span>**в Електростатичний розряд**

Електростатичний розряд — це виділення статичного струму під час контакту двох об'єктів, наприклад електричний удар, якого ви зазнаєте, йдучи по килиму й торкаючись металевої дверної ручки.

Розряд статичного струму від пальців або інших електростатичних провідників може пошкодити електронні компоненти. Щоб запобігти пошкодженню комп'ютера, диска або втраті даних, вживайте таких застережних заходів.

- Якщо в інструкціях із виймання або встановлення вказано відключити комп'ютер від живлення, перед відключенням і відкриванням кришки переконайтеся, що комп'ютер правильно заземлено.
- Якщо ви не збираєтеся встановлювати компоненти, зберігайте їх у контейнерах, захищених від електростатики.
- Не торкайтеся контактів, виводів і електронних схем. Уникайте контактів з електронними компонентами.
- Використовуйте немагнітні інструменти.
- Перед тим як розпочати роботу з компонентами, зніміть статичний заряд, торкнувшись нефарбованої металевої поверхні компонента.
- Вийнявши компонент, помістіть його в контейнер, захищений від електростатики.

Щоб отримати додаткові відомості про статичний струм чи ознайомитися з порадами щодо виймання чи установки компонентів, зв'яжіться зі службою підтримки компанії HP.

# **Покажчик**

#### **Символи/ Числа**

"гарячі" клавіші збільшення яскравості екрана [34](#page-45-0) зменшення яскравості екрана [34](#page-45-0) перемикання зображення екрана [33](#page-44-0) сплячий режим [33](#page-44-0) "гарячі" клавіші, медіа [36](#page-47-0) "гарячі" медіа-клавіші [36](#page-47-0)

# **А**

автоматично згенерований пароль DriveLock введення [78](#page-89-0) витягнення [78](#page-89-0) адаптер змінного струму, перевірка [47](#page-58-0) антени WLAN, визначення [15](#page-26-0) антени WWAN, визначення [15](#page-26-0) антивірусна програма [79](#page-90-0) аудіофункції, перевірка [37](#page-48-0)

# **Б**

батарея відображення заряду батареї, що залишився [44](#page-55-0) заміна [46](#page-57-0) збереження заряду [46](#page-57-0) зберігання [46](#page-57-0) низькі рівні заряду батареї [44](#page-55-0) розряджання [44](#page-55-0) утилізація [46](#page-57-0) бездротова мережа (WLAN) безпека [22](#page-33-0) використання [20](#page-31-0) необхідне обладнання [22](#page-33-0)

підключення [23](#page-34-0) підключення до громадської мережі WLAN [23](#page-34-0) підключення до корпоративної мережі WLAN [23](#page-34-0) функціональний діапазон [23](#page-34-0) бездротові антени, визначення [15](#page-26-0) безпека [12](#page-23-0) брандмауер [79](#page-90-0)

#### **В**

важливі оновлення, програмне забезпечення [80](#page-91-0) вбудована панель цифр, визначення [9](#page-20-0) вбудована цифрова клавіатура, визначення [34](#page-45-0) веб-камера [15,](#page-26-0) [38](#page-49-0) веб-камера, визначення [15](#page-26-0) вентиляційні отвори, визначення [10,](#page-21-0) [12,](#page-23-0) [18](#page-29-0) використання використання зовнішнього джерела змінного струму [46](#page-57-0) індикатор живлення [42](#page-53-0) стани енергозбереження [41](#page-52-0) вимкнення [40](#page-51-0) вимкнення комп'ютера [40](#page-51-0) відділення для батареї [17](#page-28-0), [99](#page-110-0) відео [38](#page-49-0) відновлення f11 [89](#page-100-0) відновлення жорсткого диска [89](#page-100-0) відомості про батарею, пошук [43](#page-54-0)

вказівник [4](#page-15-0) ліва кнопка [4](#page-15-0) права кнопка [5](#page-16-0) вказівні пристрої, налаштування параметрів [29](#page-40-0) внутрішні мікрофони, визначення [15](#page-26-0) вхідне живлення [100](#page-111-0)

# **Г**

гарячі клавіші використання [33](#page-44-0) заряд батареї [34](#page-45-0) опис [33](#page-44-0) регулювання гучності [33](#page-44-0) гарячі клавіші, визначення [33](#page-44-0) гнізда [13](#page-24-0) RJ-11 (модем) [13](#page-24-0) SIM-картка [18](#page-29-0) аудіовихід (навушники) [11](#page-22-0) аудіовхід (мікрофон) [11](#page-22-0) гніздо, живлення [13](#page-24-0) гніздо ExpressCard; визначення [11](#page-22-0) гніздо RJ-11 (модем), визначення [13](#page-24-0) гніздо RJ-45 (мережа), визначення [13](#page-24-0) гніздо SIM, визначення [18](#page-29-0) гніздо аудіовиходу (навушники), визначення [11](#page-22-0) гніздо аудіовходу (мікрофон), визначення [11](#page-22-0) гніздо живлення, визначення [13](#page-24-0) гніздо мікрофона (аудіовхід), визначення [11](#page-22-0) гніздо навушників (аудіовихід) [11](#page-22-0)

гніздо підключення [59](#page-70-0) гніздо підключення; визначення [12](#page-23-0) графічний режим, перемикання [48](#page-59-0) гучність клавіші [37](#page-48-0) кнопки [37](#page-48-0) регулювання [37](#page-48-0)

#### **Д**

динамік, визначення [18](#page-29-0) диски використання [61](#page-72-0) жорсткий [58](#page-69-0) зовнішній [58](#page-69-0) оптичний [58](#page-69-0) робота [60](#page-71-0) догляд за комп'ютером [84](#page-95-0) додаткові зовнішні пристрої, використання [57](#page-68-0)

#### **Е**

електростатичний розряд [110](#page-121-0) елементи керування медіа [36](#page-47-0)

#### **Ж**

живлення батарея [43](#page-54-0) енергозбереження [46](#page-57-0) параметри [41](#page-52-0) живлення від батареї [43](#page-54-0) жорсткий диск HP 3D DriveGuard [64](#page-75-0) виймання [62](#page-73-0) зовнішній [58](#page-69-0)

#### **З**

засоби керування бездротовим зв'язком кнопка [19](#page-30-0) операційна система [19](#page-30-0) захист, бездротовий зв'язок [22](#page-33-0) збереження, заряд [46](#page-57-0) зберігання батареї [46](#page-57-0) зображення на дисплеї, перемикання [33](#page-44-0) зображення на екрані, перемикання [33](#page-44-0) зовнішнє джерело змінного струму, використання [46](#page-57-0)

зовнішній диск [58](#page-69-0) зовнішні пристрої [57](#page-68-0) зона панелі TouchPad, визначення [4](#page-15-0)

#### **І**

ім'я та номер продукту, комп'ютер [99](#page-110-0) індикатор caps lock, визначення [6](#page-17-0) індикатор num lock [6](#page-17-0) індикатор адаптера змінного струму/батареї [10](#page-21-0) індикатор бездротового зв'язку [6,](#page-17-0) [10](#page-21-0), [19](#page-30-0) індикатор вбудованої вебкамери, визначення [15](#page-26-0) індикатор веб-камери, визначення [15](#page-26-0) індикатор вимкнення гучності, визначення [6](#page-17-0) індикатор живлення [42](#page-53-0) індикатор жорсткого диска [10](#page-21-0), [64](#page-75-0) індикатори caps lock [6](#page-17-0) num lock [6](#page-17-0) адаптер змінного струму/ батарея [10](#page-21-0) бездротовий [6](#page-17-0), [10](#page-21-0) веб-камера [15](#page-26-0) вимкнення гучності [6](#page-17-0) живлення [6](#page-17-0), [10](#page-21-0) жорсткий диск [10](#page-21-0) панель TouchPad [6](#page-17-0) індикатори, жорсткий диск [64](#page-75-0) індикатори живлення [6](#page-17-0), [10](#page-21-0) індикатор панелі TouchPad, визначення [6](#page-17-0) індикатор пристрою для читання оптичних дисків, визначення індикатор пристрою для читання оптичних дисків [13](#page-24-0)

# **К**

кабелі eSATA [57](#page-68-0) USB [55](#page-66-0) кабель eSATA, підключення [57](#page-68-0) кабель USB, підключення [55](#page-66-0) картка Java витягнення [54](#page-65-0) встановлення [54](#page-65-0) картка Java Card визначена [53](#page-64-0) клавіатура вбудована панель цифр [9](#page-20-0) визначення [34](#page-45-0) клавіатура, визначення індикатор [15](#page-26-0) кнопка освітлення [16](#page-27-0) сенсор оточуючого освітлення [16](#page-27-0) клавіатура, зовнішня num lock [35](#page-46-0) використання [35](#page-46-0) клавіша esc, визначення [9](#page-20-0) клавіша fn, визначення [9](#page-20-0), [33](#page-44-0) клавіша застосунків Windows, визначення [9](#page-20-0) клавіша з логотипом Windows, визначення [9](#page-20-0) клавіші esc [9](#page-20-0) fn [9](#page-20-0) гучність [37](#page-48-0) застосунки Windows [9](#page-20-0) логотип Windows [9](#page-20-0) медіа [36](#page-47-0) функція [9](#page-20-0) клавіші гучності, визначення [33](#page-44-0) клавіші керування яскравістю екрана [34](#page-45-0) ключ продукту [99](#page-110-0) кнопка бездротового доступу [19](#page-30-0) кнопка живлення [40](#page-51-0) кнопка живлення, визначення [7](#page-18-0) кнопка панелі TouchPad, визначення [4](#page-15-0) кнопки гучність [37](#page-48-0) живлення [7](#page-18-0), [40](#page-51-0) ліва кнопка TouchPad [4](#page-15-0) медіа [36](#page-47-0) панель TouchPad [4](#page-15-0) права кнопка TouchPad [5](#page-16-0)

комбінований порт eSATA/USB 2.0, визначення [11](#page-22-0) компоненти верхня панель [4](#page-15-0) дисплей [15](#page-26-0) задня панель [14](#page-25-0) ліва панель [13](#page-24-0) нижня панель [17](#page-28-0) передня панель [10](#page-21-0) права панель [11](#page-22-0) комп'ютер, подорож [46](#page-57-0) комп'ютер, подорожування [102](#page-113-0) концентратори [54](#page-65-0) критичний рівень заряду батареї [41](#page-52-0) кришка відділення для обслуговування, визначення [17](#page-28-0)

#### **М**

миша, зовнішня настройка параметрів [29](#page-40-0) мобільний широкосмуговий зв'язок HP, вимкнено [24](#page-35-0) модуль пам'яті виймання [83](#page-94-0) вставлення [83](#page-94-0) заміна [82](#page-93-0) можливість змінення графіки [48](#page-59-0)

# **Н**

налаштування мережі WLAN [22](#page-33-0) налаштування параметрів живлення [41](#page-52-0) налаштування підключення до Інтернету [22](#page-33-0) настроювання ExpressCards [51](#page-62-0) низький рівень заряду батареї [44](#page-55-0) носії з можливістю записування [41](#page-52-0) носій даних [41](#page-52-0)

#### **О**

операційна система ключ продукту [99](#page-110-0) ярлик сертифіката автентичності Microsoft [99](#page-110-0) оптичний диск видалення [66](#page-77-0) встановлення [65](#page-76-0) очищення комп'ютера [84](#page-95-0)

#### **П**

пакети SoftPaq, завантаження [86](#page-97-0) панель TouchPad використання [29](#page-40-0) кнопки [4](#page-15-0) паролі DriveLock [75](#page-86-0) адміністратор [72](#page-83-0) адміністратор BIOS [73](#page-84-0) користувач [72](#page-83-0) пароль DriveLock введення [76](#page-87-0) витягнення [77](#page-88-0) змінення [76](#page-87-0) налаштування [75](#page-86-0) опис [75](#page-86-0) пароль адміністратора [72](#page-83-0) пароль користувача [72](#page-83-0) перевірка адаптера змінного струму [47](#page-58-0) перевірка аудіофункцій [37](#page-48-0) перевірка батареї [43](#page-54-0) перемикач, живлення [40](#page-51-0) перемикач живлення [40](#page-51-0) підключення, гніздо [59](#page-70-0) підключення до громадської мережі WLAN [23](#page-34-0) підключення до корпоративної мережі WLAN [23](#page-34-0) підключення до мережі WLAN [23](#page-34-0) підтримка старих пристроїв, USB [92](#page-103-0) підтримка старих пристроїв USB [92](#page-103-0) подорожування з комп'ютером [46](#page-57-0), [99,](#page-110-0) [102](#page-113-0) порт displayport; визначення [11](#page-22-0) порт USB, визначення [11,](#page-22-0) [14](#page-25-0) порт USB із можливістю заряджання [14](#page-25-0) порт VGA, підключення [39](#page-50-0) порт зовнішнього монітора [14](#page-25-0), [39](#page-50-0)

порти USB 2.0 [14](#page-25-0) VGA [39](#page-50-0) заряджання USB [14](#page-25-0) зовнішній монітор [14](#page-25-0), [39](#page-50-0) комбінований порт eSATA/ USB 2.0 [11](#page-22-0) Порт DisplayPort [39](#page-50-0) придатні для читання носії [41](#page-52-0) пристрій Bluetooth [19,](#page-30-0) [26](#page-37-0) пристрій WLAN [20](#page-31-0), [99](#page-110-0) пристрій WWAN [19](#page-30-0), [24](#page-35-0) пристрій для читання Smart Card; визначення [13](#page-24-0) пристрій для читання відбитків пальців [81](#page-92-0) пристрій для читання відбитків пальців, визначення [8](#page-19-0) пристрій для читання картокносіїв, визначення [11](#page-22-0) пристрій для читання оптичних дисків [58](#page-69-0) пристрій для читання оптичних дисків, визначення [13](#page-24-0) пристрій для читання оптичних дисків із лотком завантаження [65](#page-76-0) пристрої eSATA визначені [56](#page-67-0) витягнення [57](#page-68-0) підключення [57](#page-68-0) пристрої USB витягнення [55](#page-66-0) опис [54](#page-65-0) підключення [55](#page-66-0) пристрої безпеки в аеропортах [61](#page-72-0) проблеми, вирішення [104](#page-115-0) програма дефрагментації диска [63](#page-74-0) програма очищення диска [63](#page-74-0) програмне забезпечення антивірус [79](#page-90-0) брандмауер [79](#page-90-0) важливі оновлення [80](#page-91-0) програма дефрагментації диска [63](#page-74-0) програма очищення диска [63](#page-74-0)

#### **Р**

регулятивна інформація ярлики бездротової сертифікації [99](#page-110-0) ярлик із регулятивною інформацією [99](#page-110-0) режим глибокого сну активація [41](#page-52-0) вихід [41](#page-52-0) резервне копіювання та відновлення [88](#page-99-0) розваги [1](#page-12-0) розділ відновлення [89](#page-100-0) розпізнавання обличчя [38,](#page-49-0) [70](#page-81-0) розширена діагностика системи [97](#page-108-0) рух зведення на панелі TouchPad [31](#page-42-0) рухи на панелі TouchPad зведення [31](#page-42-0) масштабування [31](#page-42-0) повертання [32](#page-43-0) прокручування [31](#page-42-0) рух масштабування на панелі TouchPad [31](#page-42-0) рух повертання на панелі TouchPad [32](#page-43-0) рух прокручування на панелі TouchPad [31](#page-42-0)

# **С**

серійний номер [99](#page-110-0) серійний номер, комп'ютер [99](#page-110-0) система не відповідає [40](#page-51-0) смарт-картка визначена [53](#page-64-0) витягнення [54](#page-65-0) встановлення [54](#page-65-0) спільний доступ до пристроїв для читання оптичних дисків [69](#page-80-0) сплячий режим активація [41](#page-52-0) вихід [41](#page-52-0) стани енергозбереження [41](#page-52-0)

#### **Т**

температура [46](#page-57-0) температура батареї [46](#page-57-0) технічне обслуговування програма дефрагментації диска [63](#page-74-0) програма очищення диска [63](#page-74-0)

#### **У**

умови експлуатації [101](#page-112-0) установка захисного пароля для пробудження [42](#page-53-0) усунення несправностей відтворення диска [108](#page-119-0) запис диска [109](#page-120-0) лоток пристрою для читання оптичних дисків [107](#page-118-0) розпізнавання пристрою для читання оптичних дисків [108](#page-119-0) усунення несправностей, зовнішній дисплей [108](#page-119-0)

#### **Ф**

фіксатор, батарея [17](#page-28-0) фіксатор батареї [17](#page-28-0) функціональні клавіші, визначення [9](#page-20-0)

#### **Ц**

цифрова картка витягнення [51](#page-62-0) встановлення [50](#page-61-0) підтримувані формати [50](#page-61-0)

#### **Я**

ярлик Bluetooth [99](#page-110-0) ярлик WLAN [99](#page-110-0) ярлик бездротової сертифікації [99](#page-110-0) ярлики Bluetooth [99](#page-110-0) SIM-картка [99](#page-110-0) WLAN [99](#page-110-0) бездротова сертифікація [99](#page-110-0) модуль мобільного широкосмугового зв'язку HP [99](#page-110-0) регулятивний [99](#page-110-0) серійний номер [99](#page-110-0) сертифікат автентичності Microsoft [99](#page-110-0)

ярлик сертифіката автентичності [99](#page-110-0) ярлик сертифіката автентичності Microsoft [99](#page-110-0)

#### **B**

BIOS визначення версії [95](#page-106-0) завантаження оновлення [96](#page-107-0) оновлення [95](#page-106-0) Bluetooth, визначення відділення [18](#page-29-0)

# **C**

Computer Setup (Налаштування комп'ютера) відновлення заводських параметрів [94](#page-105-0) навігація та вибір елементів [93](#page-104-0) пароль DriveLock [75](#page-86-0) пароль адміністратора BIOS [73](#page-84-0)

# **D**

DisplayPort, підключення [39](#page-50-0) DVD-диск з операційною системою Windows 8 [90](#page-101-0)

# **E**

**ExpressCard** видалення вставки [52](#page-63-0) визначені [51](#page-62-0) витягнення [53](#page-64-0) встановлення [52](#page-63-0) настроювання [51](#page-62-0)

#### **H**

HP 3D DriveGuard [64](#page-75-0)

# **N**

num lock, зовнішня цифрова клавіатура [35](#page-46-0)

# **S**

setup utility відновлення заводських параметрів [94](#page-105-0) навігація та вибір елементів [93](#page-104-0)

#### SIM-картка

установлення [24](#page-35-0)

#### **U**

USB-концентратори [54](#page-65-0)